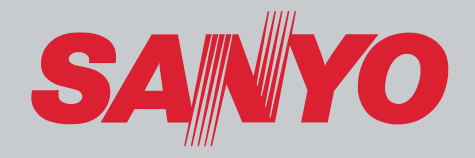

# **Multimedia Projector MODEL PLC-HF10000L**

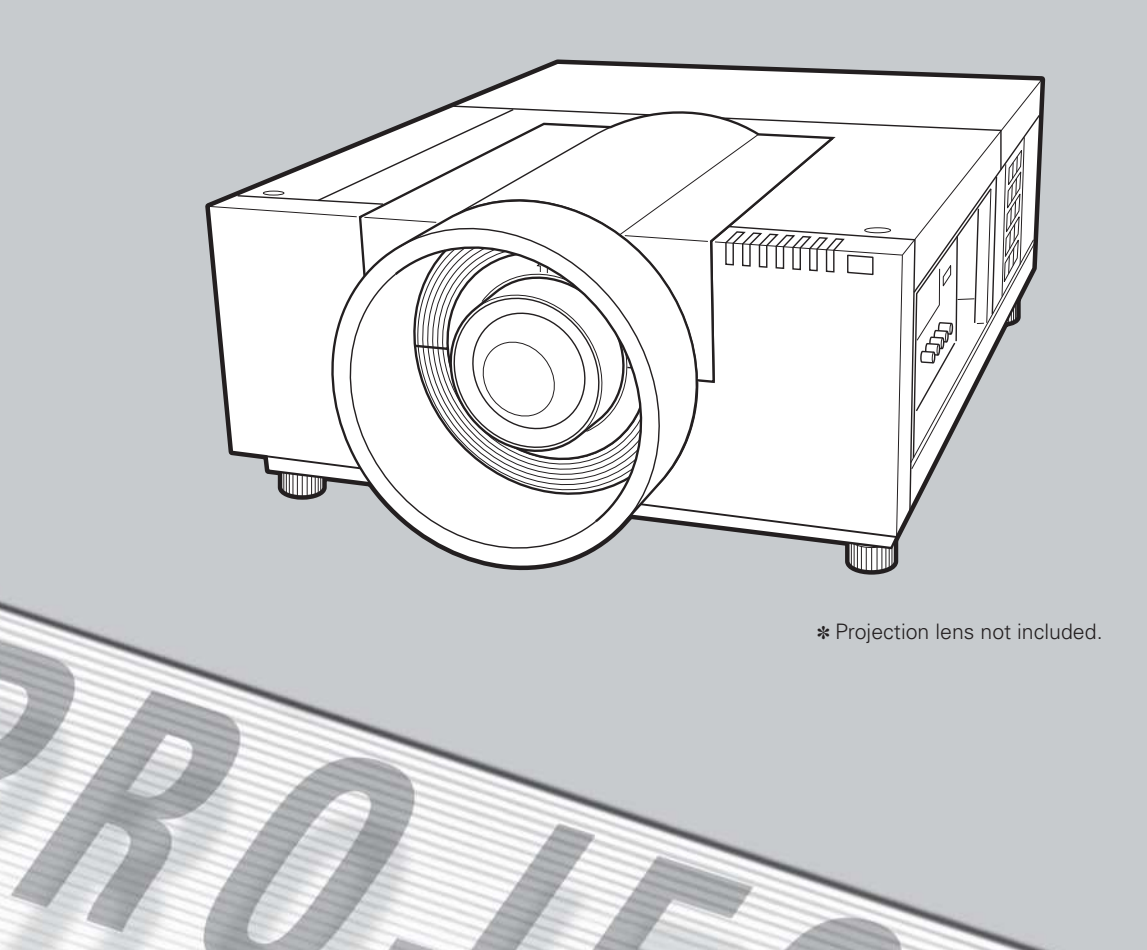

**Owner's Manual**

<span id="page-1-0"></span>**This Multimedia Projector is designed with most advanced technology for portability, durability, and ease of use. This projector utilizes built-in multimedia features, a palette of 1.07 billion colors, and matrix liquid crystal display (LCD) technology.**

### ◆ **Functionally Rich**

This projector has many useful functions such as lens shifting, ceiling and rear projection, perpendicular omnidirectional projection, variety of lens options, etc.

### ◆ **Simple Computer System Setting**

The projector has the Multi-scan system to conform to almost all computer output signals quickly (p.35). Supported resolution up to WUXGA.

## ◆ **Security Function**

The Security function helps you to ensure security of the projector. With the Key lock function, you can lock the operation on the side control or remote control (p.63). PIN code lock function prevents unauthorized use of the projector (pp.63–64).

## ◆ **Power Management**

The Power management function reduces power consumption and maintains lamp life (p.62).

### ◆ **Active Maintenance Filter**

The projector monitors the condition of the filter and replaces a filter automatically when it detects the clogging.

## ◆ **Helpful Maintenance Functions**

Lamp and filter maintenance functions provide for better and proper maintenance of the projector.

### ◆ **Picture-in-Picture**

This projector is capable of projecting two images simultaneously by using either built-in picture-inpicture mode or picture-by-picture mode. (pp55-56)

## ◆ **Multilanguage Menu Display**

Operation menu is available in 12 languages; English, German, French, Italian, Spanish, Portuguese, Dutch, Swedish, Russian, Chinese, Korean, and Japanese (p.53).

# ◆ **Motor-driven Lens Shift**

Projection lens can be moved up, down, right and left with the motor-driven lens shift function. This function makes it easy to provide projected image where you want. Zoom and focus can also be adjusted with a motor-driven operation. (p.28)

\*Zoom and focus functions may not operate depending on the optional lens.

### ◆ **Shutter Function**

The projector is equipped with the shutter that provides complete blackness for a while the projected image is not needed with keeping the projector on. The Shutter management function allows you to set the timer. It prevents leaving the projector on with the shutter closed for a long time. (p.65)

## ◆ **Multi Versatile Platform**

This projector applies various input/output terminals and 2 terminal slots for expansion to tune to diversity of signals from computers and video equipment (pp.19-21). For optional interface boards, contact sales dealer where you purchased the projector.

## ◆ **Wired LAN Function**

This projector is loaded with a wired LAN function to control and set-up the projector remotely via network. For details, refer to the owner's manual "Network Set-up and Operation".

#### ✔*Note:*

*•The contents of this manual are subject to change without notice.*

*<sup>•</sup>The On-Screen Menu and figures in this manual may differ slightly from the product.*

# **Table of Contents**

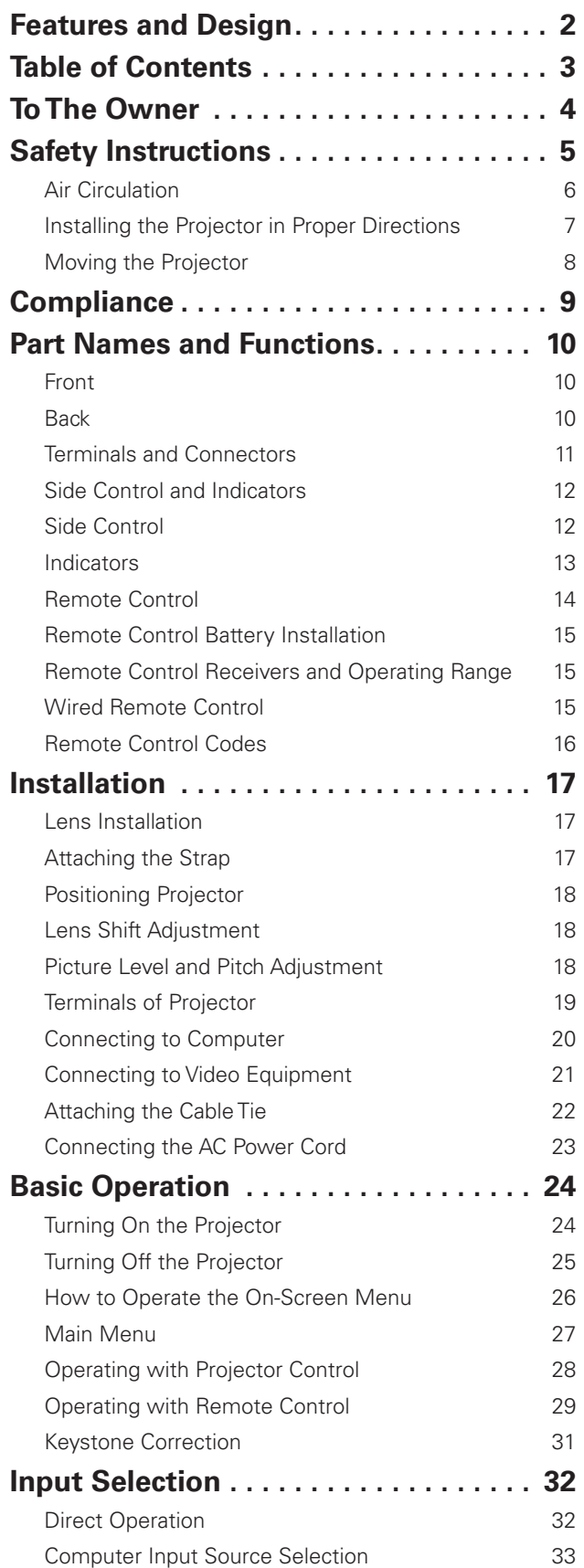

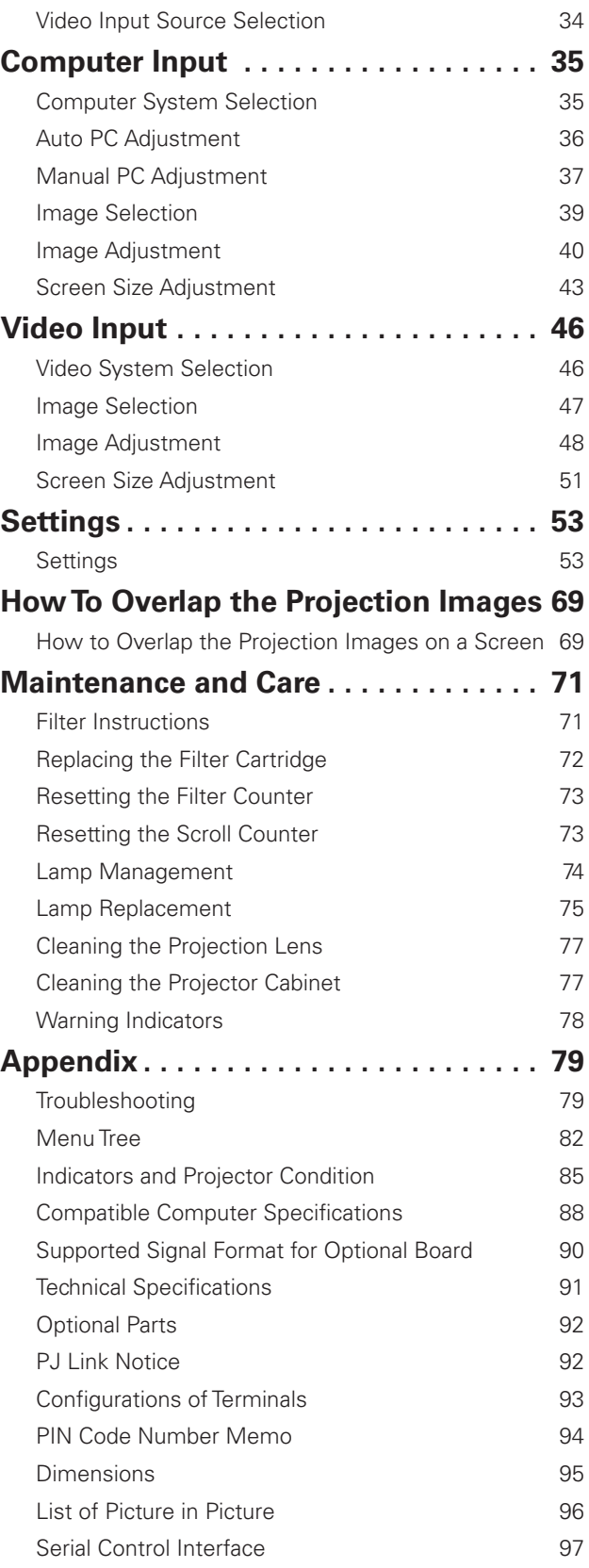

# *Trademarks*

Each name of corporations or products in this book is either a registered trademark or a trademark of its respective corporation.

<span id="page-3-0"></span>Before installing and operating the projector, read this manual thoroughly.

The projector provides many convenient features and functions. Operating the projector properly enables you to manage those features and maintains it in good condition for many years to come.

Improper operation may result in not only shortening the product life, but also malfunctions, fire hazard, or other accidents.

If your projector seems to operate improperly, read this manual again, check operations and cable connections and try the solutions in the "Troubleshooting" section in the back of this manual. If the problem still persists, contact the dealer where you purchased the projector or the service center.

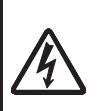

**CAUTION RISK OF ELECTRIC SHOCK DO NOT OPEN**

**CAUTION: TO REDUCE THE RISK OF ELECTRIC SHOCK, DO NOT REMOVE COVER (OR BACK). NO USER-SERVICEABLE PARTS INSIDE EXCEPT LAMP REPLACEMENT. REFER SERVICING TO QUALIFIED SERVICE PERSONNEL.**

THIS SYMBOL INDICATES THAT DANGEROUS VOLTAGE CONSTITUTING A RISK OF ELECTRIC SHOCK IS PRESENT WITHIN THIS UNIT.

THIS SYMBOL INDICATES THAT THERE ARE IMPORTANT OPERATING AND MAINTENANCE INSTRUCTIONS IN THE OWNER'S MANUAL WITH THIS UNIT.

### **FOR EU USERS**

The symbol mark and recycling systems described below apply to EU countries and do not apply to countries in other areas of the world.

Your product is designed and manufactured with high quality materials and components which can be recycled and/or reused.

The symbol mark means that electrical and electronic equipment, batteries and accumulators, at their end-of-life, should be disposed of separately from your household waste.

Note:

If a chemical symbol is printed beneath the symbol mark, this chemical symbol means that the battery or accumulator contains a heavy metal at a certain concentration. This will be indicated as follows: Hg: mercury, Cd: cadmium, Pb: lead.

In the European Union there are separate collection systems for used electrical and electronic equipment, batteries and accumulators.

Please, dispose of them correctly at your local community waste collection/recycling centre.

Please, help us to conserve the environment we live in!

# **Safety Precaution**

**WARNING:** l**THIS APPARATUS MUST BE EARTHED.**

 $\bullet$  **TO REDUCE THE RISK OF FIRE OR ELECTRIC SHOCK, DO NOT EXPOSE THIS APPLIANCE TO RAIN OR MOISTURE.**

- This projector produces intense light from the projection lens. Do not stare directly into the lens, otherwise eye damage could result. Be especially careful that children do not stare directly into the beam.
- Install the projector in a proper position. Otherwise it may result in a fire hazard.
- Allowing the proper amount of space on the top, sides, and rear of the projector cabinet is critical for proper air circulation and cooling of the unit. The diagrams shown here indicates the minimum space required. If the projector is to be built into a compartment or similarly enclosed, these minimum distances must be maintained.

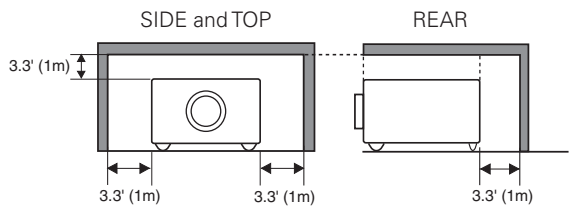

- Do not cover the ventilation slots on the projector. Heat buildup can reduce the service life of your projector, and can also be dangerous.
- If the projector is unused for an extended time, unplug the projector from the power outlet.
- Do not project the same image for a long time. It may be burned into the LCD panels.

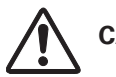

# **CAUTION ON HANGING FROM THE CEILING**

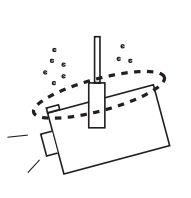

When hanging the projector from the ceiling, clean the air intake vents and top of the projector periodically with a vacuum cleaner. If you leave the projector unclean for a long time, the cooling fans can be clogged with dust, and it may cause a breakdown or a disaster.

**Do not set the projector in greasy, wet, or smoky conditions such as IN a kitchen to prevent A Breakdown or a disaster. If the projector comes in contact with oil or chemicals, it may become deteriorated.**

# **CAUTION**

Not for use in a computer room as defined in the Standard for the Protection of Electronic Computer/Data Processing Equipment, ANSI/NFPA 75.

**READ AND KEEP THIS OWNER'S MANUAL FOR LATER USE.**

<span id="page-4-0"></span>All the safety and operating instructions should be read before the product is operated.

Read all of the instructions given here and retain them for later use. Unplug this projector from AC power supply before cleaning. Do not use liquid or aerosol cleaners. Use a damp cloth for cleaning.

Follow all warnings and instructions marked on the projector.

For added protection to the projector during a lightning storm, or when it is left unattended and unused for long periods of time, unplug it from the wall outlet. This will prevent damage due to lightning and power line surges.

Do not expose this unit to rain or use near water... for example, in a wet basement, near a swimming pool, etc...

Do not use attachments not recommended by the manufacturer as they may cause hazards.

Do not place this projector on an unstable cart, stand, or table. The projector may fall, causing serious injury to a child or adult, and serious damage to the projector. Use only with a cart or stand recommended by the manufacturer, or sold with the projector. Wall or shelf mounting should follow the manufacturer's instructions, and should use a mounting kit approved by the manufacturers.

An appliance and cart combination should be moved with care. Quick stops, excessive force, and uneven surfaces may cause the appliance and cart combination to overturn.

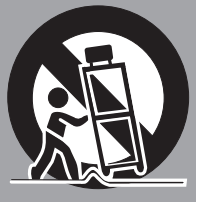

Slots and openings in the back and bottom of the cabinet are provided for ventilation, to ensure reliable operation of the equipment and to protect it from overheating.

The openings should never be covered with cloth or other materials, and the bottom opening should not be blocked by placing the projector on a bed, sofa, rug, or other similar surface. This projector should never be placed near or over a radiator or heat register.

This projector should not be placed in a built-in installation such as a book case unless proper ventilation is provided.

Never push objects of any kind into this projector through cabinet slots as they may touch dangerous voltage points or short out parts that could result in a fire or electric shock. Never spill liquid of any kind on the projector.

Do not install the projector near the ventilation duct of airconditioning equipment.

This projector should be operated only from the type of power source indicated on the marking label. If you are not sure of the type of power supplied, consult your authorized dealer or local power company.

Do not overload wall outlets and extension cords as this can result in fire or electric shock. Do not allow anything to rest on the power cord. Do not locate this projector where the cord may be damaged by persons walking on it.

Do not attempt to service this projector yourself as opening or removing covers may expose you to dangerous voltage or other hazards. Refer all servicing to qualified service personnel.

Unplug this projector from wall outlet and refer servicing to qualified service personnel under the following conditions:

- a. When the power cord or plug is damaged or frayed.
- b. If liquid has been spilled into the projector.
- c. If the projector has been exposed to rain or water.
- d. If the projector does not operate normally by following the operating instructions. Adjust only those controls that are covered by the operating instructions as improper adjustment of other controls may result in damage and will often require extensive work by a qualified technician to restore the projector to normal operation.
- e. If the projector has been dropped or the cabinet has been damaged.
- f. When the projector exhibits a distinct change in performance-this indicates a need for service.

When replacement parts are required, be sure the service technician has used replacement parts specified by the manufacturer that have the same characteristics as the original part. Unauthorized substitutions may result in fire, electric shock, or injury to persons.

Upon completion of any service or repairs to this projector, ask the service technician to perform routine safety checks to determine that the projector is in safe operating condition.

#### **NOTE FOR CUSTOMERS IN THE US**

He LAMP(S) INSIDE THIS PRODUCT CONTAIN MERCURY AND MUST BE RECYCLED OR DISPOSED OF ACCORDING to local, state or federal laws.

# <span id="page-5-0"></span>*Air Circulation*

Openings in the cabinet are provided for ventilation. To ensure reliable operation of the product and to protect it from overheating, these openings must not be blocked or covered.

# **CAUTION**

Hot air is exhausted from the exhaust vent. When using or installing the projector, the following precautions should be taken.

- –Do not put any flammable object or spray can near the projector, hot air is exhausted from the air vents.
- –Keep the exhaust vent at least 3' (1 m) away from any objects.
- –Do not touch peripheral parts of the exhaust vent, especially screws and metallic parts. These areas will become hot while the projector is being used.
- –Do not put anything on the cabinet. Objects put on the cabinet will not only get damaged but also may cause fire hazard by heat.
- Do not cover vents with papers or other materials.

Cooling fans are provided to cool down the projector. The fans' running speed is changed according to the temperature inside the projector.

# **IMPORTANT!**

#### **Filter Maintenance!!**

The projector uses a lamp which generates significant heat. The cooling fans and air vents are provided to dissipate the heat by drawing air into the housing and the filter is located in the intake vents to prevent dust from getting inside of the projector.

In order to care for the projector appropriately, regular cleaning is required. Remove any dirt or dust that has accumulated on the projector.

If the projector reaches a time set in the timer setting, a Filter replacement icon (Fig. 1) appears on the screen and WARNING FILTER indicator on the top panel lights up (see below), indicating that the filter replacement is necessary.

If the projector detects that the filter is clogged and no scroll is left in the filter cartridge, a Filter cartridge replacement icon (Fig. 2) appears on the screen and WARNING FILTER indicator on the top panel lights up (see below). Stop using the projector immediately and replace the filter cartridge.

Blocking the air vents and leaving the projector uncleaned for a long time may not only damage the projector and may require costly repairs but may also cause accidents or fire.

For maintenance of the filter, refer to "Filter counter" on page 67 and "Maintenance and Care" on pages 71-73.

#### **Damages to the projector caused by using an uncleaned filter or improper maintenance will void the warranty on the projector.**

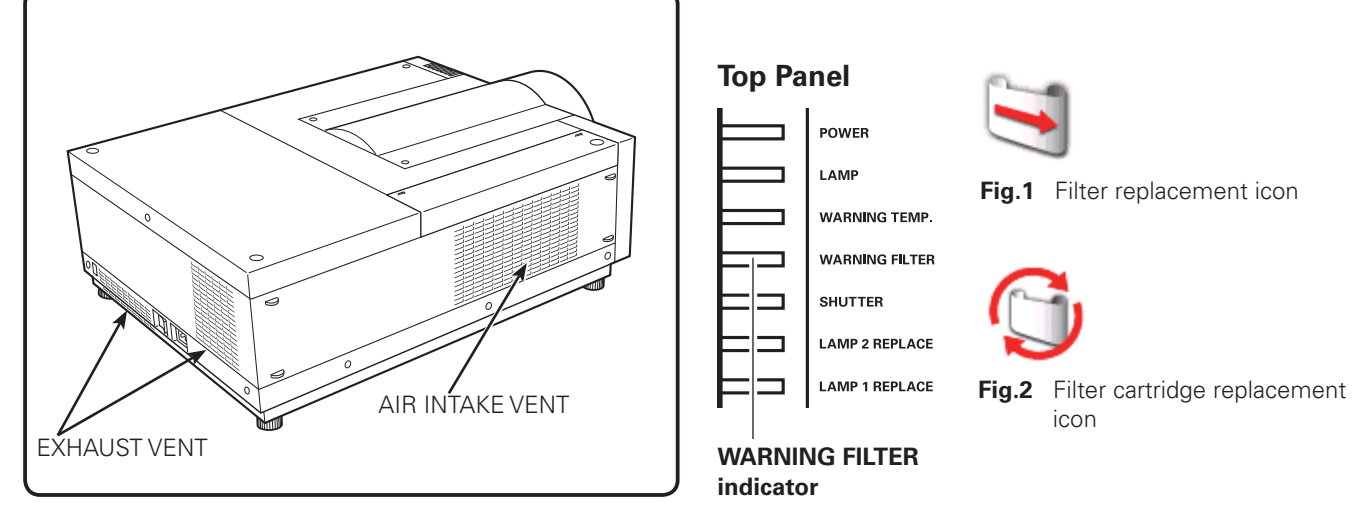

# <span id="page-6-0"></span>*Installing the Projector in Proper Directions*

Use the projector properly in specified positions. Improper positioning may reduce the lamp life and result in severe accident or fire hazard.

This projector can project the picture in upward, downward, or inclined position in perpendicular direction to the horizontal plane.

### ✔*Note:*

*•To inverse or reverse the image, set the ceiling function to "On." (pp. 45, 52)*

*•The projector can not be operated at an altitude above 3,000 meters.*

# **Positioning Precautions**

Avoid positioning the projector as described below when installing.

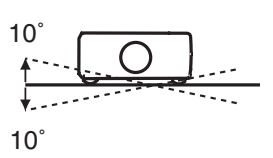

Do not roll the projector more than 10 degrees from side to side.

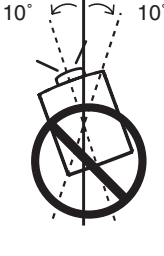

In upward projection, do not tilt the projector over 10 degrees right and left.

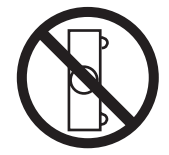

Do not put the projector on either side to project an image.

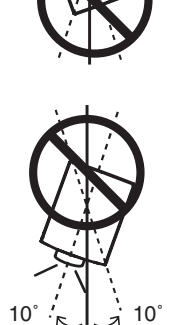

In downward projection, do not tilt the projector over 10 degrees right and left.

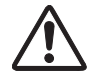

# **CAUTION ON CEILING MOUNTING**

For ceiling mounting, you need the ceiling mount kit designed for this projector. When not mounted properly, the projector may fall, causing hazards or injury. For details, consult your dealer. The warranty on this projector does not cover any damage caused by use of any non-recommended ceiling mount kit or installation of the ceiling mount kit in an improper location.

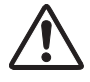

# **Cautious use of equipment with laser technology**

Do not radiate strong light such as laser light on the projection lens directly, as this may degrade the functionality of the projector. Failure to so such will void any applicable warranties.

# <span id="page-7-0"></span>*Moving the Projector*

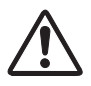

**Retract the adjustable feet to prevent damage to lens and cabinet. For safety, holding the projector on both sides by 2 or more people is recommended to move the projector because the projector is heavy. When moving the projector by one person from necessity, hold the handle carefully. Moving it improperly may result in damage of cabinet or person's injury.**

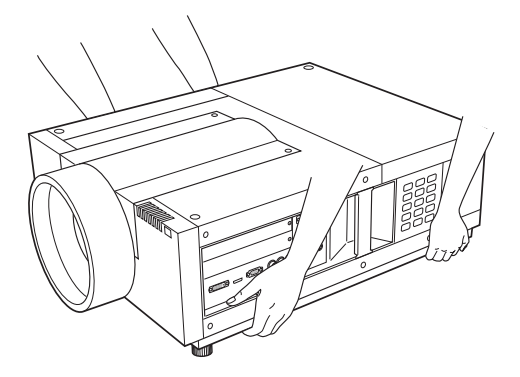

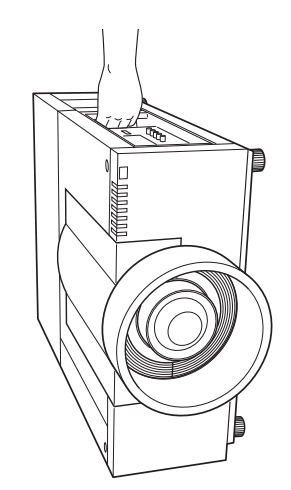

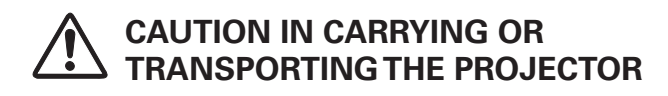

- Do not drop or bump the projector, otherwise damages or malfunctions may result.
- When carrying the projector, use a suitable carrying case.
- Do not transport the projector by courier or any other transport service in an unsuitable transport case. This may cause damage to the projector. For information about transporting the projector by courier or any other transport service, consult your dealer.
- Do not put the projector in a case before it is cooled enough.
- Do not transport the projector with a replacement lens installed.

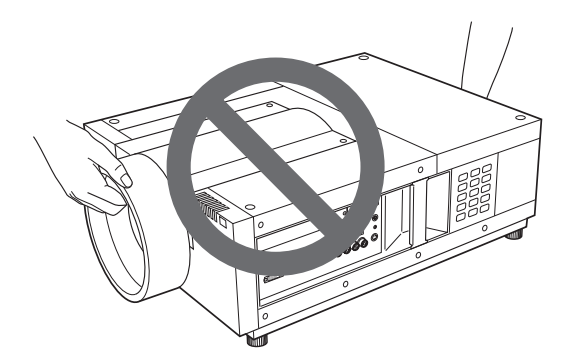

# <span id="page-8-0"></span>**Federal Communications Commission Notice**

This equipment has been tested and found to comply with the limits for a Class A digital device, pursuant to Part 15 of FCC Rules. These limits are designed to provide reasonable protection against harmful interference when the equipment is operated in a commercial environment. This equipment generates, uses, and can radiate radio frequency energy and, if not installed and used in accordance with the instruction manual, may cause harmful interference to radio communications. Operation of this equipment in a residential area is likely to cause harmful interference in which case the user will be required to correct the interference at his own expense.

Do not make any changes or modifications to the equipment unless otherwise specified in the instructions. If such changes or modifications should be made, you could be required to stop operation of the equipment.

#### **Canadian Radio Interference Regulations**

This Class A digital apparatus meets all requirements of the Canadian ICES-003.

#### **WARNING**

This is a Class A product. In a domestic environment this product may cause radio interference in which case the user may be required to take adequate measures.

# **AC Power Cord Requirement**

The AC Power Cord supplied with this projector meets the requirement for use in the country you purchased it.

### **AC Power Cord for the United States and Canada:**

AC Power Cord used in the United States and Canada is listed by the Underwriters Laboratories (UL) and certified by the Canadian Standard Association (CSA).

AC Power Cord has a grounding-type AC line plug. This is a safety feature to be sure that the plug will fit into the power outlet. Do not try to defeat this safety feature. Should you be unable to insert the plug into the outlet, contact your electrician.

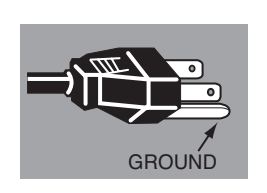

### **AC Power Cord for the United Kingdom:**

This cord is already fitted with a moulded plug incorporating a fuse, the value of which is indicated on the pin face of the plug. Should the fuse need to be replaced, an ASTA approved BS 1362 fuse must be used of the same rating, marked thus  $\hat{\mathcal{L}}$ . If the fuse cover is detachable, never use the plug with the cover omitted. If a replacement fuse cover is required, ensure it is of the same colour as that visible on the pin face of the plug (i.e. red or orange). Fuse covers are available from the Parts Department indicated in your User Instructions.

If the plug supplied is not suitable for your socket outlet, it should be cut off and destroyed.

The end of the flexible cord should be suitably prepared and the correct plug fitted.

#### **WARNING: A PLUG WITH BARED FLEXIBLE CORD IS HAZARDOUS IF ENGAGED IN A LIVE SOCKET OUTLET.**

The Wires in this mains lead are coloured in accordance with the following code:

Green-and-vellow ··············· Earth

Blue ································· Neutral

Brown ······························ Live

As the colours of the wires in the mains lead of this apparatus may not correspond with the coloured markings identifying the terminals in your plug proceed as follows:

The wire which is coloured green-and-yellow must be connected to the terminal in the plug which is marked by the letter E or by the safety earth symbol  $\frac{1}{2}$  or coloured green or green-and-yellow.

The wire which is coloured blue must be connected to the terminal which is marked with the letter N or coloured black.

The wire which is coloured brown must be connected to the terminal which is marked with the letter L or coloured red.

#### **WARNING: THIS APPARATUS MUST BE EARTHED.**

**THE SOCKET-OUTLET SHOULD BE INSTALLED NEAR THE EQUIPMENT AND EASILY ACCESSIBLE.**

<span id="page-9-0"></span>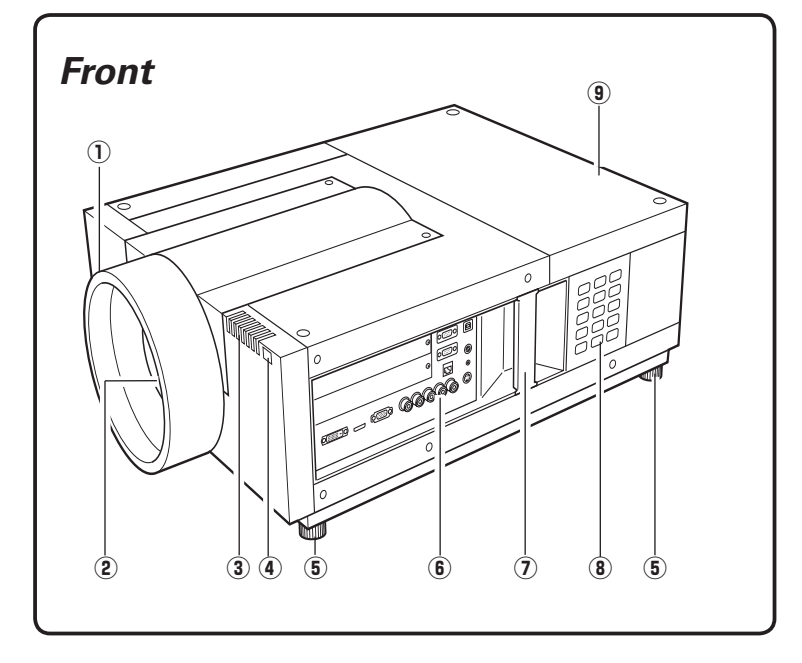

- **(1) Lens Mount Cover**
- **(2) Projection Lens (Optional)**
- **3** Indicators
- **4** Infrared Remote Receiver (Front)
- **5** Adjustable Feet
- **6** Terminals and Connectors
- $(7)$  **Handle**
- **8** Side Control
- **9** Lamp Cover

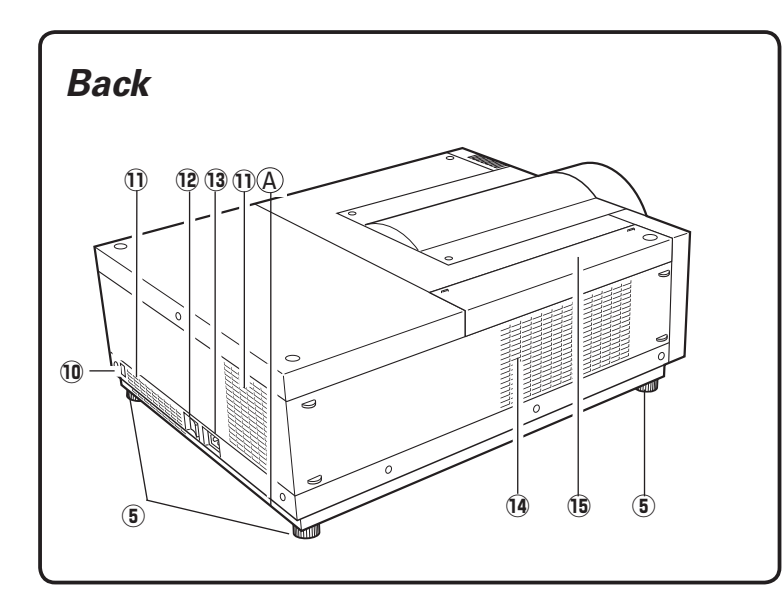

- !0**Infrared Remote Receiver (Rear)**
- !1 **Exhaust Vent**
- !2 **Main On/Off Switch**
- !3 **Power Cord Connector**
- !4 **Air Intake Vent**
- !5 **Air Filter Cover**

# **CAUTION**

Hot air is exhausted from the exhaust vent. Do not put heat-sensitive objects near this side.

#### A **Kensington\* Security Slot**

This slot is for a Kensington lock used to deter theft of the projector.

\*Kensington is a registered trademark of ACCO Brands Corporation.

# <span id="page-10-0"></span>*Terminals and Connectors*

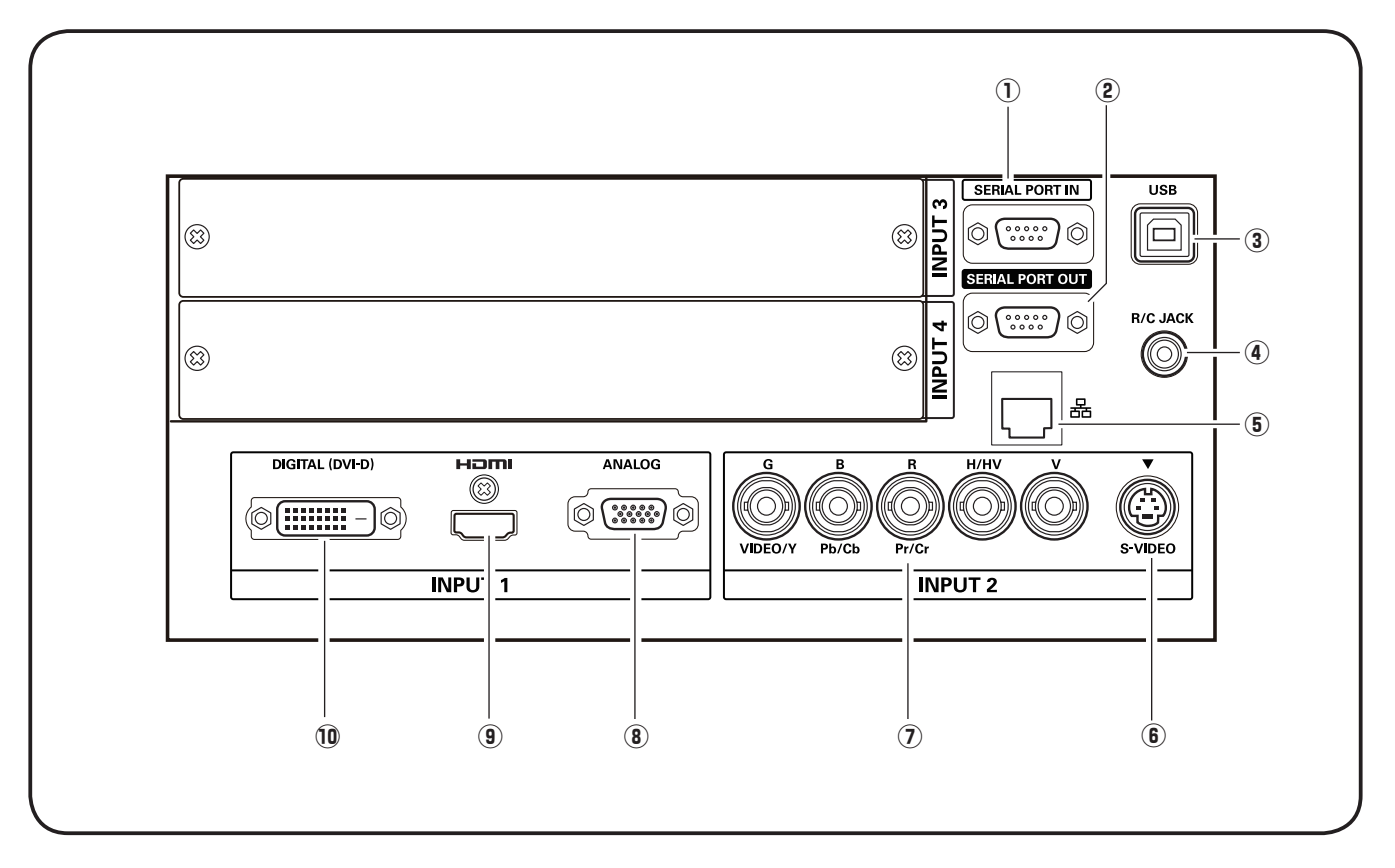

## (1) **SERIAL PORT IN TERMINAL**

If you control the projector from a computer, you must connect a cable (not supplied) from your computer to this RS-232C terminal.

## **@ SERIAL PORT OUT TERMINAL**

This terminal outputs signal from SERIAL PORT IN. More than two projectors can be controlled with one computer by connecting SERIAL PORT IN of another projector to this RS-232C terminal.

## e **USB CONNECTOR (series B)**

USB connector is to used to service the projector.

### **(4) R/C JACK**

When using the wired remote control, connect the wired remote control to this jack with a remote control cable (not supplied).

## t **LAN PORT**

Connecting the Ethernet cable See the owner's manual of "Network Set-up and Operation" for details.

## y **S-VIDEO JACK**

Connects the S-VIDEO output signal from video equipment to this jack (p.21).

## u **5 BNC JACK**

Connects the component or composite video output signal from video equipment to VIDEO/Y, Pb/Cb, and Pr/Cr jacks or connect the computer output signal (5 BNC Type [Green, Blue, Red, Horiz. Sync, and Vert. Sync.]) to G, B, R, H/HV, and V jacks (pp.20–21).

## **(8) ANALOG TERMINAL**

Connects the computer (or RGB scart) output signal to this terminal (pp.20–21).

## o **HDMI TERMINAL**

Connects the HDMI output signal from video equipment to this terminal. (pp.20–21)

### !0 **DIGITAL (DVI-D) TERMINAL**

Connects computer output (Digital/DVI-D type) to this terminal (p.20). HD (HDCP Compatible) signal can be also connected (p.21).

# <span id="page-11-0"></span>*Side Control and Indicators*

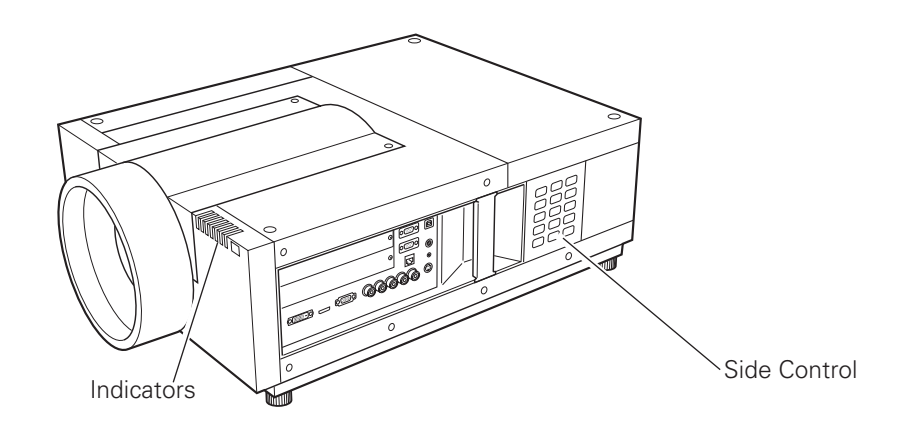

# *Side Control*

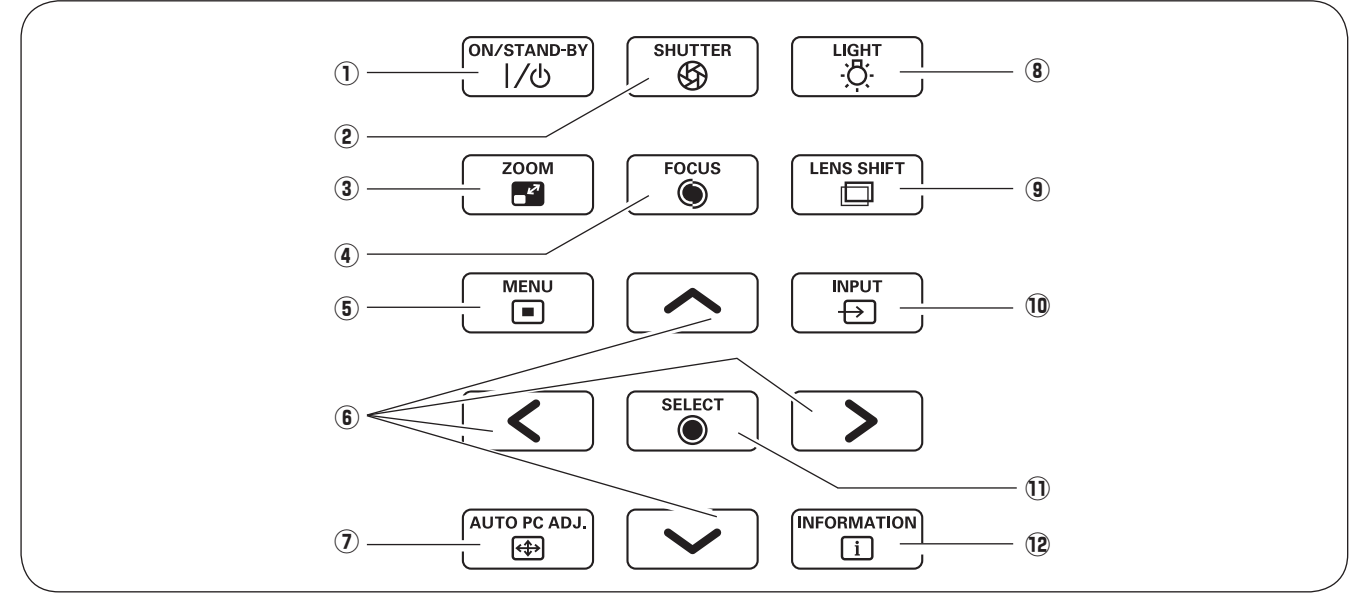

### q **ON/STAND-BY button**

Turns the projector on or off. (pp.24,25)

### **2** SHUTTER button

Closes and opens up the built-in shutter. (p.28)

**(3) ZOOM button** 

Zooms in and out the images. (p.28)

### **4** FOCUS button

Adjusts the focus. (p.28)

### **(5) MENU button**

Opens or closes the On-Screen MENU. (pp.26, 27)

#### **6** POINT buttons

- Select an item or adjust the value in the On-Screen MENU. (p.26)
- Pan the image in DIGITAL ZOOM + mode. (p.44)

### u **AUTO PC ADJ. button**

Automatically adjusts the computer image to its optimum setting. (pp.28, 36)

#### **(8) LIGHT button**

Lights the side control and around terminals. (p.28)

#### o **LENS SHIFT button** Selects the LENS SHIFT function. (p.28)

#### !0**INPUT button**

 Selects an input source Input 1, Input 2, Input 3 or Input 4. (pp.32-34)

#### !1 **SELECT button**

Used to execute the selected item. (p.26) It is also used to make the image larger in DIGITAL ZOOM + mode and smaller in DIGITAL ZOOM - mode. (p.44)

#### !2**INFORMATION button**

Displays the input source information (p.28).

# <span id="page-12-0"></span>*Indicators*

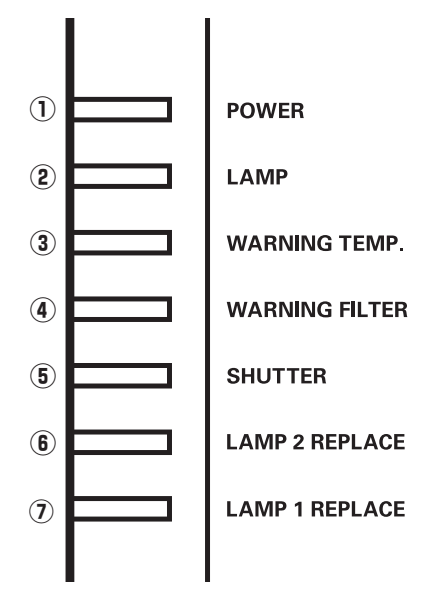

### q **POWER indicator**

This indicator lights green when the projector is ready to be turned on in standby mode. And it flashes green in Power Management mode. (pp.62, 85-87)

### **(2) LAMP Indicator**

This indicator is dim when the projector is turned on. And bright when the projector is in stand-by mode. (pp.85-87)

#### e **WARNING TEMP. indicator**

This indicator flashes red when internal projector temperature is too high. (pp.78, 85-87)

#### **(4) WARNING FILTER indicator**

- Blinks slow when the filter is being scrolled. (pp.71, 85)
- Blinks fast when the filter scroll is not working properly. (pp.71, 87)
- Lights orange when the clogging of the filter is detected or the filter counter reaches a time set in the timer setting, urging immediate filter/ filter cartridge replacement. (pp.67, 71, 87)

#### **5** SHUTTER indicator

Lights blue when the shutter is closed. (p. 85)

#### y **LAMP 2 REPLACE indicator**

Lights orange when the projection lamp 2 reaches its end of life (pp.75, 86)

#### u **LAMP 1 REPLACE indicator**

Lights orange when the projection lamp 1 reaches its end of life (pp.75, 86 )

# <span id="page-13-0"></span>*Remote Control*

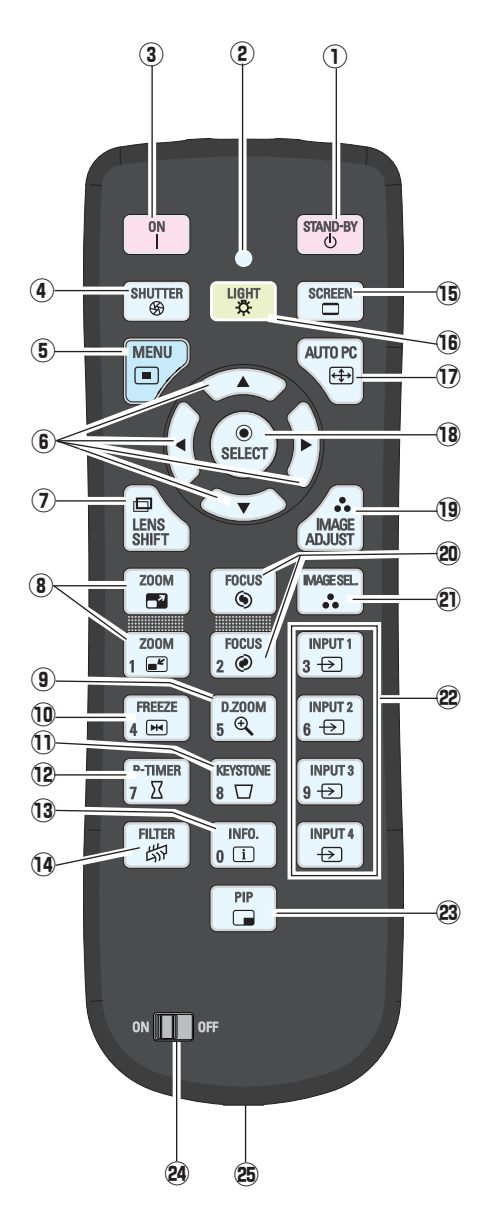

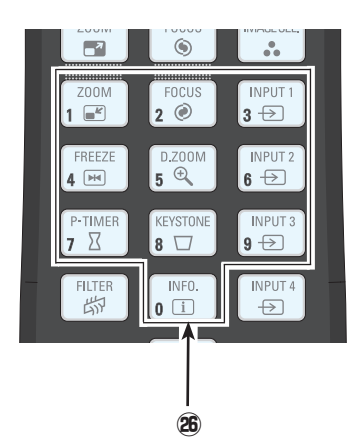

# q **STAND-BY button**

Turns the projector off. (p.25)

- 2 SIGNAL EMISSION indicator Lights red while a signal is being sent from the remote control unit to the projector.
- **(3) ON button** 
	- Turns the projector on. (p.24)
- 4 SHUTTER button
	- Closes the built-in shutter for light blocking. (pp.28, 29)
- **(5) MENU button**
- Opens or closes the On-Screen MENU. (pp.26, 27) **(6) POINT AV 4 buttons**
- –Select an item or adjust the value in the ON-SCREEN MENU. (p.26) –Pan the image in DIGITAL ZOOM +/– mode. (p.44)
- u **LENS SHIFT button** Selects the LENS SHIFT function. (p.29)
- **(8) ZOOM buttons**
- Zoom in and out the images. (p.29) o **D.ZOOM button**
	- Select the Digital zoom +/- mode and resize the image. (pp.29, 44)
- !0 **FREEZE button**

Freezes the picture on the screen. (p.30)

!1 **KEYSTONE button**

Corrects keystone distortion. (pp.31, 45, 52)

!2 **P-TIMER button**

Operates the P-TIMER function. (pp.30, 68)

- !3 **INFO. button** Displays the input source information. (p.29)
- !4 **FILTER button** Scrolls the filter. (p.30)
- !5**SCREEN button**
	- Selects the screen size. (pp.43-45, 51-52)
- !6 **LIGHT button**

Lights the buttons on the remote control for about 10 seconds.

!7**AUTO PC button**

Automatically adjusts the computer image to its optimum setting. (pp.29, 36)

- !8**SELECT button**
	- –Executes the selected item. (p.26)

–Expands or compresses the image in the DIGITAL ZOOM +/ mode. (p.44)

- !9**IMAGE ADJUST button**
	- Enters the image level adjustment mode. (pp.29, 40-42, 48-50)
- @0 **FOCUS buttons** Adjusts the focus. (p.29)
- @1 **IMAGE SEL. button**
- Selects the image level. (pp.30, 39, 47)
- @2**INPUT 1, 2, 3, and 4 buttons**

Select an input source. (pp.32-34)

- @3 **PIP button** Operates the Picture In Picture function. (p.30)
- @4 **ON/OFF switch**

When using the remote control, set this switch to "ON".

- @5 **Wired Remote Jack** Connects the remote control cable (not supplied) to this jack when using as a wired remote control.
- @6 @6 **Number buttons**

Use these buttons when setting the remote control codes (p.16) or when entering the PIN code numbers (pp. 24, 60, 64).

# <span id="page-14-0"></span>*Remote Control Battery Installation*

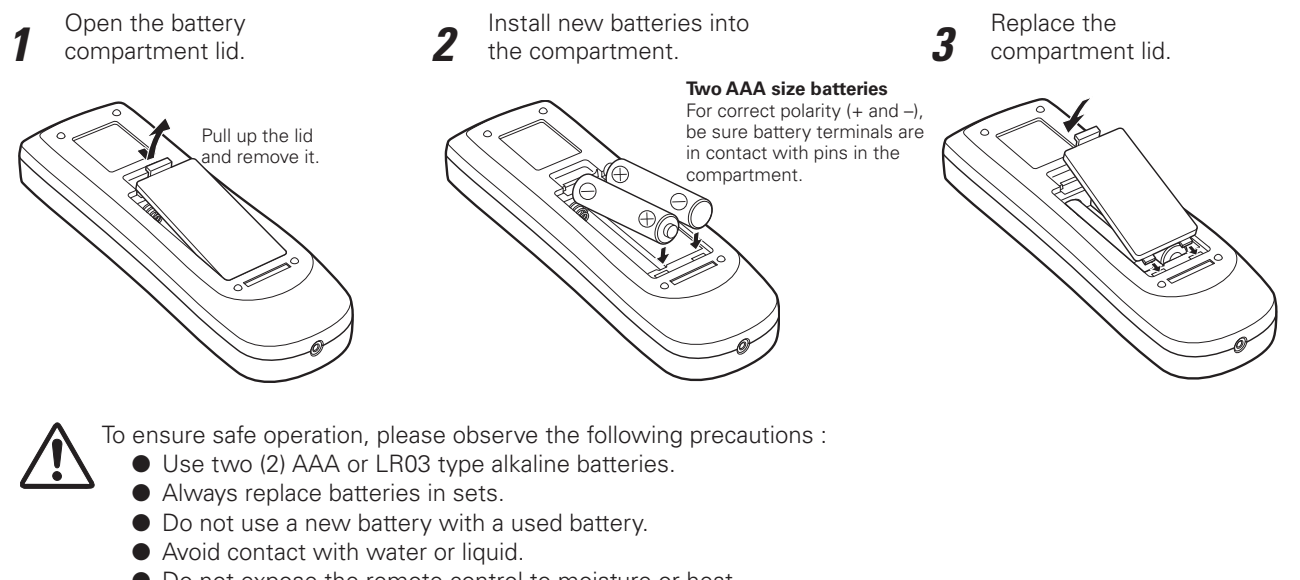

- Do not expose the remote control to moisture or heat.
- Do not drop the remote control.
- If the battery has leaked on the remote control, carefully wipe the case clean and install new batteries.
- Risk of an explosion if battery is replaced by an incorrect type.
- Dispose of used batteries according to the instructions or your local disposal rule or guidelines.

# *Remote Control Receivers and Operating Range*

Point the remote control toward the projector (to Infrared Remote Receivers) when pressing the buttons. Maximum operating range for the remote control is about 16.4' (5 m) and 60 degrees in front and rear of the projector.

Infrared Remote Receivers are provided both in front and back of the projector. You can conveniently use both of the receivers (pp. 10, 61).

#### ✔*Note:*

*•When hanging the projector from the ceiling, select the Infrared Remote Receiver which is located farther away from the fluorescent light (p.61).*

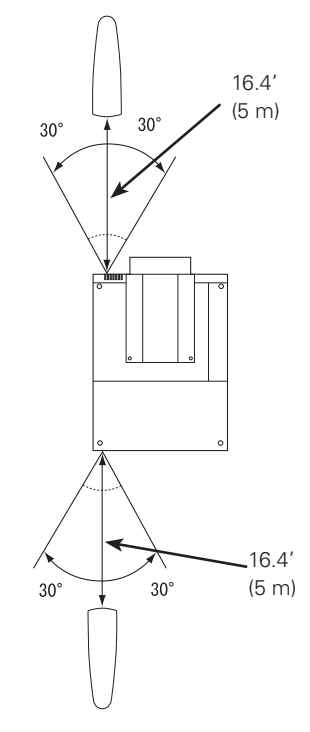

# *Wired Remote Control*

The remote control can be used as a wired remote control. Wired remote control helps you use the remote control outside of the operating range (16.4'/ 5 m). Connect the remote control and the projector with the remote control cable (sold separately). Connected with the remote control cable, the remote control does not emit wireless signal.

# <span id="page-15-0"></span>*Remote Control Codes*

When controlling several projectors from each remote control at the same time, you can assign a remote control code (Code 1 - Code 8) to individual projectors and remote controls to prevent remote control interference. Assign the same code the you specified for the projector to the remote control. See "Remote Control" on page 61 for assigning a remote control code to the projector. Follow the procedures below to select the assigned code.

Press and hold the MENU and a number button (1–8) for more than five seconds to switch between the codes. To reset it to the default code number (Code 1), **MENU button** use the button combination of the MENU button and the 0 number button ( press for 5 seconds).

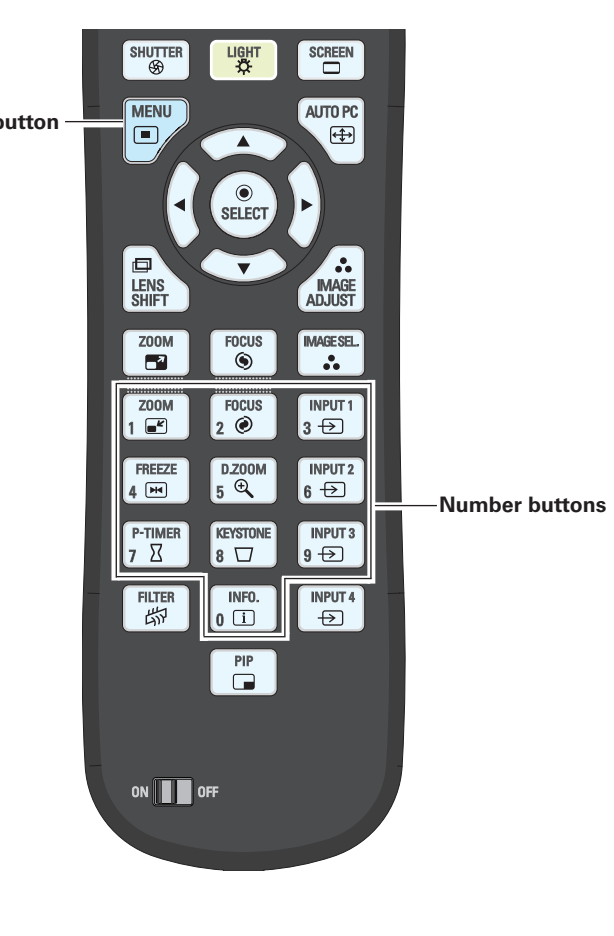

✔*Note:* 

- *To ensure safe operation, observe the following precautions:*
- *Do not bend, drop, or expose the remote control to moisture or heat.*
- *For cleaning, use a soft dry cloth. Do not apply benzene, thinner, spray, or any other chemical materials.*

# <span id="page-16-0"></span>*Lens Installation*

Before setting up the projector, install Projection Lens on the projector.

Before installation, check where the projector is used and prepare a suitable lens. For the specifications of Projection Lens, contact sales dealer where you purchased the projector.

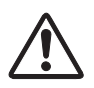

- **Do not use the optional lens below for this projector. Otherwise damages may result. LENS MODEL NO. : LNS-T01, LNS-T01Z**
- **Lens installation and replacement should be performed by the qualified service personnel.** - When setting the projector after lens installation, be sure to replace a Lens Cap to protect a surface.
- When carrying or holding up the projector, be careful not to put your hands on lens part. It may damage lens, cabinet, or mechanical parts.

# *Attaching the Strap*

Connect the lens mount cover and the projector with the strap (supplied) to prevent the lens mount cover from falling down.

- **1** Turn the lens mount cover counter-clockwise.<br>(See Fig. 1)
- Remove the screw. (See Fig. 1) *2*
- **3** Thread one end of the strap through the loop hole on the lens mount cover. (See Fig. 2)
- Fix the other end of the strap to the projector **4** Fix the other end of the strap to the position with the removed screw. (See Fig. 3)

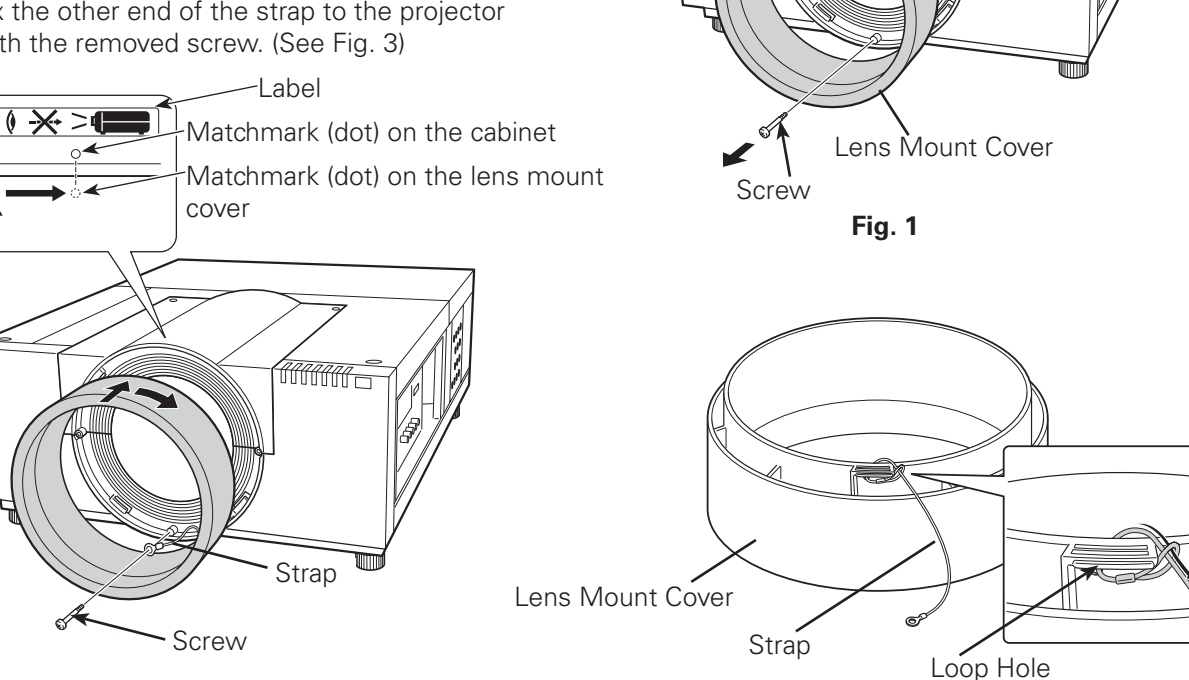

**Fig. 2**

.<br>Allian

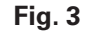

✔*Note:*

- *The screw which is packed with the strap is not for use with this projector.*
- *5* Fit the lens mount cover, align the matchmark on the lens mount cover with the left edge of the label on the cabinet, and then turn the lens mount cover clockwise until it clicks. (See Fig.3)

# <span id="page-17-0"></span>*Positioning Projector*

This projector is designed to project on a flat projection surface.

#### ✔*Note:*

*• Brightness in room has a great influence on picture quality. It is recommended to limit ambient lighting in order to provide the best image.*

# *Lens Shift Adjustment*

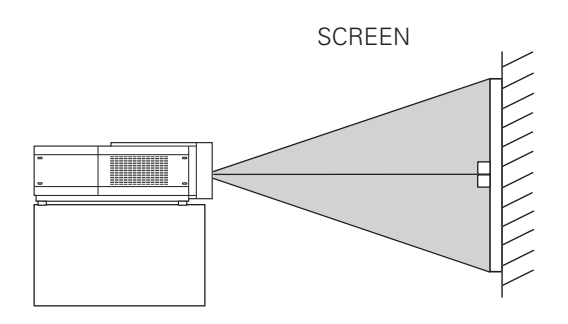

Projection lens can be moved from side to side and up and down with the motor-driven lens shift function. This function makes the positioning of images easy on the screen. The amount of lens shift range varies depending on the lens. The shift ranges shown below apply to the LNS-S03 lens. (See page 28)

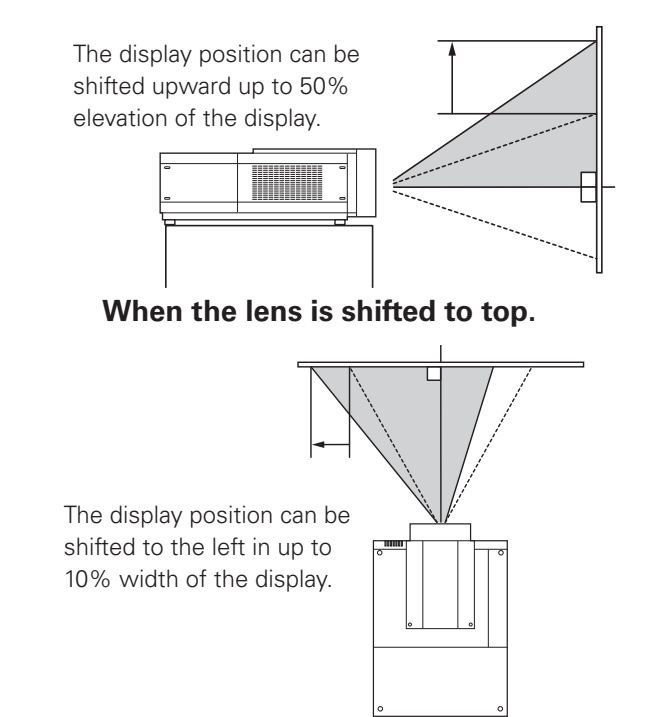

**When the lens is shifted to leftmost.**

# *Picture Level and Pitch Adjustment*

The projection angle is adjustable up to 2.8 degrees upward and downward respectively by rotating front and back feet .

To raise the projector, rotate the feet clockwise.

To lower the projector or to retract the adjustable feet, rotate the feet counterclockwise.

To correct keystone distortion, press the KEYSTONE button on the remote control or select Keystone from the menu (see pages 31, 45, 52).

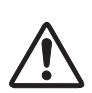

Do not rotate the adjustable feet when you see the red line on the adjustable feet. The adjustable feet may fall off.

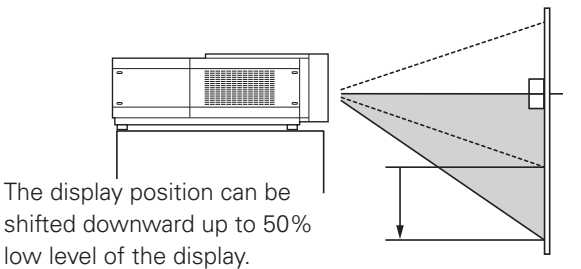

**When the lens is shifted to bottom.**

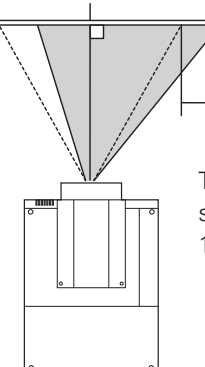

The display position can be shifted to the right in up to 10% width of the display.

# **When the lens is shifted to rightmost.**

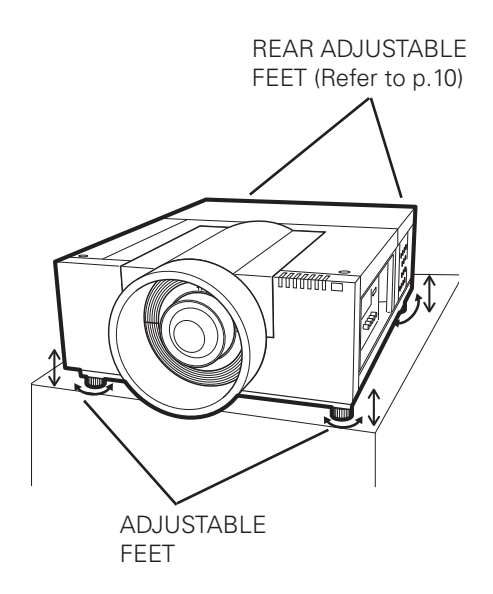

# <span id="page-18-0"></span>*Terminals of Projector*

The projector has two replaceable Interface board slots. The projector's functions can be extended by installing the optional interface boards into the terminal slots. 2 vacant slots (Input 3 and 4) are provided in your purchasing the projector. For the Optional Interface Boards, contact sales dealer where you purchased the projector.

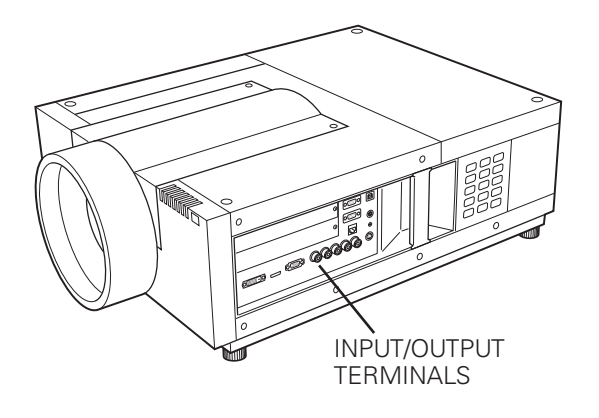

2 TERMINAL SLOTS (Factory set)

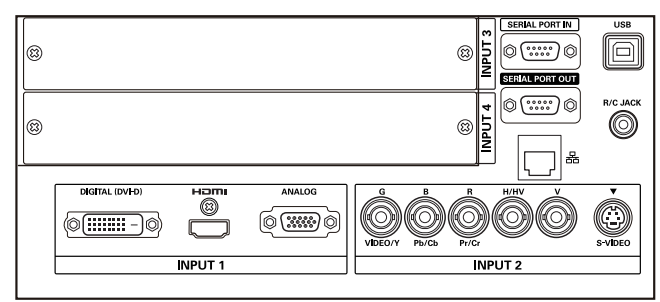

DIGITAL(DVI-D)/HDMI/ANALOG 5-BNC / S-Video jacks **Terminals** 

## **Replacement of Terminal**

#### ✔*Note:*

- *In the replacement of interface board, turn off the projector, press the Main On/Off Switch to Off and unplug the AC power cord from the AC outlet.*
- **1** Remove 2 Screws from an interface board.
- Pull out the interface board. *2*
- Replace the interface board. Insert a new interface board along Guide to fit Socket to inside Plug. *3*
- Tighten screws to secure the interface board. *4*

# **NOTES ON ORDERING OR USING OPTIONAL INTERFACE BOARD**

When ordering or using Optional Interface Board, contact your sales dealer. When contacting the sales dealer, tell the Option Control Number (Op.cont.No.) in the menu that is located on the bottom of the information menu. (See page 29)

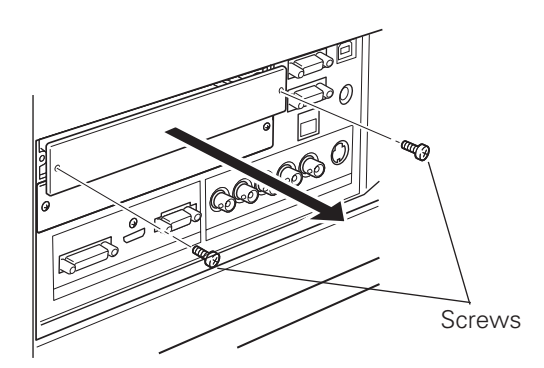

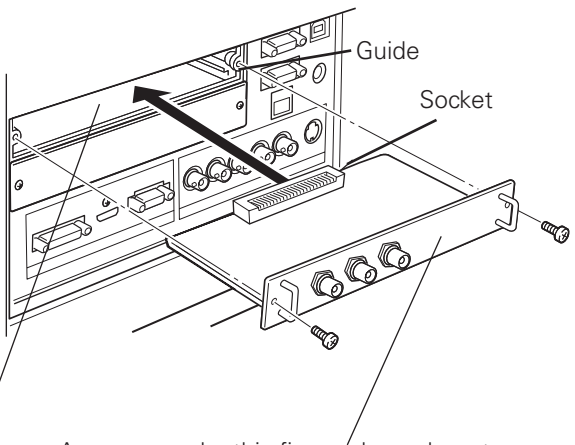

Plug As an example, this figure shows how to install a Dual-SDI Board.

# <span id="page-19-0"></span>*Connecting to Computer*

# **Cables used for connection**<br>• DVI-D cable

- 
- Serial cross cable • DVI/HDMI cable • USB cable
- VGA Cable (D-sub 15 pin) \*
- ( \*One cable is supplied; Other cables are not supplied with this projector.)
- BNC Cable (BNC x 5)

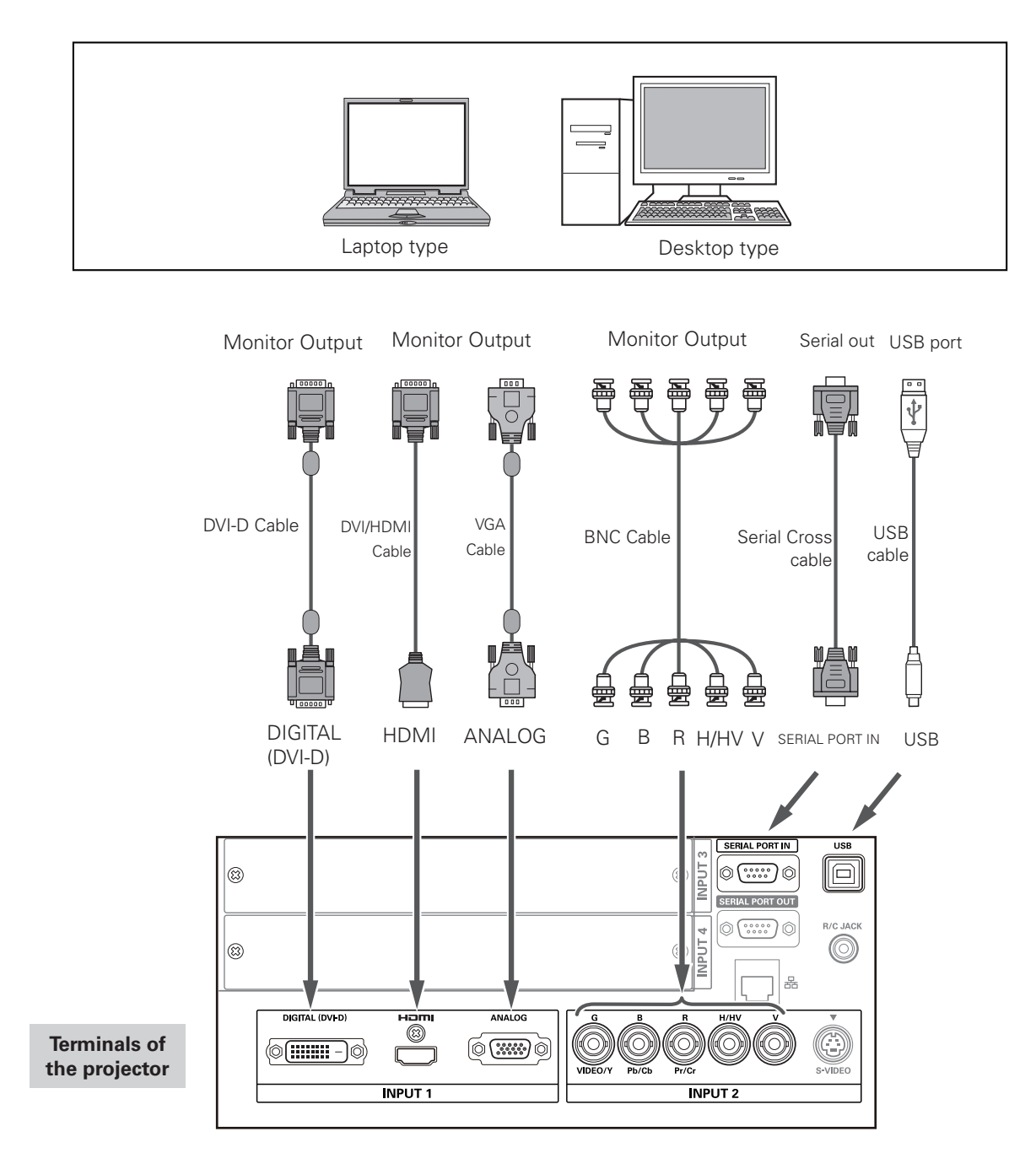

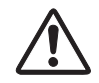

*Unplug the power cords of both the projector and external equipment from the AC outlet before connecting cables.*

# <span id="page-20-0"></span>*Connecting to Video Equipment*

## **Cables used for connection**

- Video Cable (BNC x 3, BNC x 1) HDMI Cable
- SCART-VGA Cable
- DVI-D Cable
- S-Video Cable

( Cables are not supplied with the projector.)

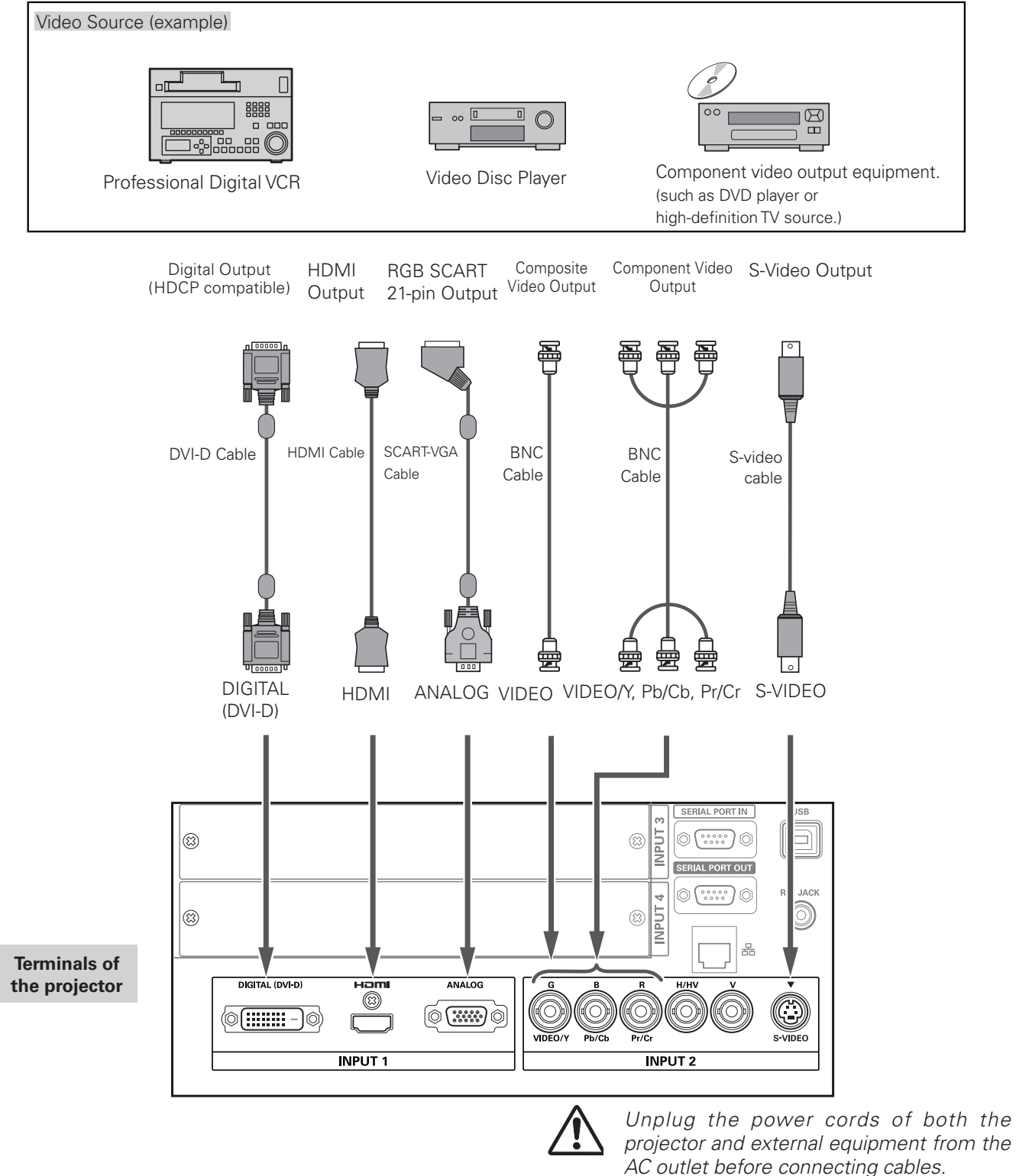

# <span id="page-21-0"></span>*Attaching the Cable Tie* **Cable Tie Cable tie** Cable tie

You can dress and secure all cables to a cable tie (supplied).

The cable tie is reusable and can be loosened and tightened as many times as needed.

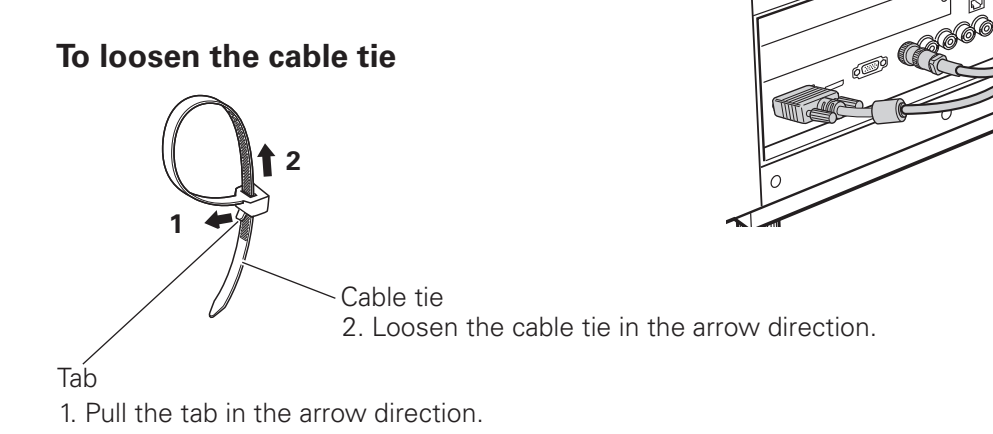

C

# <span id="page-22-0"></span>*Connecting the AC Power Cord*

This projector uses nominal input voltages of 100-240 V AC. It is designed to work with single-phase power systems having a grounded neutral conductor. To reduce the risk of electrical shock, do not plug into any other type of power system.

If you are not sure of the type of power being supplied, consult your authorized dealer or service center.

Connect the projector with all peripheral equipment before turning on the projector.

# **CAUTION**

The AC outlet must be near this equipment and must be easily accessible.

#### ✔*Note:*

*• Unplug the AC power cord or turn off the MAIN ON/OFF Switch when the projector is not in use. When the projector is in stand-by mode, it consumes a little electric power.*

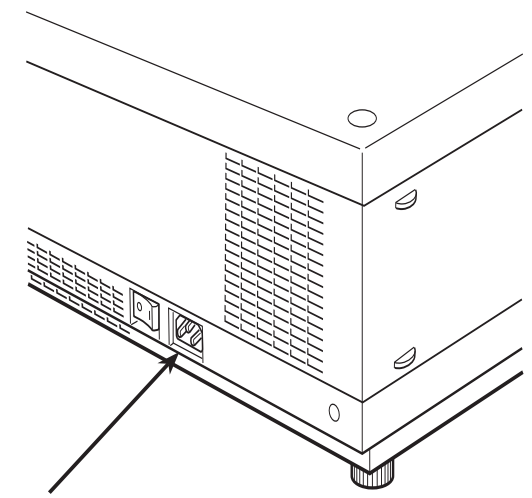

Connect the AC power cord (supplied) to the projector.

# **NOTE ON THE POWER CORD**

AC power cord must meet the requirements of the country where you use the projector. Confirm the AC plug type with the chart below and proper AC power cord must be used. If the supplied AC power cord does not match your AC outlet, contact your sales dealer.

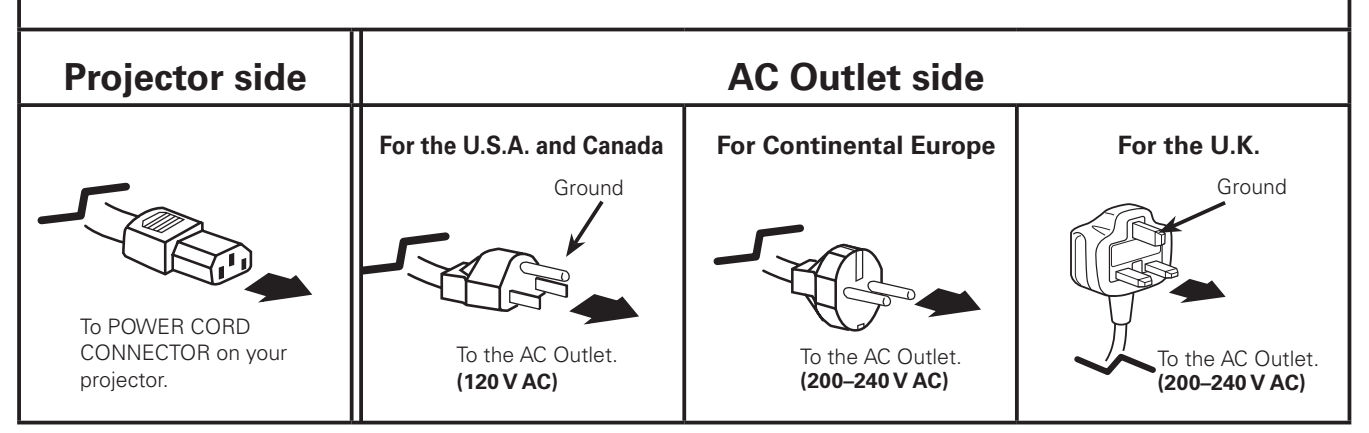

# **Turning On the Projector**

- <span id="page-23-0"></span>**1** Complete peripheral connections (with a computer, VCR, etc.) before turning on the projector.
- 2 Connect the projector's AC power cord into an AC outlet.<br>The LAMP indicator lights red and the POMER indicator The LAMP indicator lights red and the POWER indicator lights green.
- **3** Press the ON/STAND-BY button on the side control<br>or the ON button on the remote control The LAMP or the ON button on the remote control. The LAMP indicator dims and the cooling fans start to operate. The preparation display appears on the screen and the countdown starts.
- **4** After the countdown, the input source that was selected the last time and the Lamp control status icon (see page 74) appear on the screen.

If the projector is locked with a PIN code, PIN code input dialog box will appear.

#### ✔*Note:*

- *When the Logo select function is set to Off, the logo will not be shown on the screen (p.59).*
- *When Countdown off or Off is selected in the Display function, the countdown will not be shown on the screen (p.53).*
- *If you press the ON/STAND-BY button on the side control or the remote control during the countdown period, you can skip the countdown and go to the normal operations. In this case, however, the brightness of the image needs some time to stabilize after turning on the projector. The display may flicker after turning on the lamp for the characteristics of the lamp. This is normal operation and not a malfunction.*

## **Enter a PIN code**

Use the Point  $\blacktriangle\blacktriangledown$  buttons on the side control or Number buttons on the remote control to enter a number.

#### **When using side control**

Use the Point  $\triangle \nabla$  buttons on the side control to select a number. Press the Point  $\blacktriangleright$  button to fix the number and move the red frame pointer to the next box. The number changes to ✳**.** Repeat this step to complete entering a fourdigit number. After entering the four-digit number, move the pointer to "Set". Press the SELECT button so that you can start to operate the projector.

#### **When using remote control**

Press the Number buttons on the remote control to enter a number (p.16). When you complete entering a four-digit number, the pointer moves to "Set". Press the SELECT button so that you can start to operate the projector.

If you fixed an incorrect number, use the Point  $\blacktriangleleft$  button to move the pointer to the number you want to correct, and then enter the correct number.

If you entered an incorrect PIN code, "PIN code" and the number **(**✳✳✳✳**)** will turn red for a moment. Enter the correct PIN code all over again.

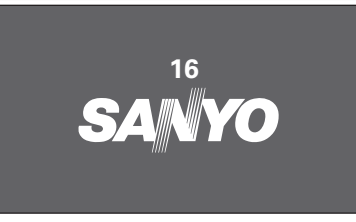

The preparation display will disappear after 20 seconds.

Selected Input Source and Lamp control

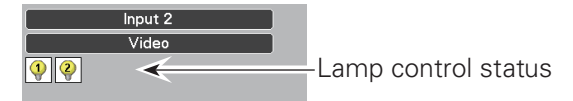

(See page 74 for Lamp control status.)

#### ✔*Note:*

- *The Lamp replacement icon and the Filter replacement or the Filter cartridge replacement icon may appear on the screen depending on the usage state of the projector.*
- *When the filter cartridge replacement icon keeps appearing on the screen at turning on the projector for some time and no action is taken to replace the filter cartridge, the projector will be automatically shut down in 3 minutes after turning on to protect the projector. (pp. 67, 71)*
- *When the Picture in Picture function is set to Mode(1-5), Mode(1-5), Input source, Lamp control status, Lamp replacement icon and Filter warning icon will appear on the screen for 10 seconds.*

#### **PIN Code Input Dialog Box**

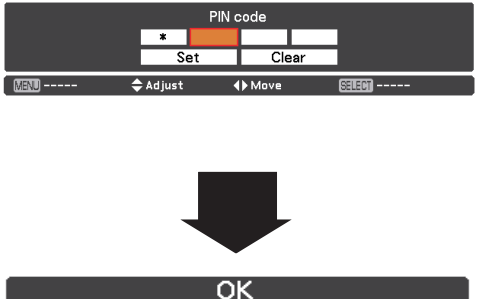

After the OK icon disappears, you can operate the projector.

#### ✔*Note:*

- *If the PIN code number is not entered within three minutes after the PIN code dialog box appeared, the projector will be turned off automatically.*
- *The "1234" is set as the initial PIN code at the factory***.**

#### <span id="page-24-0"></span>**What is PIN code?**

PIN (Personal Identification Number) code is a security code that allows the person who knows it to operate the projector. Setting a PIN code prevents unauthorized use of the projector.

A PIN code consists of a four-digit number. Refer to the PIN code lock function in the Setting Menu on pages 63, 64 for locking operation of the projector with your PIN code.

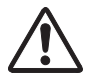

#### **CAUTION ON HANDLING PIN CODE**

If you forget your PIN code, the projector can no longer be started. Take a special care in setting a new PIN code; write down the number in a column on page 94 of this manual and keep it on hand. Should the PIN code be missing or forgotten, consult your dealer or service center.

# **Turning Off the Projector**

- Press the ON/STAND-BY button on the side control or the STAND-BY button on the remote control, and Power off? appears on the screen. **1**
- Press the ON/STAND-BY button on the side control or the STAND-BY button on the remote control again to turn off the projector. The LAMP indicator lights bright and the POWER indicator turns off. **2**
- **3** When the projector has cooled down enough, the POWER indicator lights green and then you can turn on the projector.

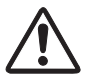

#### **TO MAINTAIN THE LIFE OF THE LAMP, ONCE YOU TURN THE PROJECTOR ON, WAIT AT LEAST FIVE MINUTES BEFORE TURNING IT OFF.**

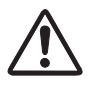

**DO NOT OPERATE THE PROJECTOR CONTINUOUSLY WITHOUT REST. CONTINUOUS USE MAY RESULT IN SHORTENING THE LAMP LIFE. TURN OFF THE PROJECTOR AND LET STAND FOR ABOUT AN HOUR IN EVERY 24 HOURS.**

#### ✔*Note:*

- *When the Direct On function is set to On, the projector will be turned on automatically by connecting the AC power cord to an AC outlet (p.62).*
- *The running speed of cooling fans is changed according to the temperature inside the projector.*
- *Do not put the projector in a case before the projector is cooled enough.*
- *If the WARNING TEMP. indicator blinks red, see "Warning Indicators" on page 78.*
- *The projector cannot be turned on during the cooling period with the POWER indicator turned off. You can turn it on again after the POWER indicator becomes green again.*

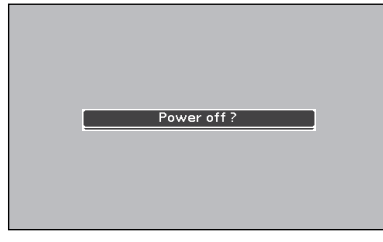

**Power off? disappears after 4 seconds.**

#### **Direct OFF function**

You can disconnect the power cord from the wall outlet or turn off the breaker even during projection without pressing the ON/STAND-BY button.

#### ✔*Note:*

*• When using the Direct OFF function, you cannot restart the projector immediately after the power is disconnected. If the external power supply is suddenly cut off, the fan stops immediately. The lamp remains high temperature and needs to be cooled.* 

# <span id="page-25-0"></span>**Basic Operation**

# **How to Operate the On-Screen Menu**

The projector can be adjusted or set via the on-screen menu. The menu has a hierarchical structure, with a main menu that is divided into submenus, which are further divided into other submenus. For each adjustment and setting procedure, refer to respective sections in this manual.

- Press the MENU button on the side control or the remote control to display the on-screen menu. **1**
- 2 Use the Point  $\triangle \triangledown$  buttons to highlight or select a main menu item Press the Point  $\triangleright$  or the SELECT button menu item. Press the Point  $\blacktriangleright$  or the SELECT button to access the submenu items. (The selected item is highlighted in orange.)
- $3$  Use the Point  $4 \nabla$  buttons to select the desired submenu item and press the SELECT button to submenu item and press the SELECT button to set or access the selected item.
- 4 Use the Point  $\triangle\nabla\blacktriangle$  buttons to adjust the setting or switch between each option and press the SELECT switch between each option and press the SELECT button to activate it and return to the submenu.
- Press the Point  $\blacktriangleleft$  button to return to the main menu. **5** Press the Point  $\blacktriangleleft$  button to return to the main menu.<br>Press the MENU button to exit the on-screen menu.

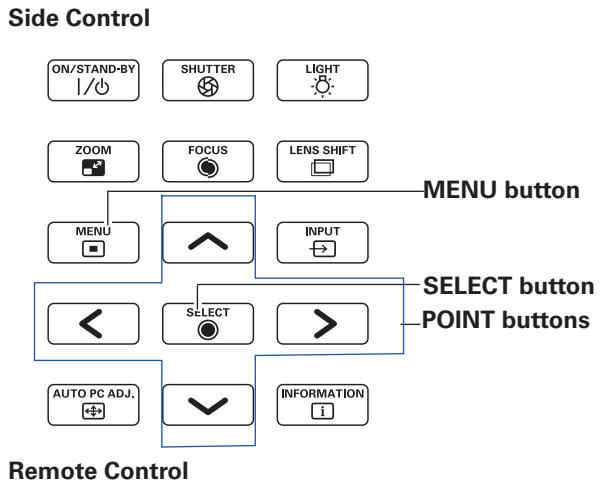

**MENU button**  $\oplus$ **POINT buttons SELECT button**

#### **On-screen menu**

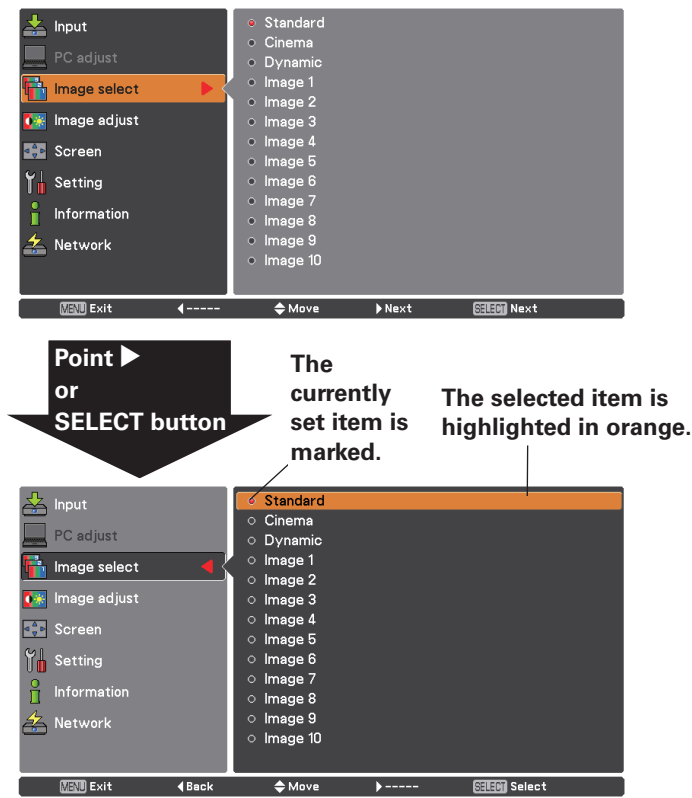

# **Main Menu**

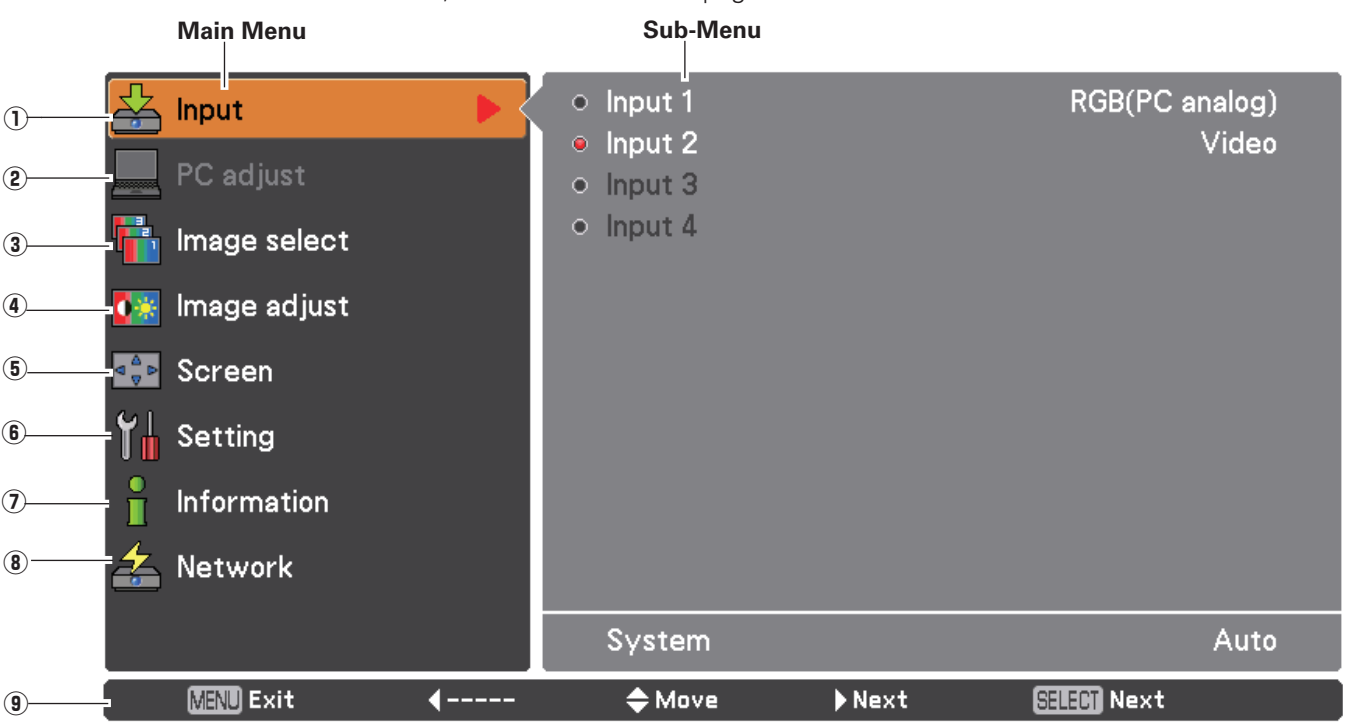

<span id="page-26-0"></span>For detailed functions of each menu, see "Menu Tree" on pages 82-84.

#### q **Input**

Used to select an input source (Input 1, Input 2, Input 3, or Input 4) (p.32-34).

#### 2 PC adjust

Used to adjust the parameters to match with the input signal format (pp.36-38)**.**

#### **3** Image select

For computer source, used to select an image level among **Dynamic, Standard, Real,** and **Image 1-10** (p.39)**.** For Video source, used to select an image level among **Dynamic, Standard, Cinema,** and **Image 1-10** (p.47)**.**

#### **4** Image adjust

For computer source, used to adjust the computer image. **[Contrast/Brightness**/**Color management**/**Color temp./ White balance (R/G/B)/Offset(R/G/B)**/**Auto picture control**/**Advanced color**/**Sharpness/Gamma/Reset/Store]**  (pp.40-42).

For video or HDMI source, used to adjust the video image. **[Contrast/Brightness/Color/Tint/Color management**/ **Color temp./White balance (R/G/B)/Offset (R/G/B**)**/Auto picture control**/**Advanced color**/**Sharpness/Gamma/ Noise Reduction/Progressive/Reset/Store] (**pp.48-50**).**

#### (5) Screen

For computer source, used to adjust the size of the image. **[Normal/Full/Wide(16:9)/Zoom/True/Custom/Custom adj./Digital zoom +/-/Keystone/Ceiling/Rear/Screen aspect/Reset]** (pp.43-45).

For video or HDMI source, used to adjust the size of the image. **[Normal/Full/Wide(16:9)/Zoom/Natural wide/Custom/Custom adj./Keystone/Ceiling/Rear/Screen aspect/Reset] (**pp. 51-52**).**

#### **(6)** Setting

Used to set the projector's operating configurations (pp.53-68).

**(7)** Information

Displays the input source information: **Input, H-sync freq., V-sync freq., Screen, Lamp mode**, **Lamp control**, **Lamp interval**, **Lamp 1**, **Lamp 2**, **Language, Filter counter, Power management, Key lock, PIN code lock, Shutter management, Remote control, SERIAL NO., and Option control No. (**p.29**).**

#### i **Network**

See the owner's manual of "Network Set-up and Operation".

o **Guide**

The key operation is displayed.

# **Operating with Projector Control**

#### <span id="page-27-0"></span>**Light Function**

Light function is used to turn on the lights on the side control and around terminals. To turn off the lights, press the Light button again.

#### ✔*Note:*

*• The buttons on the side control except for the LIGHT button and ON/STAND-BY button do not light up when the projector is in stand-by mode or during the cooling down period.*

#### **Auto PC Adjustment**

Operates the Auto PC Adj. function. The computer screen adjustment can be done easily by pressing this button. See page 36 for details.

#### **Zoom Adjustment**

Press the ZOOM button and "Zoom" will be displayed on the screen. And then press the Point  $\blacktriangle\blacktriangledown$  buttons to zoom in and out the image.

#### **Focus Adjustment**

Press the FOCUS button and "Focus" will be displayed on the screen. And then press the Point  $\blacktriangle\blacktriangledown$  buttons to adjust the focus of the image.

#### **Lens Shift Adjustment**

Press the LENS SHIFT button and "Lens shift" will be displayed on the screen. Use the Pointed  $\blacktriangle \blacktriangledown \blacktriangle \blacktriangleright$  buttons to position the projection image to the desired point without having picture distortion.

Press and hold the LENS SHIFT button for more than 5 seconds to return the lens to the central position. See page 18 for details.

#### **Shutter Function**

Shutter function allows you to completely block out light to the screen. Press the SHUTTER button to close the shutter inside the projector. To open up the shutter, press the SHUTTER button again. Refer to p.65 for detail of setting for the Shutter function.

#### **Information**

Information display can be used to confirm the current operating condition of the projector and the signal being projected through the projector.

Press the INFORMATION button to toggle between the current and next Information menus and the cancellation of menu display.

The Information menu can also be selected from the menu.

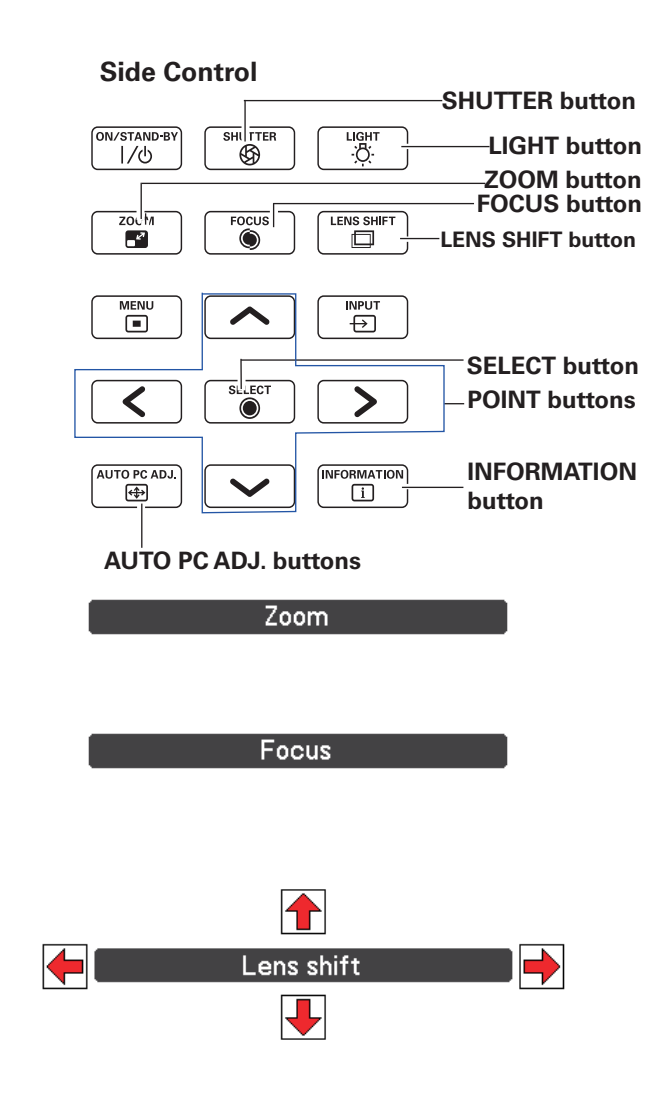

#### ✔*Note:*

- *The arrow disappears at the maximum lens shift in each direction.*
- *The arrows turn red when the lens shift comes to the center position of the screen.*

#### ✔*Note:*

- *The SHUTTER button on the side control and the remote control cannot be effective when Shutter Protection is On in the Setting menu. (p.65)*
- *The SHUTTER indicator on the projector's top lights blue when the shutter is closed. (pp.13, 85)*
- *The projector will shut down automatically when the set time on shutter management has passed. (p.65)*
- *The Power management function does not work when the shutter is closed. (p.62)*

# **Operating with Remote Control**

<span id="page-28-0"></span>Using the remote control for some frequently used operations is advisable. Just pressing one of the buttons enables you to make the desired operation quickly without calling up the On-Screen Menu.

# **SHUTTER button**

See page 28 for details.

# **MENU buttons**

Press the MENU button to show the main menu. Press the button again to hide the menu.

# **LENS SHIFT button**

See page 28 for details.

## **ZOOM buttons**

Press the ZOOM buttons on the remote control to zoom in and out the image.

# **D.ZOOM button**

Press the D.ZOOM button on the remote control to enter to the Digital zoom +/– mode. See page 44 for details.

# **SCREEN button**

Press the SCREEN button on the remote control to select the desired screen size. The selected screen size symbol appears on the screen for 4 seconds. See pages 43 to 45 and 51 to 52 for details.

Press and hold the SCREEN button for more than 5 seconds to return all the screen size adjustment setting to the factory default setting.

# **AUTO PC button**

Press the AUTO PC button on the remote control to operate the Auto PC adj. function. The computer screen adjustment can be done easily by pressing this button. See page 36 for details.

# **IMAGE ADJUST button**

Press the IMAGE ADJUST button to show the IMAGE ADJUST menu. Press this button again to hide the menu.

# **FOCUS buttons**

Press the FOCUS buttons on the remote control to adjust focus of the image.

## **INFO. button**

Press the INFO. button to confirm the current settings of the projector and the signals being transmitted to the projector. Use the Point  $\blacktriangleleft$  buttons or INFO, button to toggle back and forth between the current and next Information menus and the cancellation of menu display.

#### ✔*Note:*

- *The H-sync freq. and V-sync freq. values shown in the menu list may be different from the actual values.*
- *SERIAL NO. is used to service the projector***.**

### **Remote Control**

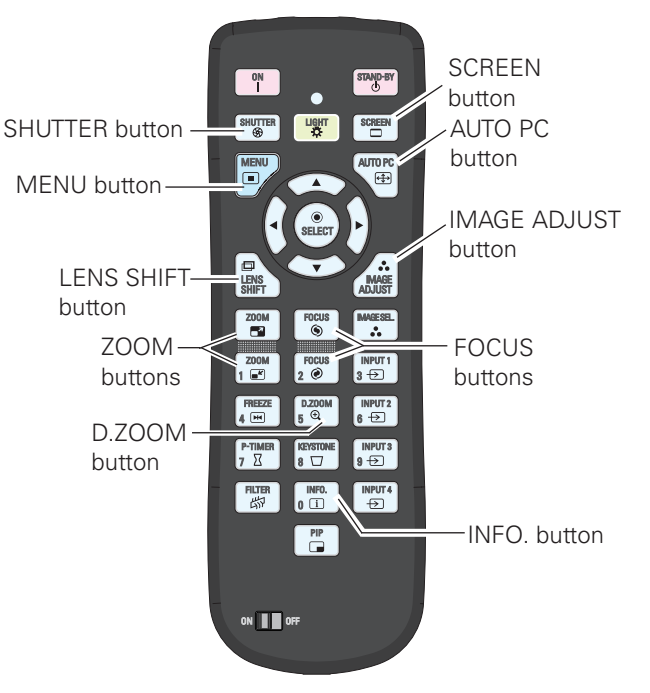

#### ✔*Note:*

*See the next page for the description of other buttons.*

#### **Information Menu**

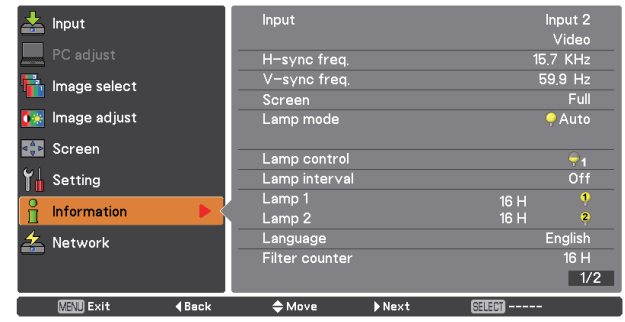

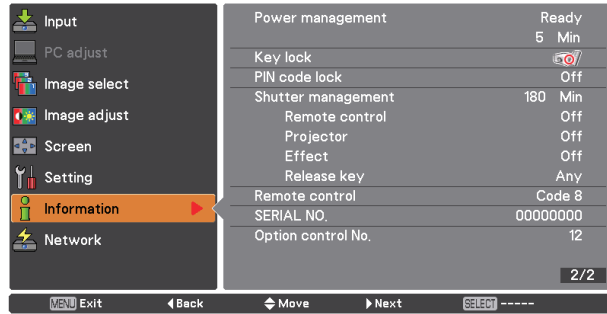

# **LIGHT button**

Press the LIGHT button to turn on/off Keypad backlight.

# **FREEZE button**

Press the FREEZE button on the remote control to freeze the picture on the screen. To cancel the FREEZE function, press the FREEZE button again or press any other button.

Fig.1 will appear when the Freeze function is working.

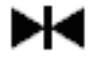

#### **Fig.1**

### **P-TIMER button**

Press the P-TIMER button on the remote control to operate the Count up/Count down function. Refer to p.68 for detail of Setting for the P-timer function for a few seconds. To stop the count time, press the P-TIMER button. To cancel the P-timer function, press and hold the P-TIMER button.

# **FILTER button**

Press and hold the FILTER button for more than five seconds to operate electrically operated filter to replace the filter.

#### ✔*Note*

- *The filter cannot be rewound.*
- *•When the filter is replaced, the total accumulated time of the filter use is automatically set to 0.*

## **IMAGE SEL. button**

Press the IMAGE SEL. button on the remote control to select a desired image level of the screen. For more detail, see pp.39, 47.

# **KEYSTONE button**

See page 31 for details.

# **PIP button**

Press the PIP button on the remote control several times until the desired mode of Picture in Picture appears. Each user mode (User 1-5) appears only when it has stored data.

Press and hold the PIP button for more than 3 seconds to display the setting dialog box of Picture in Picture. See pages 55-56 for details of Picture in Picture function.

#### **Remote Control**

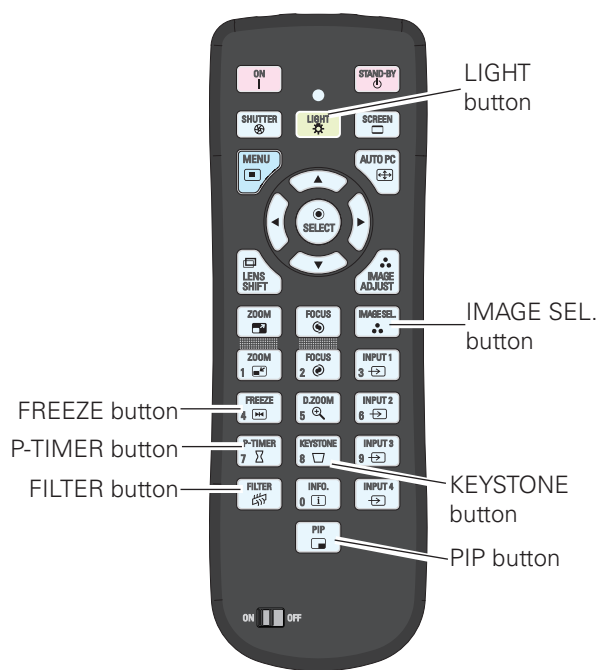

#### ✔*Note*

*See the previous page for the description of other buttons.*

#### User 1 of PIP (example)

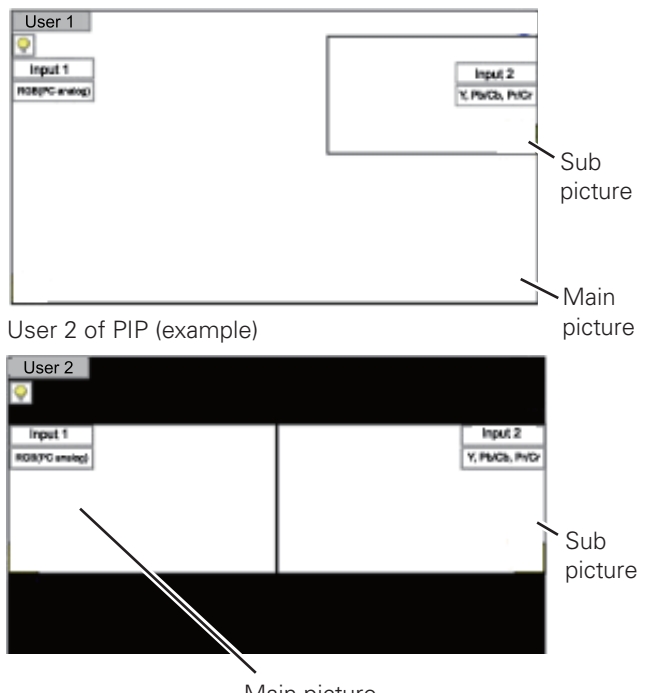

Main picture

# **Keystone Correction**

<span id="page-30-0"></span>Press the KEYSTONE button on the remote control to switch the Standard (for Vertical/Horizontal) /Corner correction adjustment. The Standard or Corner correction adjustment dialog box appears. Use the Point  $\blacktriangle \blacktriangledown \blacktriangle \blacktriangleright$  buttons to correct the Standard or Corner distortion. The Standard or Corner correction adjustment can be stored (see pages 45, 52).

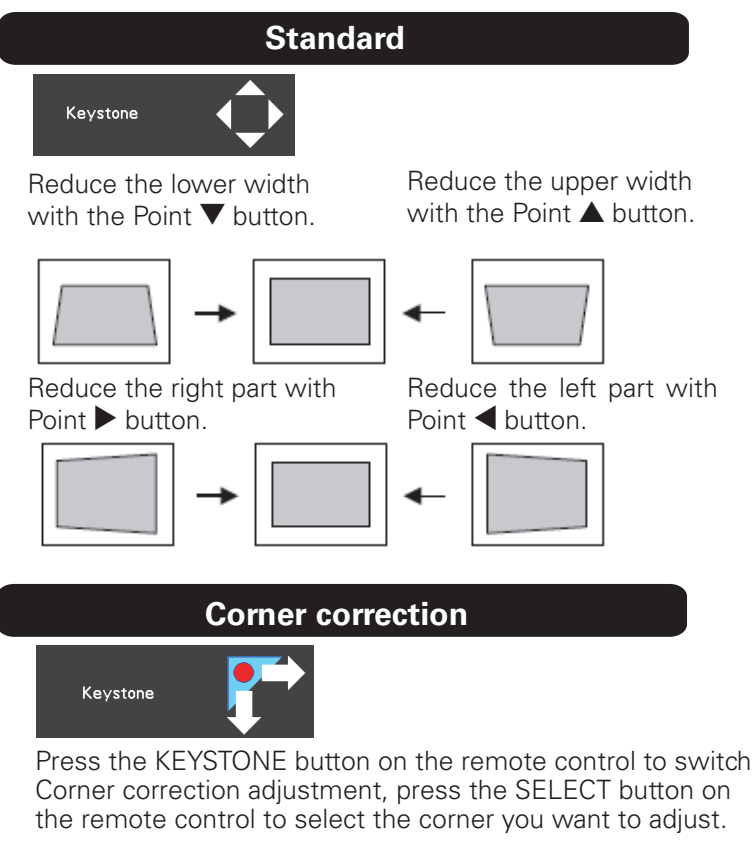

Reduce the top left corner part Reduce the top right corner with the Point  $\blacktriangleright\blacktriangledown$  buttons. part with the Point  $\blacktriangleleft \blacktriangledown$ buttons.

buttons.

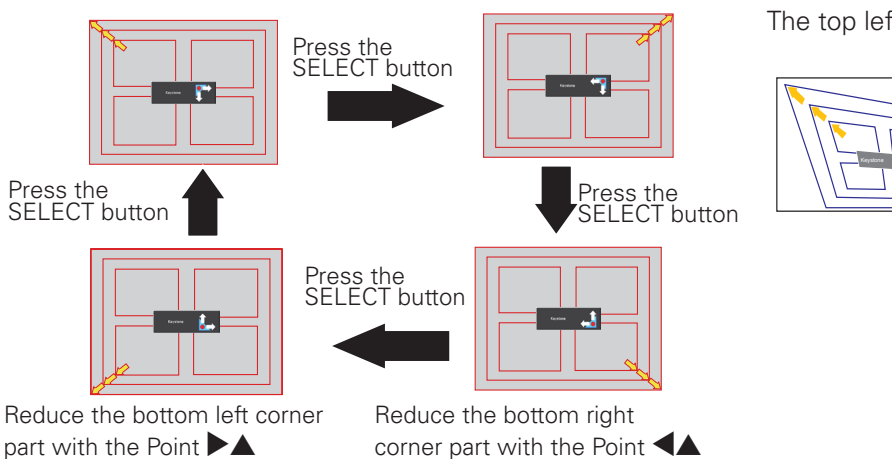

buttons.

#### Remote Control

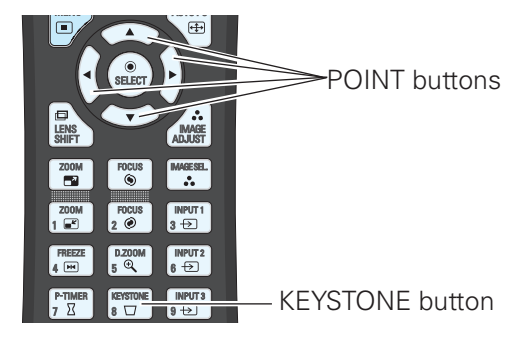

#### ✔*Note:*

- *•The white arrows indicate that there is no correction.*
- *•A red arrow indicates the direction of correction.*
- *•An arrow disappears at the maximum correction.*
- *• If you press and hold the KEYSTONE button for more than 3 seconds while the Standard or Corner correction dialog box is being displayed, the Standard or Corner correction adjustment will be released.*
- *•The Corner pattern can be set to Off, Red, White or Blue in the Corner pattern function. See "Keystone" on pages 45, 52.*
- *•The adjustable range is limited depending on the input signal.*
- *•Standard and Corner correction functions cannot be adjusted at the same time. If one of the functions is adjusted, and then the other one will be reset automatically.*

The top left corner adjustment as an example:

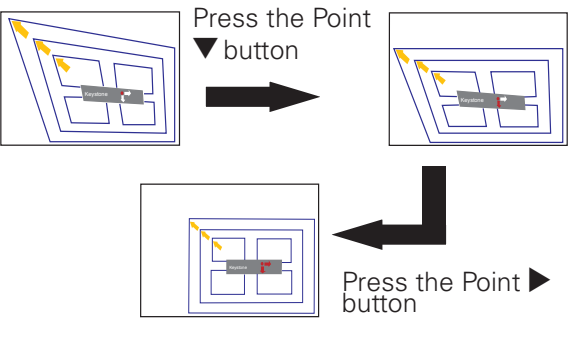

# **Input Selection**

# **Direct Operation**

<span id="page-31-0"></span>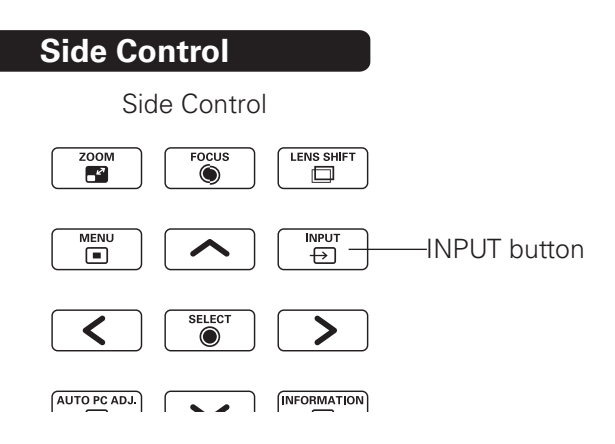

The input source changes each time you press the INPUT button on the side control as follows:

Input  $1 \rightarrow$ Input  $2 \rightarrow ...$ 

Before using the INPUT button on the side control or the remote control, you must select a correct input source by On-Screen Menu and the latest input source will be displayed.

# **Remote Control Operation**

Press the INPUT 1, INPUT 2, INPUT 3 or INPUT 4 button on the remote control. The input source appears on the screen as you press each button. Select the connected input source.

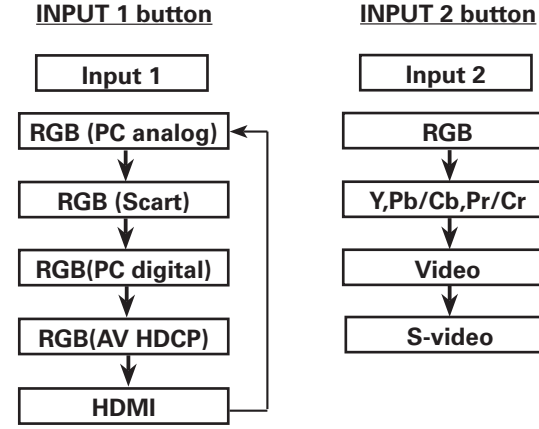

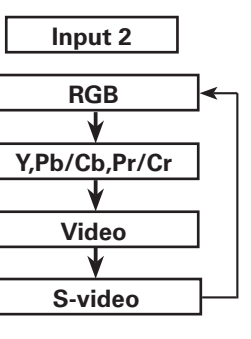

#### **Remote Control**

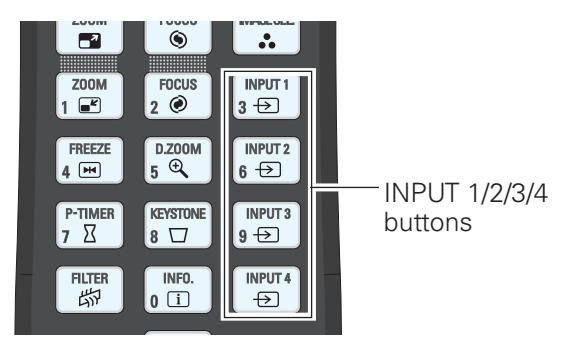

#### ✔*Note:*

*•"Input 3" and/or "Input 4" are selectable only when interface board(s) are connected to either or both of the slots.*

# **Computer Input Source Selection**

### **Menu Operation**

- <span id="page-32-0"></span>**1** Press the MENU button to display the On-Screen Menu. Use the Point  $\blacktriangle\blacktriangledown$  buttons to select Input and then press the Point  $\blacktriangleright$  or the SELECT button.
- **2** Use the Point  $\blacktriangle\blacktriangledown$  buttons to select the desired input and then press the Point  $\blacktriangleright$  button to access the submenu items.
- **3** Use the Point  $\blacktriangle \blacktriangledown$  buttons to select the desired source and then press the SELECT button.

#### **INPUT MENU**

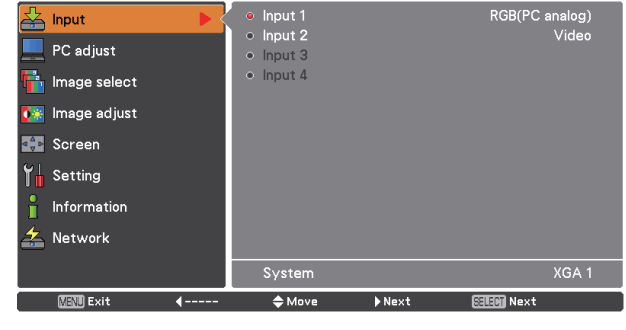

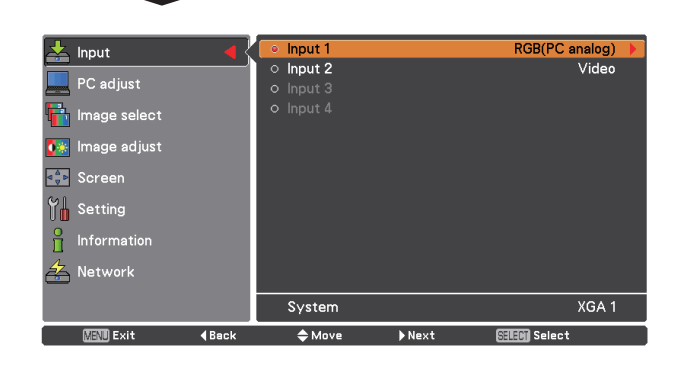

#### ✔*Note:*

*•"Input 3" and/or "Input 4" are selectable only when interface board(s) are connected to either or both of the slots.*

#### **WHEN SELECTING INPUT 1 (COMPUTER INPUT TERMINALS )**

#### **RGB(PC analog)**

When your computer is connected to the INPUT 1 (ANALOG) terminal, select RGB (PC analog).

#### ✔*Note:*

*• Input source changes if the INPUT 1 button on the remote control is pressed.*

#### **WHEN SELECTING INPUT 2 (5 BNC INPUT JACKS )**

When connecting the computer output [5 BNC Type (Green, Blue, Red, Horiz. Sync, and Vert. Sync.)] from the computer to G, B, R, H/HV, and V jacks:

#### **RGB**

When your computer is connected to the INPUT 2 (5 BNC INPUT JACKS) terminal, select RGB.

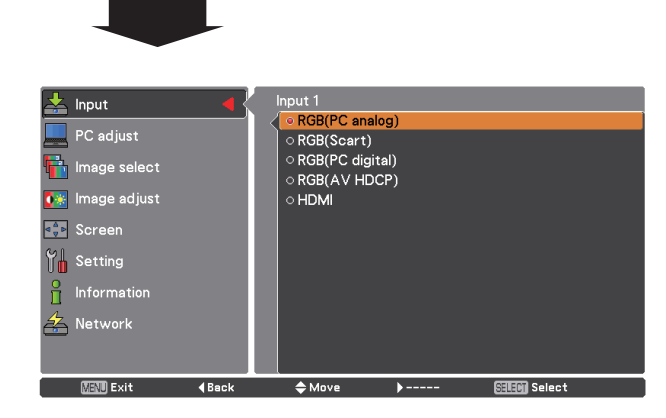

#### **INPUT 2 MENU**

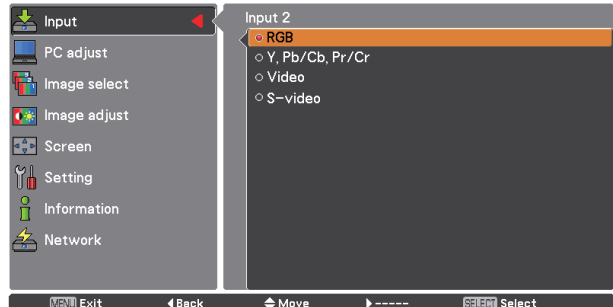

# **Video Input Source Selection**

### **Menu Operation**

- <span id="page-33-0"></span>**1** Press the MENU button to display the On-Screen Menu. Use the Point  $\blacktriangle\blacktriangledown$  buttons to select Input and then press the Point  $\blacktriangleright$  or the SELECT button.
- **2** Use the Point  $\blacktriangle\blacktriangledown$  buttons to select the desired input and then press the Point  $\blacktriangleright$  button to access the submenu items.
- **3** Use the Point  $\blacktriangle \blacktriangledown$  buttons to select the desired source and then press the SELECT button.

#### **WHEN SELECTING INPUT 1 (COMPUTER INPUT TERMINALS )**

When connecting to video equipment, select the type of Video source in the Source Select Menu.

#### **RGB(Scart)**

When scart video equipment is connected to the INPUT 1 (ANALOG) terminal, select RGB (Scart).

#### **RGB(PC digital)**

When your computer is connected to INPU T 1 (DIGITAL) terminal, select RGB (PC digital).

#### **RGB(AV HDCP)**

If the HDCP-compatible signal source is connected to the INPUT 1 (DIGITAL) terminal, select RGB (AV HDCP).

#### **HDMI**

When the video signal is connected to the HDMI terminal, select HDMI.

### **WHEN SELECTING INPUT 2 (5 BNC INPUT JACKS )**

When connecting to video equipment, select the type of Video source in the Source Select Menu.

#### **Y, Pb/Cb, Pr/Cr**

When the video input signal is connected to the Y, Pb/Cb, Pr/Cr jacks, select Y, Pb/ Cb, Pr/Cr.

#### **Video**

When the video input signal is connected to the VIDEO jack, select Video.

#### **S-Video**

When the video input signal is connected to the S-VIDEO jack, select S-Video.

#### ✔*Note:*

- *When the video input signal is connected to the Y-Pb/Cb-Pr/ Cr jacks, Y,Pb/Cb,Pr/Cr takes precedence of RGB.*
- *Y,Pb/Cb,Pr/Cr input can accept the component signal and the analog RGB signal. When analog RGB signal is not recognized in Y,Pb/Cb,Pr/Cr input source, set to RGB input manually.*

#### **INPUT 1 MENU**

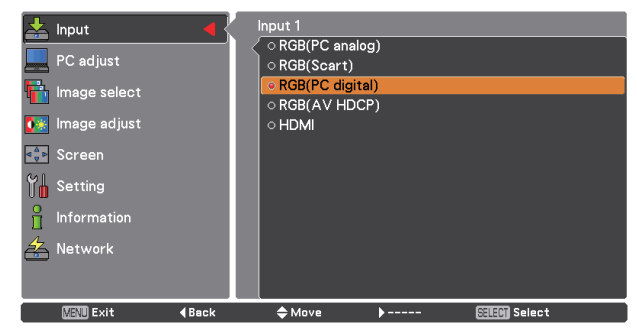

#### **INPUT 2 MENU**

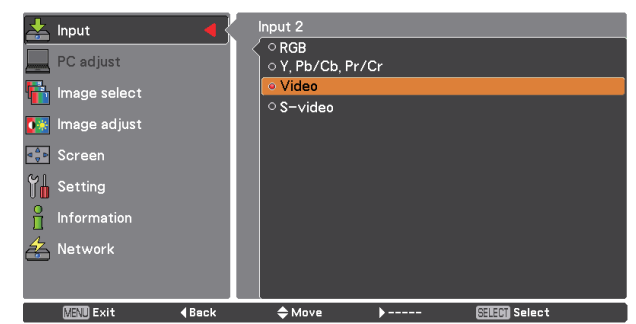

**PC System Menu**

 $\frac{1}{2}$  Input

PC adjust

# **Computer System Selection**

### **Automatic Multi-Scan System**

<span id="page-34-0"></span>This projector automatically tunes to various types of computers with its Multi-scan system and Auto PC adjustment. If a computer is selected as a signal source, this projector automatically detects the signal format and tunes to project a proper image without any additional settings. (Signal formats provided in this projector are shown on pages 88-90)

### **Selecting Computer System Manually**

PC system can also be selected manually.

- **1** Press the MENU button to display the on-screen menu. Use the Point  $\blacktriangle\blacktriangledown$  buttons to select Input and then press the Point  $\triangleright$  or the SELECT button.
- **2** Use the Point  $\triangle \nabla$  buttons to select System and then press the Point  $\triangleright$  or the SELECT button.
- Use the Point  $\triangle$  buttons to select the desired system and then press the SELECT button.

One of the following messages may appear when:

- When the projector cannot recognize the connected signal conforming to the provided PC Systems, Auto is displayed on the System Menu box and the Auto PC adjustment function works to display proper images. If the image is not projected properly, a manual adjustment is required (pp.37, 38). **Auto**
	- There is no signal input from the computer. Check the connection between your computer and the projector. (See "Troubleshooting" on pp.79-81.) **-----**
- The preset system is manually adjusted in the PC adjust menu. The adjusted data can be stored in Mode 1-10 (pp.37, 38). **Mode 1**
- PC Systems provided in this projector is chosen. The projector chooses a proper system provided in the projector and displays it. **SVGA 1**

o Input 3<br>o Input 4 **Th** Image select C k Image adjust **ROD** Screen  $\gamma_{\rm m}$  Setting  $\frac{0}{\Box}$  Information  $\sum$  Network **MEND Exit**  $\bigoplus$  Move Selected system is displayed. Customized Mode (1- 10) set in the PC adjust menu (pp.37, 38). **PC System Menu** RGR(PC analog)  $\frac{1}{2}$  Input  $out 1$ ⊙ Mode 1<br>⊙ Mode 2 PC adjust

Input 1

Input 2

RGB(PC analog)

رت<br>Video

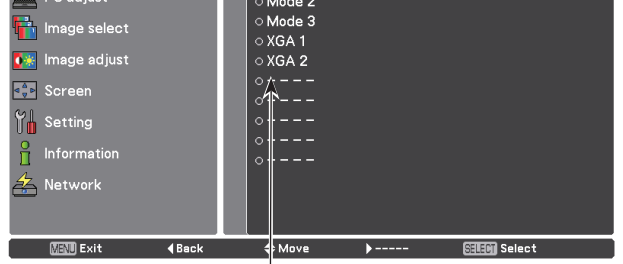

Systems in this dialog box can be selected.

\*Mode 1 and SVGA 1 are examples.

# **Auto PC Adjustment**

<span id="page-35-0"></span>Auto PC Adjustment function is provided to automatically adjust Fine sync, Total dots, Position H and Position V to conform to your computer.

### **Direct Operation**

The Auto PC adjustment function can be operated directly by pressing the AUTO PC button on the remote control.

Remote Control

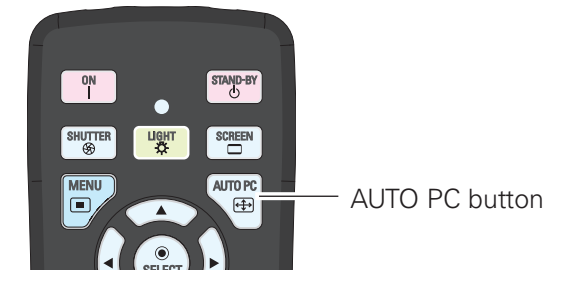

### **Menu Operation**

#### **Auto PC adj.**

- Press the MENU button to display the On-Screen Menu. Use the Point  $\blacktriangle\blacktriangledown$  buttons to select PC adjust and then press the Point  $\blacktriangleright$  or the SELECT button. **1**
- **2** Use the Point  $\blacktriangle \blacktriangledown$  buttons to select Auto PC adj. and then press the SELECT button.

#### **To store the adjusted parameters.**

The adjusted parameters from the Auto PC Adjustment can be stored in the projector. Once the parameters are stored, the setting can be done just by selecting Mode in PC System Menu (p.35). See "Manual PC Adjustment" on pages 37, 38.

#### ✔*Note:*

- *Fine sync, Total dots, Position H and Position V of certain computers cannot be fully adjusted with the Auto PC Adjustment function. When the image is not provided properly with this operation, manual adjustments are required. (pp.37, 38)*
- *The Auto PC adjustment cannot be operated when 480i, 575i, 480p, 575p, 720p, 1035i, 1080i or 1080p is selected in the PC System Menu (p.35), or when the signal is coming from the HDMI/DVI-D terminal.*
- *Depending on the condition of signals and the type and length of cables, the signals may not be properly viewed.*

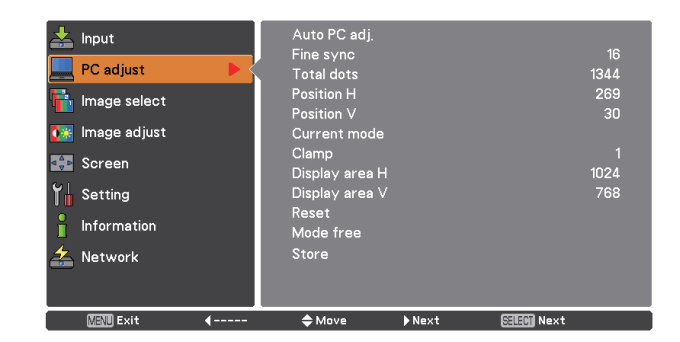

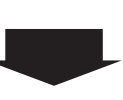

Use the Point  $\blacktriangle\blacktriangledown$  buttons to select "Auto PC adj." and press the SELECT button. Please wait... appears while the Auto PC adjustment is in process.

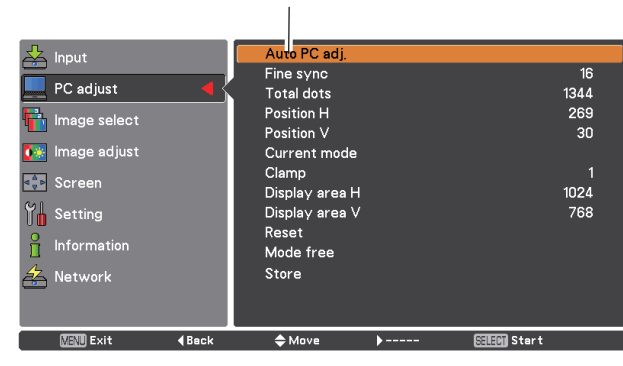
# **Manual PC Adjustment**

Some computers employ special signal formats which may not be tuned by Multi-Scan system of this projector. Manual PC Adjustment enables you to precisely adjust several parameters to match those special signal formats. The projector has 10 independent memory areas to store those parameters manually adjusted. It allows you to recall the setting for a specific computer.

- **1** Press the MENU button to display the On-Screen Menu. Use the Point  $\triangle \blacktriangledown$  buttons to select PC adjust and then press the Point  $\triangleright$  or the SELECT button.
- **2** Use the Point  $\blacktriangle\blacktriangledown$  buttons to select the desired item and then press the SELECT button to display the adjustment dialog box. Use the Point  $\blacklozenge$  buttons to adjust the setting value.

### **Fine sync**

Use the Point  $\blacktriangleleft$  buttons to adjust the value, eliminating a flicker from the image displayed (from 0 to 31).

### **Total dots**

Use the Point  $\blacktriangleleft$  buttons to adjust the number of total dots in one horizontal period to match your PC image.

# **Position H**

Use the Point  $\blacktriangleleft$  buttons to adjust the horizontal picture position.

# **Position V**

Use the Point  $\blacktriangleleft$  buttons to adjust the vertical picture position.

### **Current mode**

Press the SELECT button to show H-sync freq. and V-sync freq. of the connected computer.

### **Clamp**

Use the Point  $\blacktriangleleft$  buttons to adjust the clamp level. When the image has dark bars, try this adjustment.

### **Display area H**

Use the Point  $\blacktriangleleft$  buttons to adjust the horizontal area displayed by this projector.

# **Display area V**

Use the Point  $\blacklozenge$  buttons to adjusts the vertical area displayed by this projector.

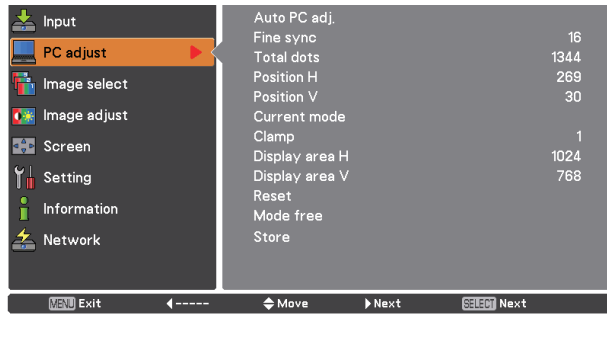

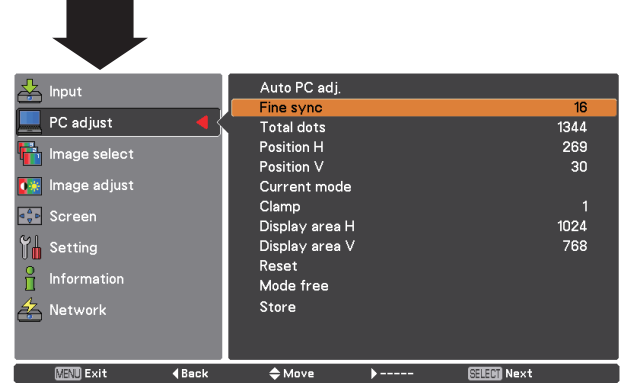

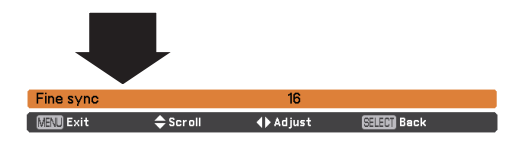

# **Computer Input**

# **Reset**

To reset the adjusted data, select Reset and press the SELECT button. A confirmation box appears and then select Yes. All adjustments will return to their previous figures.

## **Mode free**

To clear the stored data, select Mode free and then press the Point  $\blacktriangleright$  or the SELECT button. Move the highlight to the Mode that you want to clear and then press the SELECT button.

# **Store**

To store the adjusted data, select Store and then press the Point  $\triangleright$  or the SELECT button. Move the highlight to one of the Modes 1 to 10 in which you want to store, and then press the SELECT button.

### **Mode free**

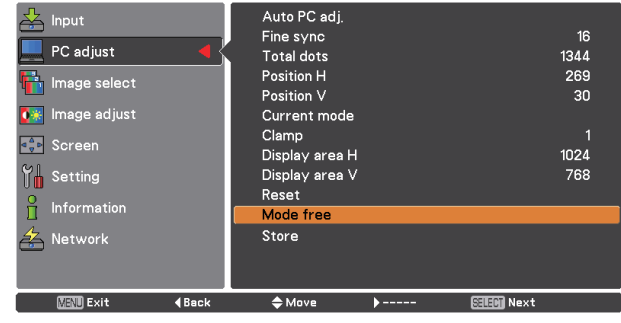

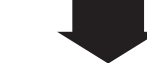

This mode has stored parameters.

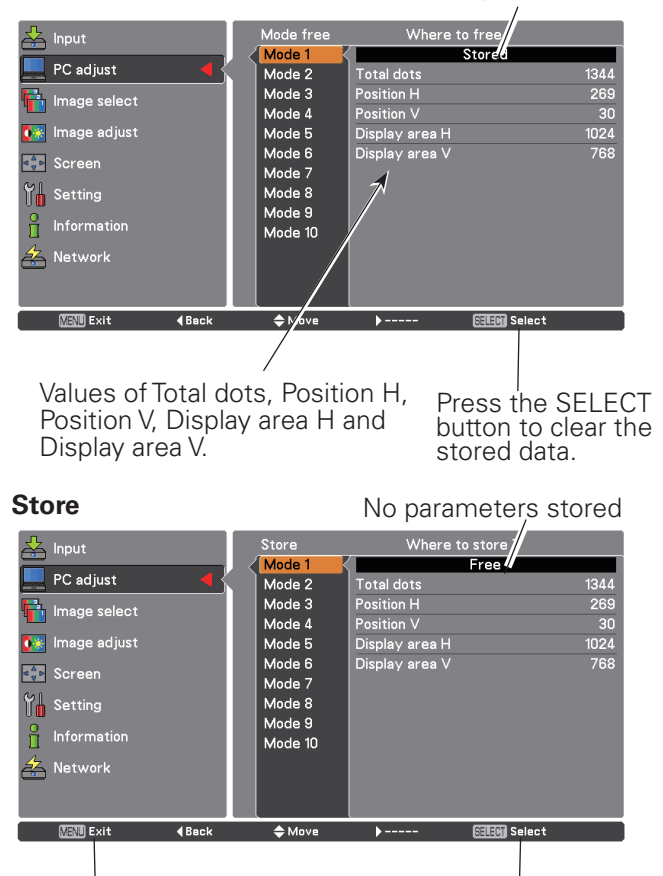

### ✔*Note*

- *Display area (H/V) cannot be selected when 480i, 575i, 480p, 575p, 720p, 1035i , 1080i or 1080p is selected in the PC System Menu (p.35).*
- *When input computer signal to the projector, PC adjust function will become available***.**

Press the MENU button to close this dialog box.

Press the SELECT button to store the data.

# **Image Selection**

# **Menu Operation**

- **1** Press the MENU button to display the On-Screen Menu. Use the Point  $\blacktriangle\blacktriangledown$  buttons to select Image select and then press the Point  $\blacktriangleright$  or the SELECT button.
- 2 Use the Point  $\triangle$  buttons to select the desired item and then press the SELECT button.

# **Standard**

Normal picture level preset on the projector.

# **Real**

Picture level with improved halftone for graphics.

### **Dynamic**

For viewing pictures in a bright room.

### **Image 1–10**

User preset picture adjustment in the Image adjust Menu. (pp.40-42)

### **Image select**

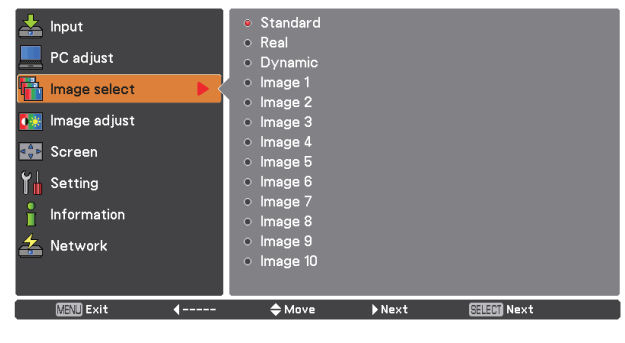

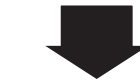

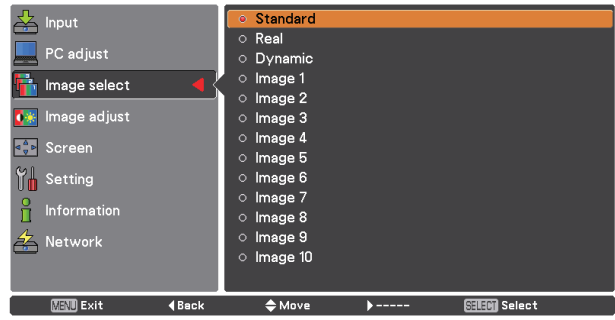

# **Image Adjustment**

- Press the MENU button to display the On-Screen **Image Adjust Menu** Menu. Use the Point  $\blacktriangle\blacktriangledown$  buttons to select Image adjust and then press the Point  $\blacktriangleright$  or the SELECT button. **1**
- **2** Use the Point  $\blacktriangle\blacktriangledown$  buttons to select the desired item and then press the SELECT button to display the adjustment dialog box. Use the Point  $\blacktriangleleft$  buttons to adjust the setting value.

# **Contrast**

Press the Point  $\blacktriangleleft$  button to decrease the contrast; press the Point  $\triangleright$  button to increase the contrast (from 0 to 63).

# **Brightness**

Press the Point  $\blacktriangleleft$  button to decrease the brightness; press the Point  $\blacktriangleright$  button to increase the brightness (from 0 to 63).

### **Color management**

The Color Management function can be used to adjust the LEVEL, PHASE, and GAMMA of the selected display colors (except for black, white, and gray) on the screen and replace these colors with other colors if required.

You can store up to eight (8) color management data.

- **1** Select and highlight Color Management by using the Point  $\blacktriangle\blacktriangledown$  buttons and press the SELECT button. The projected image freezes, and the COLOR MANAGEMENT POINTER appears.
- Use the Point  $\blacktriangle \blacktriangledown \blacktriangle \blacktriangleright$  buttons to move the pointer to the spot where you want to adjust the color and then press the SELECT button. The COLOR SELECTION window appears, and the color in the center of the pointer is selected and you can adjust the color. *2*
- Use the Point  $\blacktriangle \blacktriangledown \blacktriangle \blacktriangleright$  buttons to adjust the LEVEL and PHASE of the color, and then press the SELECT button to confirm the setting. Then use the Point  $\blacktriangle\blacktriangledown$  buttons to adjust the GAMMA for the color and press the SELECT button to accept the setting. After adjusting, press the SELECT button to go to the COLOR MANAGEMENT LIST. *3*

# **COLOR SELECTION MODE**

# **LIST**

Go to the COLOR MANAGEMENT LIST.

# **COLOR M.**

Return to the COLOR MANAGEMENT POINTER. (If you press the MENU button on the side control or the remote control , it returns to the COLOR MANAGEMENT POINTER and you will need to reselect and readjust the color.)

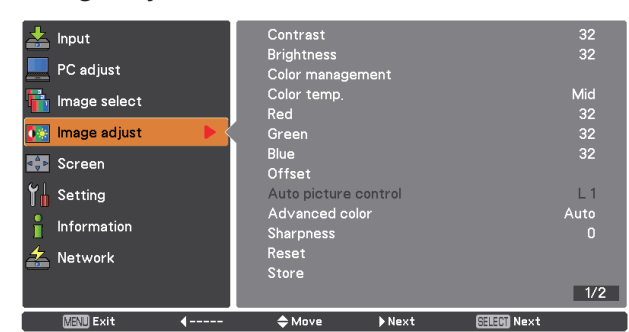

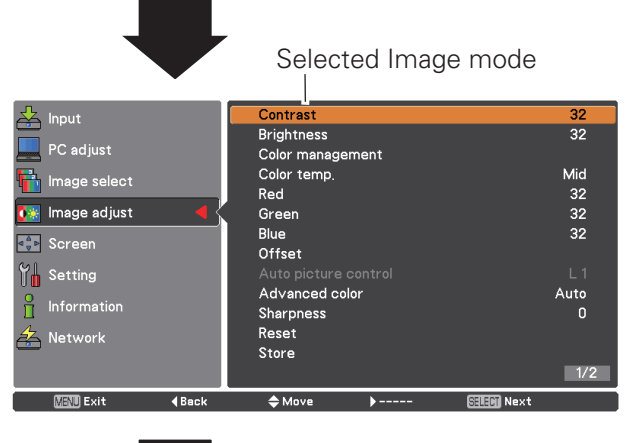

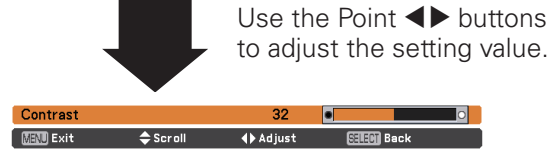

### ✔*Note*

*When White balance Red, Green or Blue is adjusted, Color temp. will change to Adj.*

# **POINTER MODE**

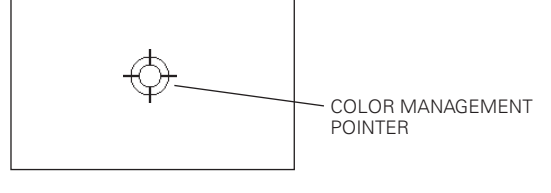

Select and highlight Color Management by using the Point buttons and press the SELECT button.

# **MENU**

Return to the IMAGE ADJUST Menu. Any settings that have been changed will not be stored. To store the changed settings, be sure to select "LIST" and go to the COLOR MANAGEMENT LIST.

In the COLOR MANAGEMENT LIST, the adjusted color data are checkmarked. You can decide whether or not to apply the adjusted color data in the list to the projected image (see below).

# **LIST MODE**

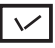

*4*

Clear the check mark if you do not want to apply the adjusted color data; select the check mark and then press the SELECT button. The check mark disappears.

# **COLOR PALETTE**

Return to the COLOR SELECTION mode so that you can readjust the setting for the color in that line. (This option is not available if the check mark is cleared.)

# **DEL**

Select the DEL box if you want to delete the adjusted data. Press the SELECT button and a confirmation box appears and then select [Yes].

# **ALL DEL**

Delete all the data in the list. Press the SELECT button and a confirmation box appears and then select [Yes].

# **MENU**

The same function as stated above.

# **COLOR M.**

The same function as stated above.

### **Color temp.**

Use the Point  $\blacktriangleleft$  buttons to select the desired Color temp. level (XLow, Low, Mid or High).

# **White balance (Red)**

Press the Point  $\blacktriangleleft$  button to lighten red tone; press the Point  $\blacktriangleright$  button to deepen red tone (from 0 to 63).

# **White balance (Green)**

Press the Point  $\blacktriangleleft$  button to lighten green tone; press the Point  $\blacktriangleright$  button to deepen green tone (from 0 to 63).

# **White balance (Blue)**

Press the Point  $\blacktriangleleft$  button to lighten blue tone; press the Point  $\blacktriangleright$  button to deepen blue tone (from 0 to 63).

## **COLOR SELECTION MODE**

Level and phase adjustment palette. Gamma

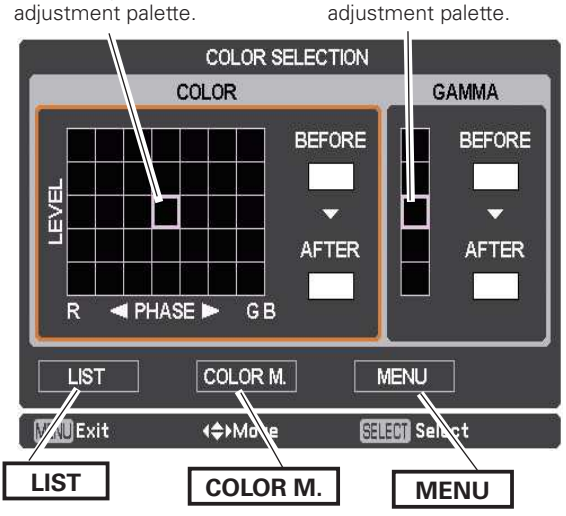

# **LIST MODE**

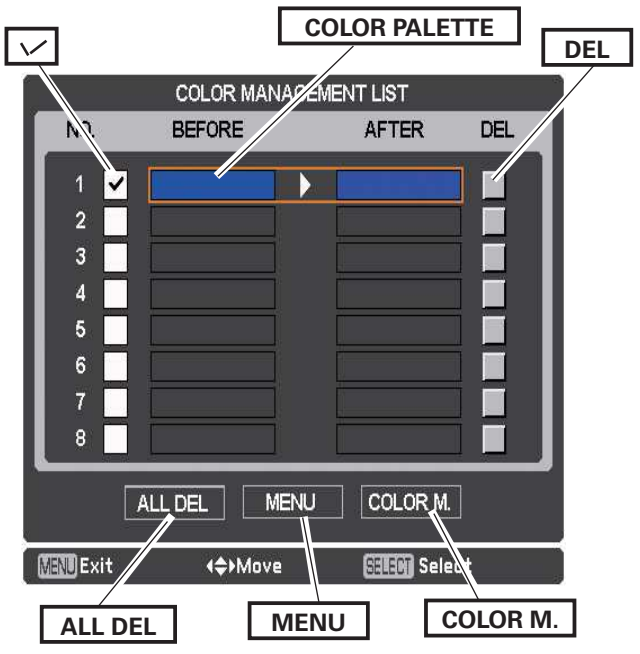

# **Offset (Red/Green/Blue)**

Press the Point < button to lighten red/green/blue tone of the black level of an image; press the Point  $\blacktriangleright$  button to deepen red/green/blue tone of the black level of an image.

# **Auto picture control**

Use the Point  $\blacklozenge$  buttons to select the desired Auto picture control option (Off, L1 or L2).

- Off . . . . Auto picture control OFF position.
- L1 . . . . . Auto picture control LEVEL 1 position.
- L2..... Auto picture control LEVEL 2 position.

# **Advanced color\***

Use the Point  $\blacklozenge$  buttons to select the advanced color mode. Off . . . . Advanced color mode is "Off".

Auto . . Advanced color according to the type of image.

**Sharpness**

Press the Point  $\blacktriangleleft$  button to decrease the sharpness of the image; press the Point  $\blacktriangleright$  button to increase the sharpness of the image (from 0 to 31).

### **Gamma**

Use the Point  $\blacktriangleleft$  buttons to adjust the gamma value to obtain a better balance of contrast (from 0 to 15).

### **Reset**

To reset the adjusted data, select Reset and press the SELECT button. A confirmation box appears and then select Yes. All adjustments will return to their previous figures.

### **Store**

To store the adjusted data, select Store and press the Point  $\blacktriangleright$  or the SELECT button. Use the Point  $\blacktriangle\blacktriangledown$  buttons to select one from Image 1 to 10 and press the SELECT button.

A confirmation box appears and then select Yes. Stored data can be called up by selecting an Image (1-10) in the Image Mode Selection on page 39.

Where to store  $\overline{\mathbf{r}}$ Input PC adjust **Th** Image select ⊲<mark>;⊳</mark> Screen  $\parallel$  Setting Information **Z** Network  $\diamondsuit$  Move **SELEN** Select **图视 Exit** 4 Back  $\rightarrow$  -----

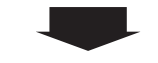

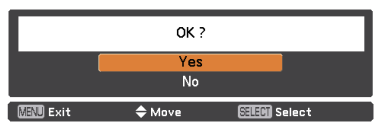

A confirmation box appears and then select Yes.

\*This function controls the operation of the Color Control Devic, which independently and automatically regulates the amount of yellow light passing through the LCD panel, to accurately reproduce both image color and image brightness. Normally leave Auto (default setting).

### ✔*Note:*

**•** *White balance may change depending on the image.*

Off Off

Full

# **Screen Size Adjustment**

Select the desired screen size that conforms to the input signal source.

- **1** Press the MENU button to display the On-Screen Menu. Use the Point  $\blacktriangle\blacktriangledown$  buttons to select Screen and then press the Point  $\triangleright$  or the SELECT button.
- **2** Use the Point  $\blacktriangle \blacktriangledown$  buttons select the desired item and then press the SELECT button.

# **Normal**

Provides the image within a screen size keeping its original aspect ratio.

### **Full**

Provides the image to fit full screen size.

# **Wide (16:9)**

Provides the image at the 16:9 wide screen ratio.

# **Zoom**

Scales the image proportionally to fit the entire screen. Either side of image may go over the screen.

### **True**

Displays an image based on the output resolution from the computer

- Less than the panel resolution (2048x1080) The image is centered on the screen.
- Equal to the panel resolution (2048x1080) "Normal" appears at a corner of the screen.
- Higher than the panel resolution (2048x1080) Panning mode begins with "True" displayed on the screen. In this case, the Zoom function is not available.

When the original image size is larger than the panel size (2048x1080), the projector enters to the panning mode automatically. Use the Point  $\blacktriangle \blacktriangledown \blacktriangle \blacktriangleright$  buttons to pan the image. When adjusted, the arrows will turn red. When reached to the correction limits, the arrows will disappear.

### **Screen menu**

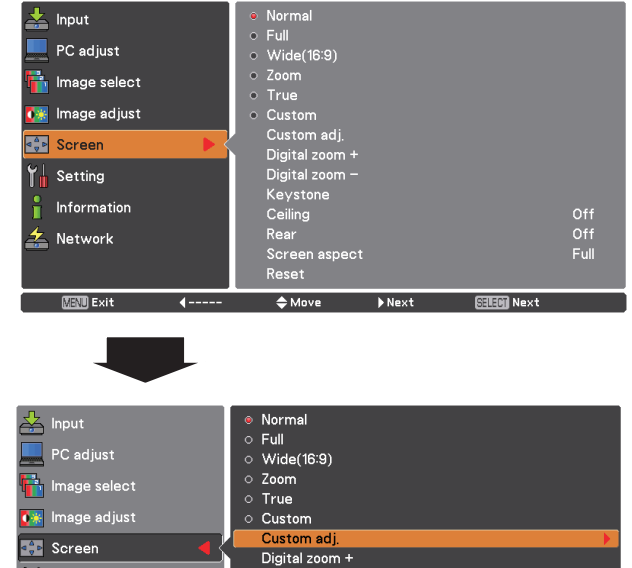

Digital zoom -Keystone

Screen aspect Reset  $\triangle$  Mny

Ceiling

Rear

# ✔*Note*

 $\Upsilon_{\mathbf{n}}^{\parallel}$  Setting

 $\frac{1}{2}$  Network

ĭ Information

- *•The projector cannot display any resolution higher than 2048 x 1080. If your computer's screen resolution is higher than 2048 x 1080, lower the resolution before connecting the projector.*
- *•The image data other than 2048 x 1080 is modified to fit the screen size in initial mode.*
- *•Full, Wide(16:9), Zoom, True and Digital zoom +/– cannot be selected when no signal is detected in the PC System Menu. (p.35)*
- *•You cannot zoom out an image smaller than normal size for display in Custom mode.*

### **Custom**

Provides the last stored aspect screen image.

**Custom adj.**

Adjust the screen scale and position manually with this function.

Press the Point  $\blacktriangleright$  button or the SELECT button at Custom adj. and Custom adj. is displayed on the screen, you can use the Point  $\blacktriangle\blacktriangledown$  buttons to choose the item you want to adjust.

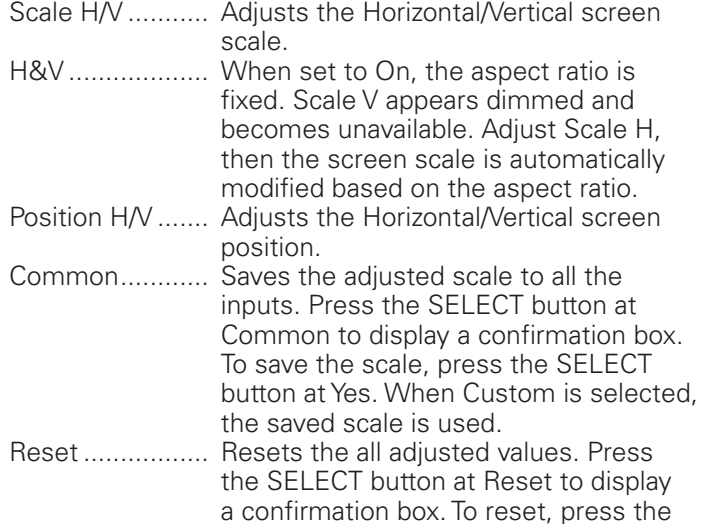

**Digital zoom +**

Selects Digital zoom +. The On-Screen Menu disappears and D. zoom + appears. Press the SELECT button to expand the image size. Use the Point  $\blacktriangle \blacktriangledown \blacktriangle \blacktriangleright$  buttons to pan the image. The Panning function can work only when the image is larger than the screen size.

SELECT button at Yes.

You can also enter the Digital zoom + mode by pressing the D.ZOOM button on the remote control.

# **Digital zoom –**

Selects Digital zoom – . The On-Screen Menu disappears and D. zoom – appears. Press the SELECT button to compress image size.

The projected image can be also compressed by pressing the D.ZOOM button on the remote control.

You can also enter the Digital zoom - mode by pressing the D.ZOOM button on the remote control.

To return to the previous screen size, select a screen size from the Screen Size Adjustment Menu or select an input source from the Input Source Selection Menu (see pages 32- 34) again or adjust the screen size with the D.ZOOM button.

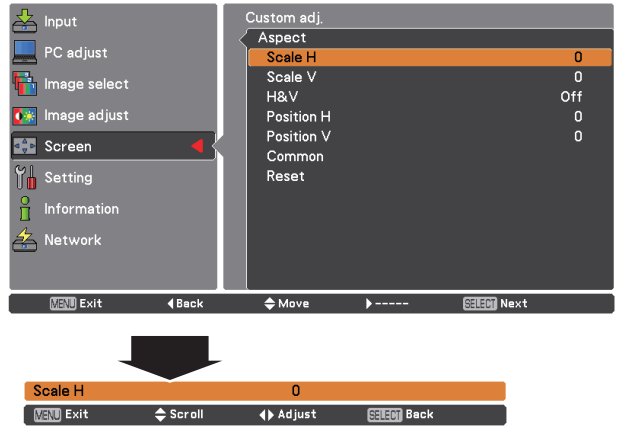

### ✔*Note*

- *When no signal is detected, Normal is set automatically and the Aspect dialog box disappears.*
- *The adjustable range for Scale H/V and Position H/V is limited depending on the input signal.*

### ✔*Note***:**

- *The panning function may not operate properly if the stored Mode in the PC adjust Menu is used (p.38).*
- *The minimum compression ratio is limited depending on the input signal, when the Keystone function is working or when the custom is selected for the screen size.*
- *True and Digital zoom +/– cannot be selected when 480i, 575i, 480p or 575p is selected in the PC System Menu (p.35).*
- *Digital zoom +/- cannot be selected when True is selected.*
- *Digital zoom cannot be operated when Custom is selected.*

# **Keystone**

This function is used to adjust keystone distortion of the projected image. Use the Point  $\blacktriangle\blacktriangledown$  buttons to choose the item you want to adjust.

# **Standard**

Adjusts the Horizontal/Vertical keystone distortion of the projected image.

# **Corner correction**

Adjusts the corner distortion of the projected image.

# **Corner pattern**

Choose a Corner pattern mode among Red, White, Blue, and Off.

# **Store**

Store..........Keeps the keystone correction even when the AC power cord is unplugged.

Reset .........Releases the keystone correction when the AC power cord is unplugged.

Press the KEYSTONE button on the remote control to switch the Standard (for Vertical/Horizontal) /Corner correction adjustment. The Standard or Corner correction adjustment dialog box appears. Use the Point  $\blacktriangle \blacktriangledown \blacktriangle \blacktriangleright$  buttons to correct the Standard or Corner distortion. (p.31)

### **Ceiling**

When this function is set to On, the picture will be top/ bottom and left/right reversed. This function is used to project the image from a ceiling-mounted projector.

## **Rear**

When this function is set to On, the picture will be left/right reversed. This function is used to project the image from rear of the screen.

### **Screen aspect**

This function is used to scale the input source to fit the screen. Select one of the following aspect ratio which is suitable for your cable and computer. Select "Full" if you do not want to set aspect ratio.

Full .......Flexible aspect ratio 16:9 ......16:9 aspect ratio 16:10 ....16:10 aspect ratio 4:3 .......4:3 aspect ratio

### **Reset**

This function returns all adjusted values to the factory default settings. Press the SELECT button at Reset to display a confirmation box. To reset, press the SELECT button at Yes.

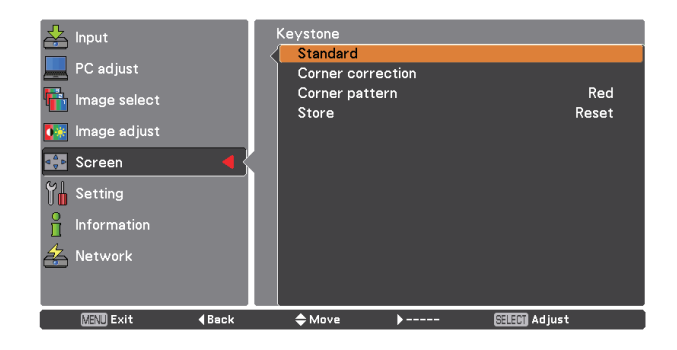

**Ceiling** 

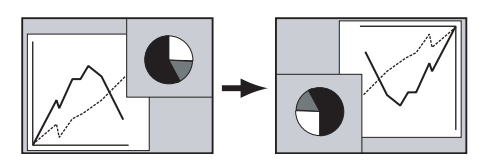

Rear

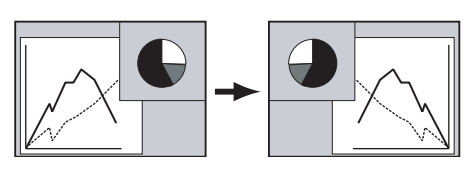

### ✔*Note*

*• When the 16:9 function is selected, Wide(16:9) is not available in the PC and AV screen (pp.43, 51).*

# **Video System Selection**

**1** Press the MENU button to display the On-Screen Menu.<br>Use the Point  $\blacktriangle \blacktriangledown$  buttons to select Input and then **AV System menu (Video or S-video)** Press the MENU button to display the On-Screen Menu. press the Point  $\triangleright$  or the SELECT button.

- **2** Use the Point  $\blacktriangle\blacktriangledown$  buttons to select System and then press the Point  $\triangleright$  or the SELECT button.
- **3** Use the Point  $\blacktriangle$  buttons to select the desired system and then press the SELECT button.

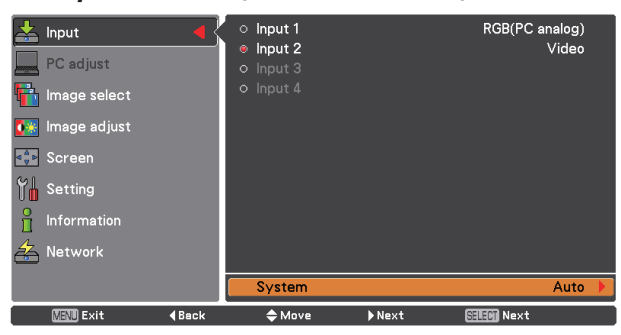

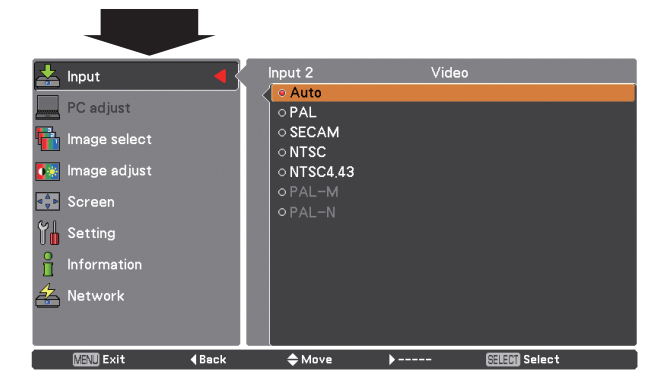

# **Video Jack or S-video Jack**

# **Auto**

The projector automatically detects an incoming video system, and adjusts itself to optimize its performance. When Video System is **PAL-M** or **PAL-N**, select the system manually.

# **PAL/SECAM/NTSC/NTSC4.43/PAL-M/PAL-N**

If the projector cannot reproduce proper video image, select a specific broadcast signal format from among **PAL**, **SECAM**, **NTSC**, **NTSC 4.43**, **PAL-M**, and **PAL-N**.

# **Y, Pb/Cb, Pr/Cr Jacks**

### **Auto**

The projector automatically detects an incoming video signal, and adjusts itself to optimize its performance.

When the Video System is **1035i**, **1080i** or **1080p**, select the system manually.

# **Y, Pb/Cb, Pr/Cr SIGNAL FORMAT**

If the projector cannot reproduce proper video image, select a specific component video signal format from among **480i**, **575i**, **480p**, **575p**, **720p**, **1035i**, **1080i**, and **1080p**.

# **AV System menu (Y, Pb/Cb, Pr/Cr)**

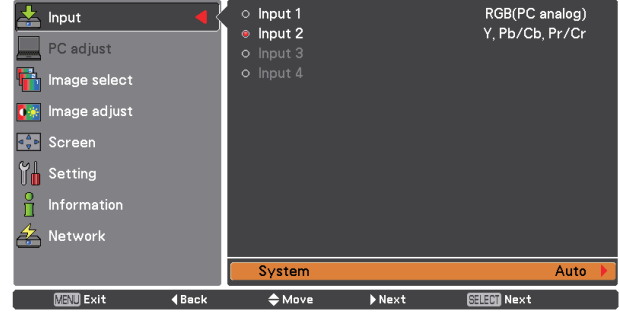

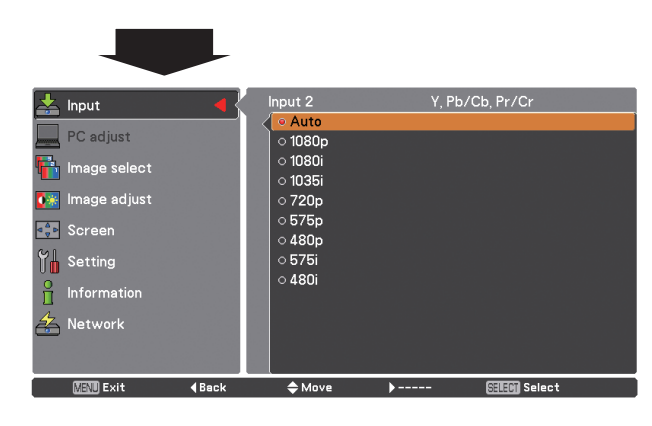

# ✔*Note***:**

*The AV System Menu cannot be selected when selecting RGB (Scart).*

# **Image Selection**

# **Menu Operation**

- **1** Press the MENU button to display the On-Screen Menu. Use the Point  $\blacktriangle\blacktriangledown$  buttons to select Image select and then press the Point  $\blacktriangleright$  or the SELECT button.
- **2** Use the Point  $\blacktriangle\blacktriangledown$  buttons to select the desired item and then press the SELECT button.

### **Standard**

Normal picture level preset on the projector.

## **Cinema**

Picture level adjusted with fine tone.

### **Dynamic**

For viewing pictures in a bright room.

# **Image 1–10**

User preset picture adjustment in the Image adjust Menu. (p.50)

### **Image select menu**

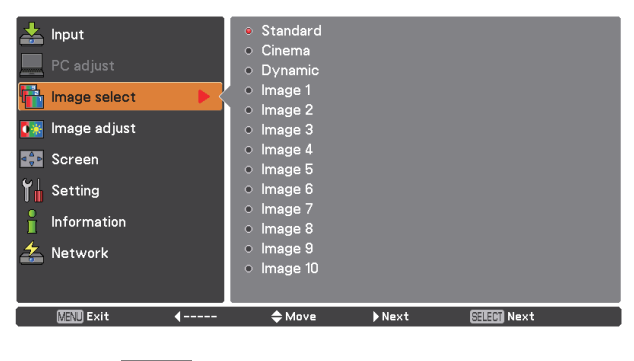

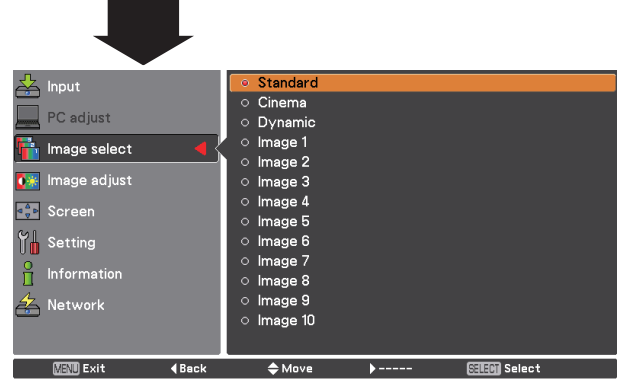

# **Image Adjustment**

- **1** Press the MENU button to display the On-Screen Menu. Use the Point  $\blacktriangle\blacktriangledown$  buttons to select Image adjust and then press the Point  $\blacktriangleright$  or the SELECT button.
- **2** Use the Point  $\blacktriangle\blacktriangledown$  buttons select the desired item and then press the SELECT button to display the adjustment dialog box. Use the Point  $\blacktriangleleft$  buttons to adjust the setting value.

# **Contrast**

Press the Point < button to decrease the contrast; press the Point  $\blacktriangleright$  button to increase the contrast (from 0 to 63).

### **Brightness**

Press the Point  $\blacktriangleleft$  button to decrease the brightness; press the Point  $\blacktriangleright$  button to increase the brightness (from 0 to 63).

### **Color**

Press the Point  $\blacktriangleleft$  button decrease the intensity of the color; press the Point  $\blacktriangleright$  button increase the intensity of the color (from 0 to 63).

# **Tint**

Press the Point  $\blacktriangleleft$  buttons to adjust the tint value to get a proper color balance (from 0 to 63).

### **Color management**

Refer to pages 40 and 41.

### **Color temp.**

Use the Point  $\blacktriangleleft$  buttons to select the desired Color temp. level (XLow, Low, Mid or High).

### **White balance (Red)**

Press the Point  $\blacktriangleleft$  button to lighten red tone; press the Point  $\blacktriangleright$  button to deepen red tone (from 0 to 63).

### **White balance (Green)**

Press the Point  $\blacktriangleleft$  button to lighten green tone; press the Point  $\blacktriangleright$  button to deepen green tone (from 0 to 63).

### **White balance (Blue)**

Press the Point  $\blacktriangleleft$  button to lighten blue tone; press the Point  $\blacktriangleright$  button to deepen blue tone (from 0 to 63).

### **Image adjust**

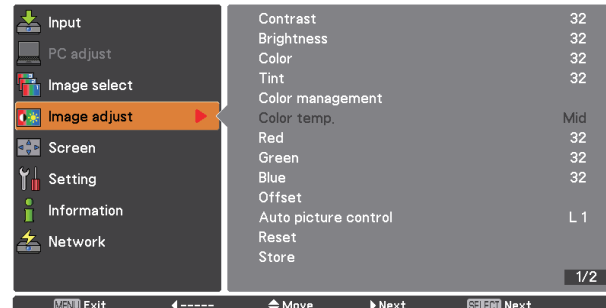

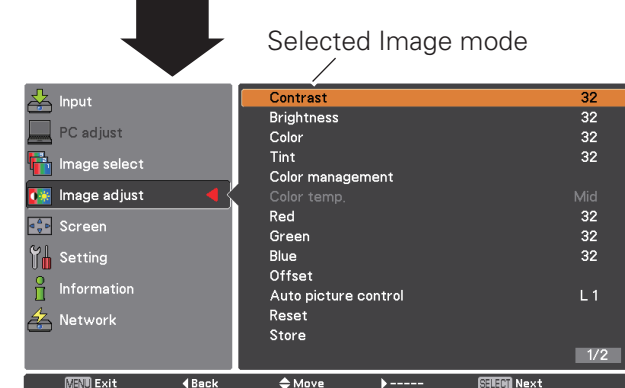

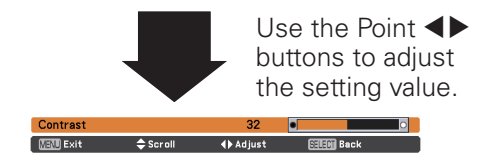

# **Offset (Red/Green/Blue)**

Press the Point < button to lighten red/green/blue tone of the black level of an image; press the Point  $\blacktriangleright$  button to deepen red/green/blue tone of the black level of an image (from 0 to 63).

## ✔*Note*

- *When White balance Red, Green or Blue is adjusted, the Color temp. level will change to Adj..*
- *Tint cannot be selected when the video system is PAL, SECAM, PAL-M or PAL-N (p.46).*

# **Auto picture control**

Use the Point  $\blacklozenge$  buttons to select the desired Auto picture control option (Off, L1 or L2).

- Off . . . . Auto picture control OFF position.
- L1..... Auto picture control LEVEL 1 position.
- L2..... Auto picture control LEVEL 2 position.

# **Advanced color\***

Use the Point  $\blacktriangle$  buttons to select the advanced color mode.

- Off . . . . Advanced color mode is "Off".
- Auto . . Advanced color according to the type of image.

\*This function controls the operation of the Color Control Device, which independently and automatically regulates the amount of yellow light passing through the LCD panel, to accurately reproduce both image color and image brightness. Normally leave Auto (default setting).

# ✔*Note:*

*• White balance may change depending on the image.*

### **Sharpness**

Press the Point  $\blacktriangleleft$  button to decrease the sharpness of the image; press the Point  $\blacktriangleright$  button to increase the sharpness of the image (from 0 to 31).

### **Gamma**

Use the Point  $\blacktriangleleft$   $\blacktriangleright$  buttons to adjust the gamma value to obtain a better balance of contrast (from 0 to 15).

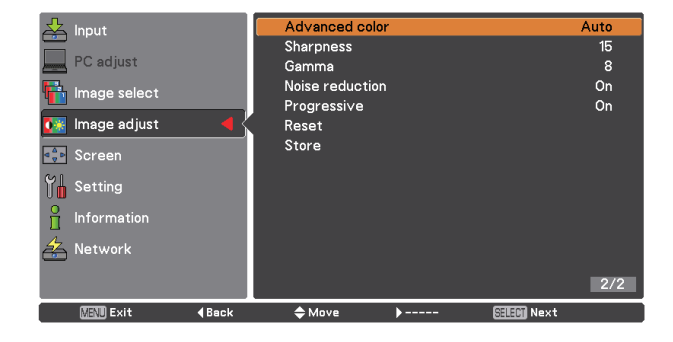

## **Noise reduction**

Noise interference on the screen can be reduced. Press the Point  $\blacktriangleleft$   $\blacktriangleright$  buttons to change the noise reduction mode. Off ......... Noise reduction mode is Off.

On.......... Noise reduction mode is On.

# **Progressive**

An interlaced video signal can be displayed in progressive mode. Press the Point  $\blacktriangleleft$   $\blacktriangleright$  buttons to change the progressive scan mode.

- Off ......... Progressive scan mode is Off.
- On.......... Progressive scan mode is On.
- Film........ For watching a film. With this function, the projector reproduces pictures faithful to the original film quality.

### **Reset**

To reset the adjusted data, select Reset and press the SELECT button. A confirmation box appears and then select Yes. All adjustments will return to their previous figures.

### **Store**

To store the adjusted data, select Store and press the Point  $\blacktriangleright$  or the SELECT button. Use the Point  $\blacktriangle\blacktriangledown$  buttons to select one from Images 1 to 10 and press the SELECT button.

A confirmation box appears and then select Yes. Stored data can be called up by selecting an Image (1-10) in the Image Mode Selection on page 47.

### ✔*Note*

- *Progressive cannot be selected when 480p, 575p, 720p, or 1080p is selected (p.46).*
- *Noise reduction cannot be selected with the computer input and when the video signal format is 1080p. (p.46).*

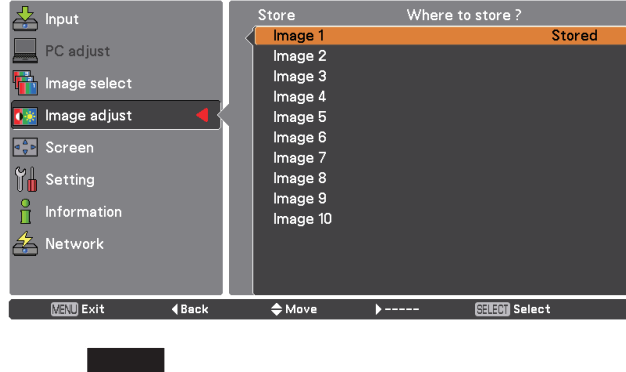

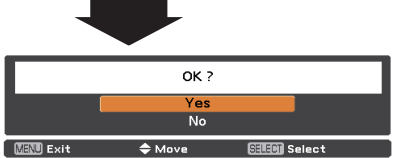

A confirmation box appears and then select Yes.

# **Screen Size Adjustment**

- **1** Press the MENU button to display the on-screen Menu. Use the Point  $\blacktriangle\blacktriangledown$  buttons to select Screen and then press the Point  $\blacktriangleright$  or the SELECT button
- **2** Use the Point  $\triangle \blacktriangledown$  buttons to select the desired item and then press the SELECT button.

# **Normal**

Provides the image within a screen size keeping its original aspect ratio.

# **Full**

Provides the image to fit full screen size.

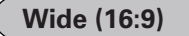

Provides the image at the 16:9 wide screen ratio.

# **Zoom**

Scales the image proportionally to fit the entire screen. Either side of image may go over the screen.

# **Natural wide**

Expands the right and left side of images naturally without changing the center areas.

# **Custom**

Provides the last stored aspect screen image.

# **Custom adj.**

Adjusts the screen scale and position manually with this function.

Press the Point  $\blacktriangleright$  button at Custom adj. and the Custom adjustment menu is displayed on the screen, you can use the Point  $\triangle \blacktriangledown$  buttons to choose the item you want to adjust.

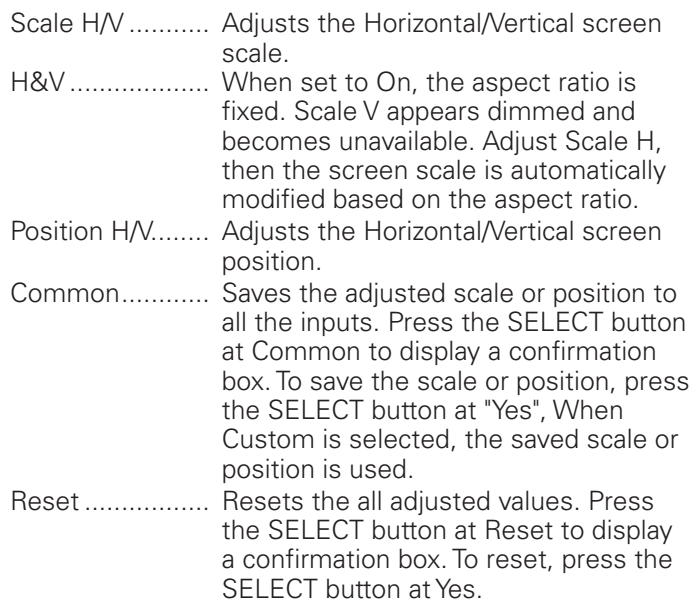

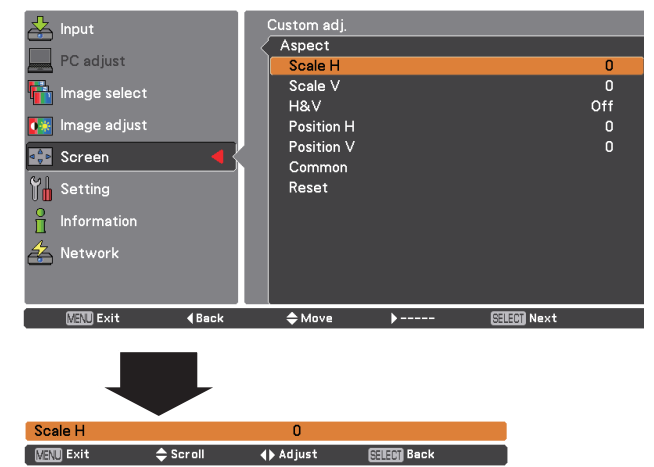

### ✔*Note:*

- *When no signal is detected, Normal is set automatically and the Aspect dialog box disappears.*
- *The adjustable range for Scale H/V and Position H/V are limited depending on the input signal.*
- *•Natural wide cannot be selected when 720p, 1035i, 1080i or 1080p is selected on AV System Menu (p.46).*

# **Keystone**

This function is used to adjust keystone distortion of the projected image. Use the Point  $\blacktriangle\blacktriangledown$  buttons to choose the item you want to adjust.

# **Standard**

Adjusts the Horizontal/Vertical keystone distortion of the projected image.

# **Corner correction**

Adjusts the corner distortion of the projected image.

# **Corner pattern**

Choose a Corner pattern mode among Red, White, Blue, and Off.

### **Store**

- Store......Keeps the keystone correction even when the AC power cord is unplugged.
- Reset ..... Releases the keystone correction when the AC power cord is unplugged.

Press the KEYSTONE button on the remote control to switch the Standard (for Vertical/Horizontal) /Corner correction adjustment. The Standard or Corner correction adjustment dialog box appears. Use the Point  $\blacktriangle \blacktriangledown \blacktriangle \blacktriangleright$  buttons to correct the Standard or Corner distortion. (p.31)

### **Ceiling**

When this function is set to On, the picture will be top/ bottom and left/right reversed. This function is used to project the image from a ceiling-mounted projector.

### **Rear**

When this function is set to On, the picture will be left/right reversed. This function is used to project the image from rear of the screen.

### **Screen aspect**

This function is used to scale the input source to fit the screen. Select one of the following aspect ratio which is suitable for your cable and computer. Select "Full" if you do not want to set aspect ratio.

Full .......Flexible aspect ratio 16:9 ......16:9 aspect ratio 16:10 ....16:10 aspect ratio

16.16 .... 16.16 aspect ratio **//** Note:<br>4:3 .......4:3 aspect ratio

### **Reset**

This function returns all adjusted values to the factory default settings. Press the SELECT button at Reset to display a confirmation box. To reset, press the SELECT button at "Yes."

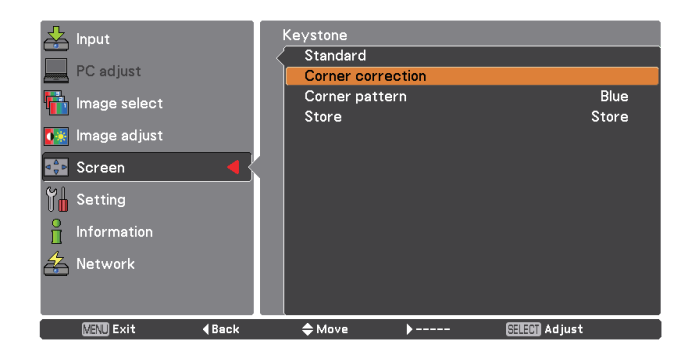

**Ceiling** 

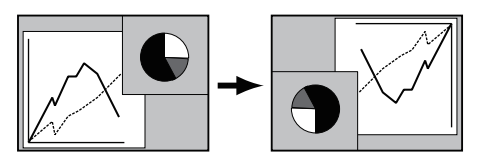

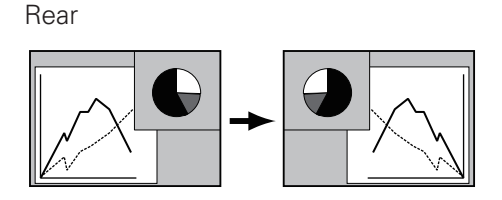

- *Natural wide cannot be selected when 720p, 1035i, 1080i or 1080p is selected on AV System Menu (p.46).*
- *When the 16:9 function is selected, Wide(16:9) is not available in the PC and AV screen (pp.43, 51).*
- *When the 4:3 function is selected, Natural wide is not available in the AV screen (p.51).*

# **Settings**

# **Settings**

This projector has a Setting menu that allows you to set up the other various functions described below.

- Press the MENU button to display the On-Screen Menu. Press the Point  $\blacktriangle\blacktriangledown$  buttons to select Setting and press the Point  $\blacktriangleright$  or the SELECT button to access the submenu items. **1**
- **2** Use the Point  $\blacktriangle\blacktriangledown$  buttons to select the desired item and then press the Point  $\blacktriangleright$  or the SELECT button to access the selected item.
- **3** Use the Point  $\blacktriangle\blacktriangledown$  buttons to select the desired item and then press the SELECT button.
- **Language**

The language used in the On-Screen Menu is available in English, German, French, Italian, Spanish, Portuguese, Dutch, Swedish, Russian, Chinese, Korean and Japanese.

### **Menu**

This function is used to adjust the On-Screen Menu display position. Press the SELECT button and the adjustment screen appears (arrows appear). Use the Point  $\blacktriangle \blacktriangledown \blacktriangle \blacktriangleright$  buttons to adjust the position. After making the adjustment, press the SELECT button to return to the Menu screen. To resize the menu, select Normal (for normal size) or Double (for double size). Even after selecting Double, the Startup Logo size doesn't change.

# **Display**

This function decides whether to display On-Screen Displays.

- On ........................ Shows all the On-Screen displays. Use this function when you want to project images after the lamp becomes bright enough. The factory default setting is in this option. Countdown Off..... Shows the input image instead of the countdown when turning on the projector. Use this function when you want to project the image as early as possible even when the lamp is not bright enough. Off ........................ Hides the On-Screen Displays, but there are exceptions: • On-Screen Menu • The "Power off?" message (p.25) • Time counter displayed when the Power Management and/or P-Timer function works • Orange arrows for repositioning a menu . • The "Please wait ..." message (except for the filter warning message) • Warning messages displayed when configuring Video delay control settings and pressing a button unavailable in Picture in Picture mode.
	- In Picture in/by Picture mode, warning frame (red) displayed when using the unavailable combination of Input buttons on the remote control or inputting unacceptable signals.
	- White Arrows in panning mode (p.43)
	- Corner patterns (p31)

### **Language**

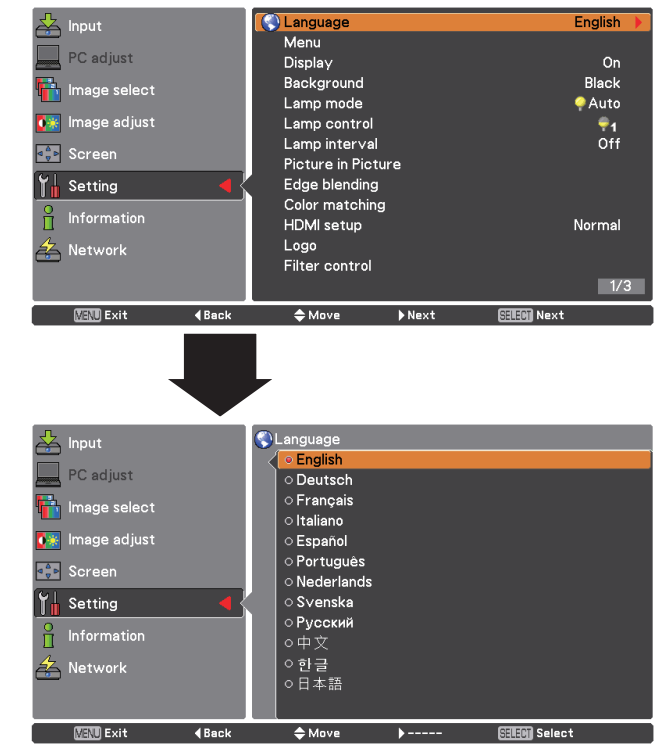

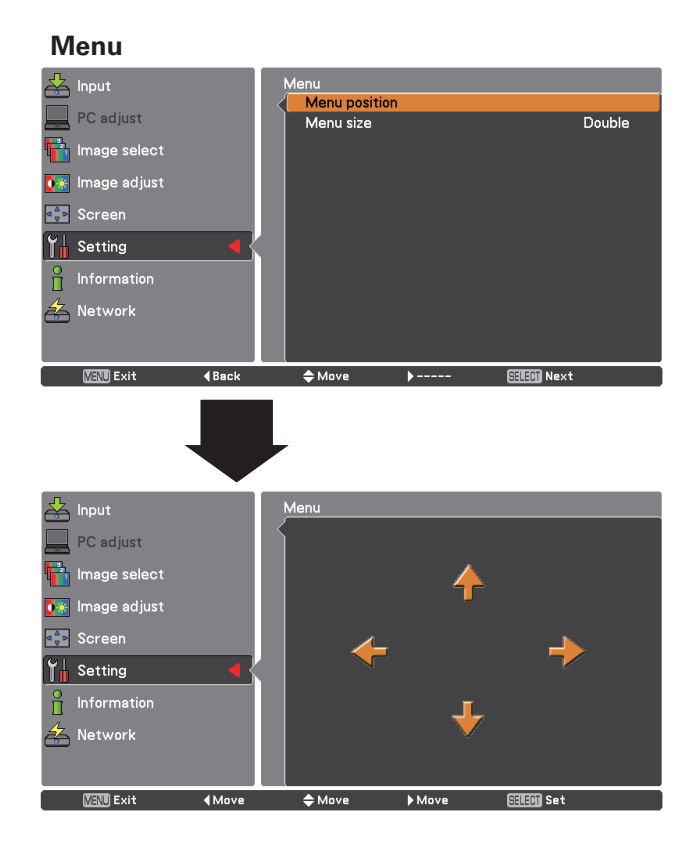

### **Background**

Select the background color or image when no input signal is detected. Press the Point  $\blacktriangle\blacktriangledown$  buttons to switch between each option.

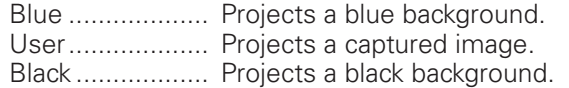

### **Lamp mode**

Allows you to select a lamp mode.

- 2-Lamps................ Uses two lamps. 1-Lamp.................. Uses one lamp. **Auto**: Automatically and preferentially uses a lamp with shorter cumulated lighting time.
- Constant mode..... Automatically switches between 2-Lamps mode and 1-Lamp mode, or performs digital processings like modulation of the light from the lamp(s) to keep the target brightness by switching the lamp modes.

**Target:** Allows you to specify the desired target brightness (up to 1024). Follow these steps below: 1) Select Target and press the SELECT button. 2) Set Target brightness by using the Point  $\blacktriangle \blacktriangledown$ buttons and press the SELECT button. 3) Select Yes in the confirmation dialog box to activate Constant mode.

**Current**: Displays current brightness. If luminance level of lamp does not reach the target brightness, the parameter is displayed in red.

### **Lamp control**

### **Lamp control**

This function allows you to change among the lamp modes: Auto, Normal, Eco 1, and Eco 2

- $\mathbb{Q}_A$  Auto .... Brightness according to the input signal.
- **Ware Normal ... Normal brightness.**
- $\bigcirc$  Eco 1. . . Lowers brightness and decrease of fan speed. Lower brightness reduces the lamp power consumption and extends the lamp life.
- $\bigcirc$ <sub>2</sub> Eco 2. . . . Lowers brightness and increase of fan speed. Lower brightness reduces the lamp power consumption and extends the lamp life. It is recommended to use Eco 2 when using the projector continuously over a long period of time. The fan noise becomes louder in Eco 2 than in Eco 1. Select the suitable mode for the used environment.

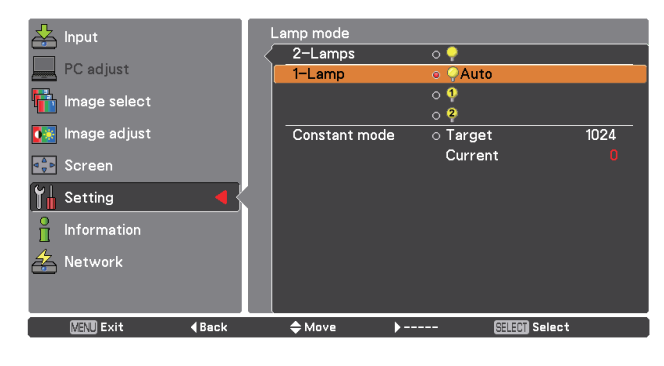

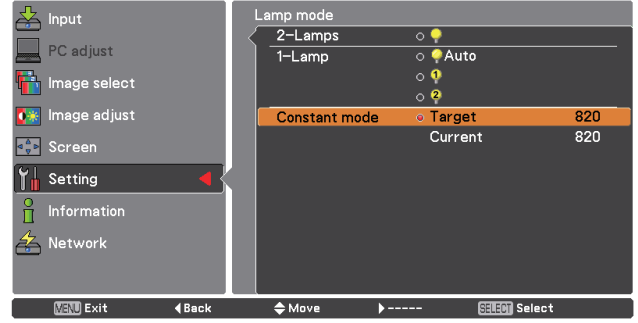

### ✔*Note*

- *In Constant mode, some Setting menu items are not available.*
- *You can use the Real Color Manager Pro CD-ROM (supplied) except in Constant mode.*
- *In this example, the Target value is specified to 820, but as it is not absolute luminance, you can specify a value in the 0 - 1024 range.*

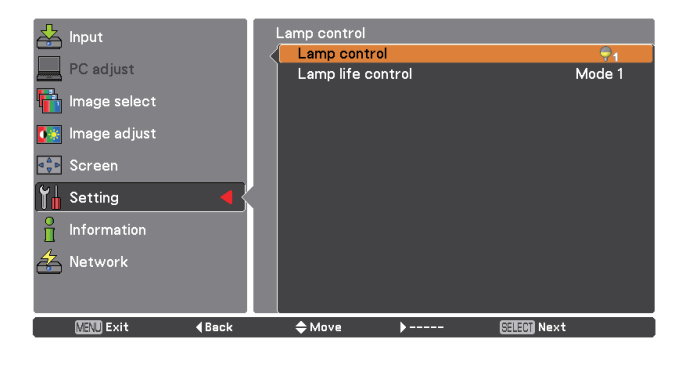

### ✔*Note*

*The fan noise becomes louder in Eco 2 than in Eco 1. Select the suitable mode for the used environment.*

# **Lamp life control**

Select the lamp operation when the total lighting time of a lamp exceeds the recommended total hours of use.

- Mode 1 ............ A lamp can be turned on even after exceeding the recommended total hours of use.
- Mode 2 ............ A lamp can be turned on even after exceeding the recommended total hours of use. But the projector turns off automatically after 3 minutes.

# ✔*Note*

- *Lamp mode cannot be changed for a while after turning on the projector. Lamp needs some time to stabilize after the power is turned on. Stored lamp mode will be active after the lamp is stabilized.*
- *If Mode 2 has been selected and the projection lamp exceeds the recommended total hours of use, the replacement icon will be displayed at the time of power-on. Then the projector will turn off after 3 minutes.*

# **Lamp interval**

In 1-lamp mode, this function allows you to specify the timing of switching between the lamps.

**Off** ..................... Turns off the lamp switching function

**XXXXH..............** When the cumulated lighting time of the lamp reaches the specified time, automatically uses the other lamp. (Options: 24H, 200H, 500H, 1000H, 2000H)

### ✔*Note*

*The projector cannot switch between the lamps at exactly the same time as you specified. The time specified here is approximate.* 

# **Picture in Picture**

This function is used to project two images simultaneously by placing a separate small sub screen within or next to the main screen.

Use the Point  $\triangle \blacktriangledown$  buttons to select Picture in Picture and then press the SELECT button to display a dialog box. You can also display the dialog box by pressing and holding the PIP button on the remote control for more than 3 seconds.

( In P in P, the larger picture is main picture, and the smaller one is sub picture; in P by P, the left picture is main picture, and the right one is sub picture.)

# **Picture in Picture**

Shows the selected mode (Off/User 1-5) and its status (Stored /Free/ Adj.). User 1 and User 2 have stored default values. See page 30 for details.

# **Mode**

- **P in P**: Provide the images of Main picture and Sub picture at the ratio of Screen aspect in the Screen Menu.
- **P by P**: Provide the images of Main picture and Sub picture at the ratio of 4:3.

### **Main picture / Sub picture**

Input .....Select an input from Input 1-4.

- Source ..Select an input source. The display varies depending on the selected input.
- Size.......Select the display size. Main picture can be changed between 10 and 100%, and Sub picture can be changed between 10 to 50% in increments of 10%. When P by P is selected in Mode, the projection size is fixed to 50%.
- Position.Press the SELECT button at Position and the display position setting screen appears.

Use the Point  $\triangle \blacktriangledown \triangle \blacktriangleright$  buttons to adjust the display position of active frame indicated in white. The frame will disappear after 10 seconds or when the SELECT button is pressed.

### **Selecting the Main picture or Sub picture**

During Picture in Picture mode, and being undisplayed On Screen Menu, press the SELECT button to select Main or Sub picture. (A red frame will be displayed on the selected picture.)

### **Switching Input and Source**

When selecting Main picture or Sub picture, input and source can be set by pressing the INPUT button on the side control or INPUT 1/2/3/4 button on the remote control. Operation on the On Screen Menu is not necessary.

## **Frame lock**

Set the Frame Lock to Main picture or Sub picture.

### **Store**

Store the adjusted data in the User 1-5. Use the Point  $\blacktriangle \blacktriangledown$ buttons to select Store and press the SELECT button to show the Where to store? dialog box. Move the highlight to one of the mode (User1 - 5) which you want to store and press the SELECT button. Then the confirmation box appears. To store adjusted data, select Yes.

### **Reset**

Press the SELECT button at Reset to display a confirmation box. To reset, press the SELECT button at Yes.

### **Mode free**

Delete the data stored in the Mode and return to Free. Use the Point  $\blacktriangle\blacktriangledown$  buttons to select Mode free and press the SELECT button to show the Where to free? dialog box. Move the highlight to one of the mode (User1 - 5) which you want to delete and press the SELECT button. Then the confirmation box appears. To delete, select Yes.

# **Back**

Returns to the Picture in Picture menu.

# Status (Stored /Free/ Adj.) of the selected mode

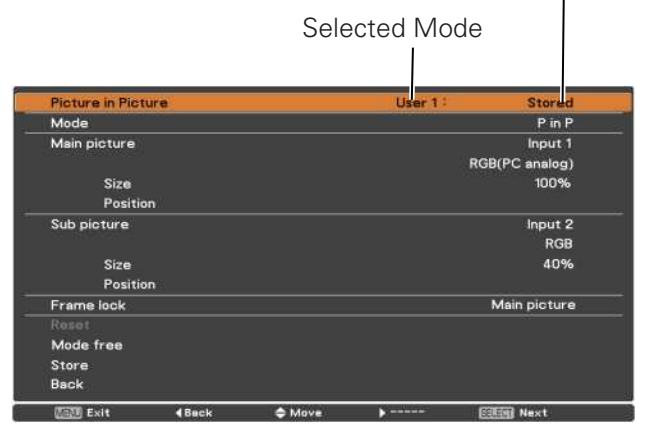

### ✔*Note*

- *P by P is not available when the 4:3 function is selected in Screen aspect (p.45, 52).*
- *When P by P is selected in every User 1-5 and the 4:3 function is selected in Screen aspect, PIP button on the remote control is not available. To set Picture in Picture, select Full, 16:10, or 16:9 in Screen aspect (p.45, 52).*

### **Display position setting screen**

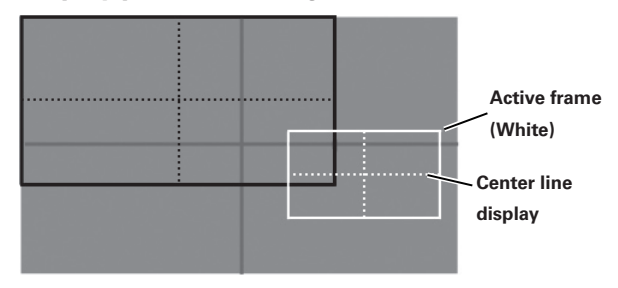

### ✔*Note*

- *The Picture in Picture function is not available depending on the input signals and the selected input terminals. Refer to List of Picture in Picture for details. (p.96)*
- *When the input signal(s) is/are incompatible, X mark will be displayed on the Main/Sub picture.*

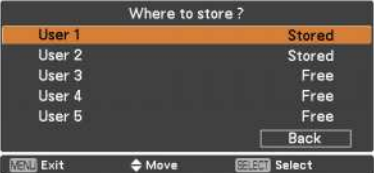

# **Edge blending**

This function allows multiple projector images to be seamlessly overlapped.

Use the Point  $\blacktriangle\blacktriangledown$  buttons to select Edge blending and then press the SELECT button to display a dialog box. Use the Point  $\blacktriangle \blacktriangledown \blacktriangle \blacktriangleright$  buttons to adjust the setting value.

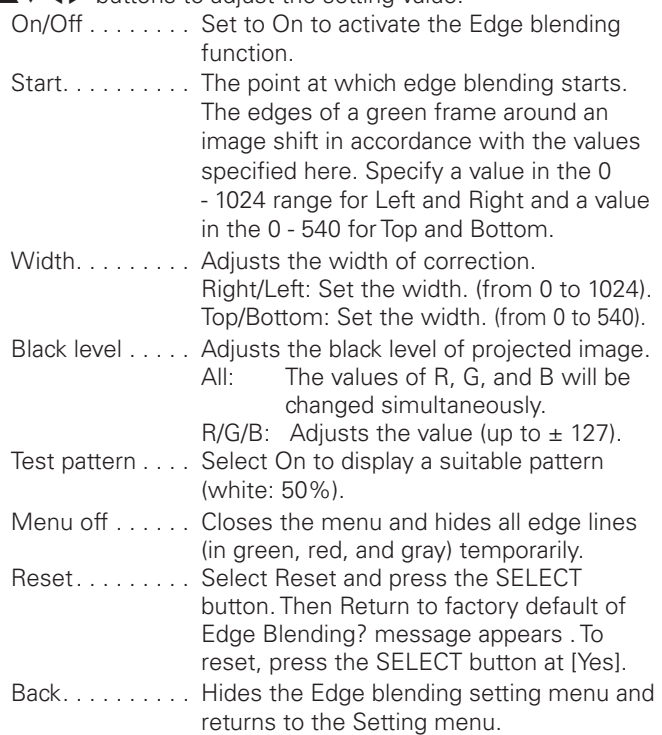

### **Color matching**

When displaying multiple screens, eliminates the difference in color between the images that are projected from the projectors.

When multiple sets are used simultaneously, this projector allows the user to correct the difference of colors among the sets.

Use the Point  $\blacktriangle\blacktriangledown$  buttons to select Color matching and then press the SELECT button to display a dialog box. Use the Point  $\blacktriangle\blacktriangledown\blacktriangle\blacktriangledown$  buttons to adjust the setting value.

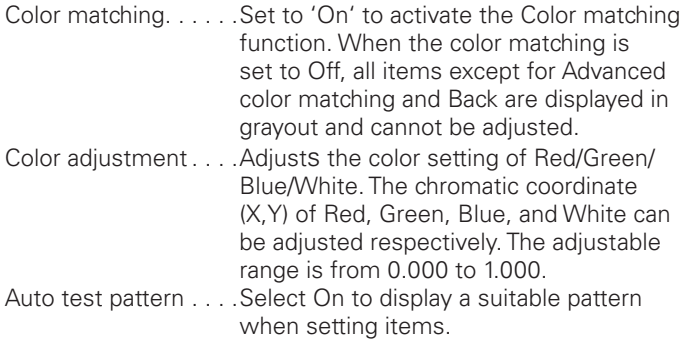

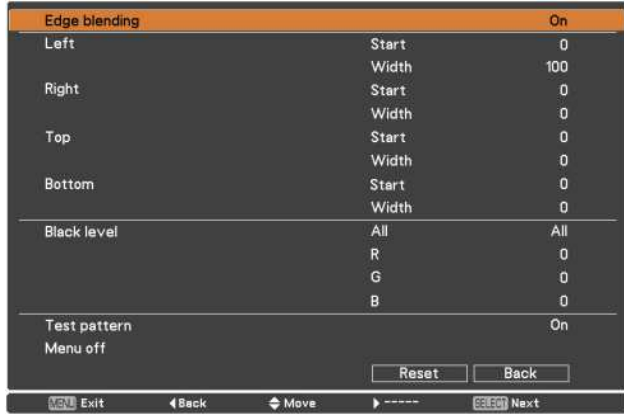

# ✔*Note:*

- *The overlapping areas might become uneven depending on the images. In such a case, it is recommended to decrease the contrast of the images in the Image Adjust Menu.*
- *See "How to adjust multiple screens" on pages 69*, *70 for further information.*

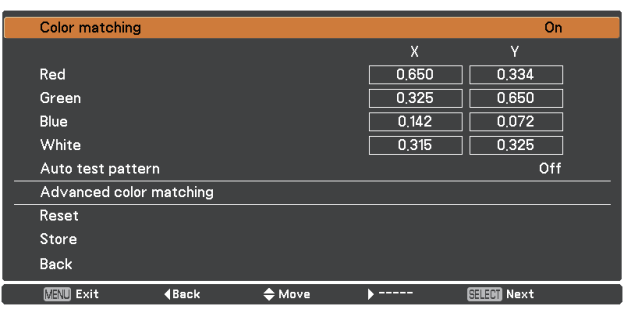

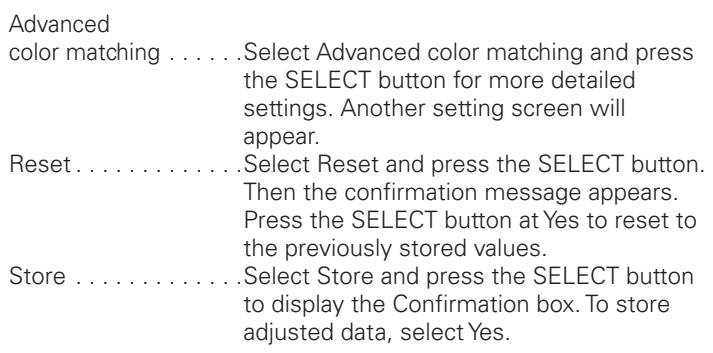

# **Advanced color matching**

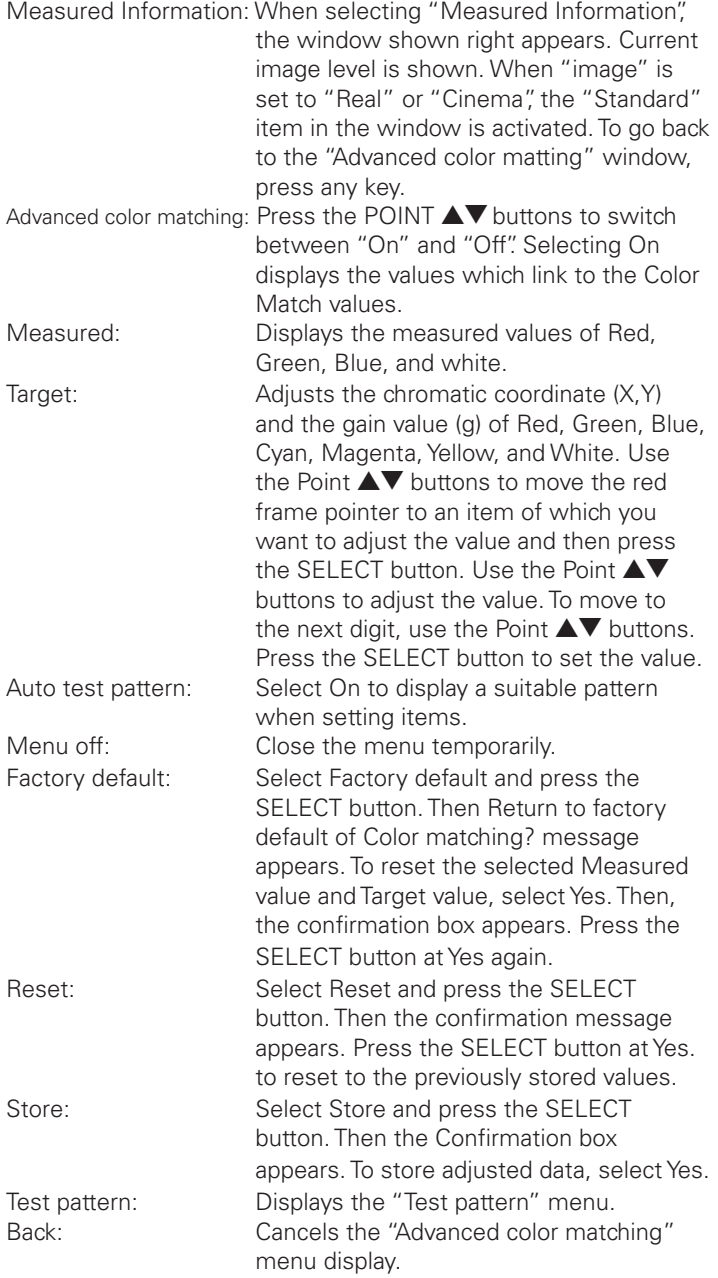

# **Measured information**

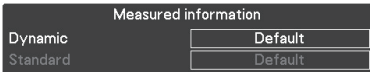

# **Advanced color matching**

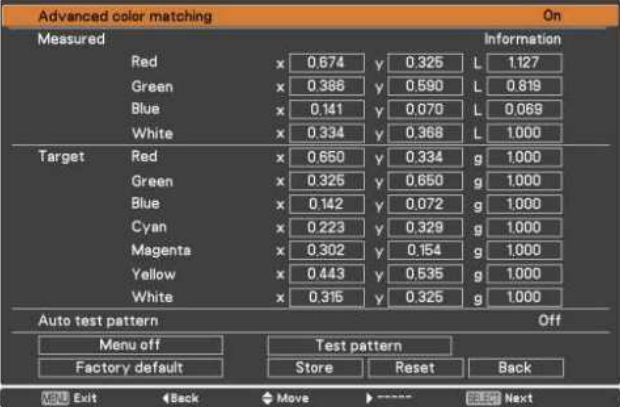

# **Test pattern**

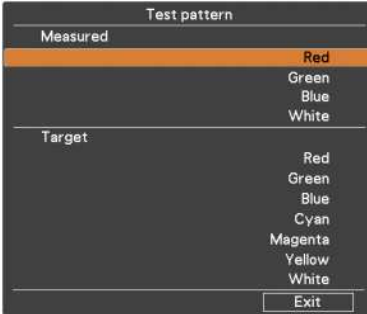

# **HDMI setup**

Select Normal or Enhanced according to the output signal of video equipment. Press the Point  $\blacktriangle\blacktriangledown$  buttons to switch between each option.

- Normal . . . When the output of video equipment is set to "STANDARD."
- Enhanced . . When the output of video equipment is set to "ENHANCED."

# **Logo (Logo and Logo PIN code lock settings)**

This function allows you to customize the screen logo with Logo select, Capture, Logo PIN code lock and Logo PIN code change functions.

# **Logo select**

### ✔*Note*

*When On is selected in the Logo PIN code lock function, Logo select, Capture and Logo PIN code change cannot be selected.*

This function decides on the starting-up display from among following options.

User ..........Shows the image you captured.

Default ...... Shows the factory-set logo.

Off.............Shows the countdown display only.

# **Capture**

This function enables you to capture an image being projected to use it for a starting-up display or interval of presentations. Select Capture and press the SELECT button. A confirmation box appears and select Yes to capture the projected image. After capturing the projected image, go to the Logo select function and set it to User. Then the captured image will be displayed the next time you turn on the projector. To cancel the capture function, select Yes in the "Quit?" confirmation box.

### ✔*Note*

- *Before capturing an image, select Standard in the Image Select Menu to capture a proper image (pp.39, 47).*
- *The output image resolution from a computer can be supported up to the panel resolution (2048 x 1080).*
- *When capturing the image that has been adjusted by the Keystone function, the adjusted data is automatically reset and the projector captures an image without keystone correction.*
- *When Logo PIN code lock is set to On, Capture cannot be selected.*
- *When starting to capture a new image, the previously stored image is cleared even if you cancel the capturing.*
- *When there is no captured image or it is interrupted while capturing an image, User can not be selected, you can only switch between Default and Off.*
- Capture function is not available when the Picture in Picture *function is set to User1-5.*
- *When changing a PIN code, the new PIN code numbers don't appear as asteriskmarks.*

# ✔*Note:*

**•** *The names for the output setting of video equipment vary from equipment to equipment. For details, refer to the manual of video equipment.*

### **Logo select**

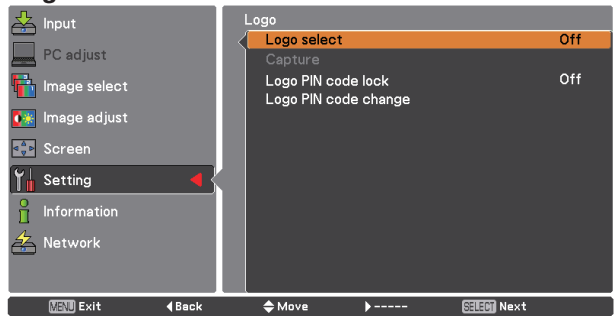

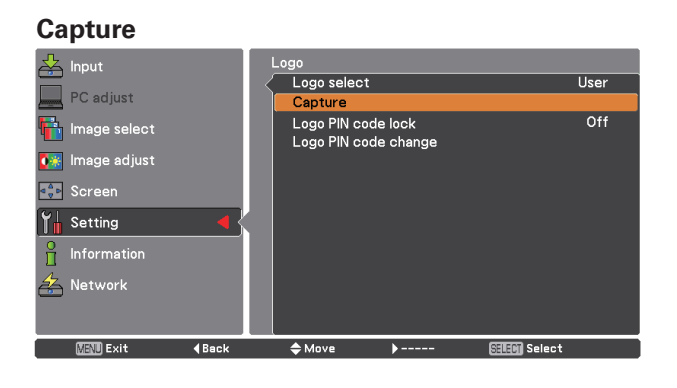

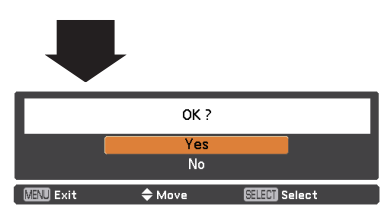

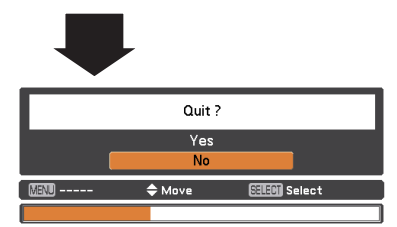

# **Settings**

Use the Point  $\blacktriangle \blacktriangledown$  buttons on the side control or Number buttons on the remote control to enter a number.

# **Logo PIN code lock**

This function prevents an unauthorized person from changing the screen logo.

- Off ............. The screen logo can be changed freely from the Logo Menu (p.59).
- On ............. The screen logo cannot be changed without a Logo PIN code.

If you want to change the Logo PIN code lock setting, press the SELECT button and the Logo PIN code dialog box appears. Enter a Logo PIN code by following the steps below. The initial Logo PIN code is set to "4321" at the factory.

# **To change the Logo PIN code lock setting, follow these steps:**

### **1. Enter a Logo PIN code**

Use the Point  $\blacktriangle\blacktriangledown$  buttons on the side control or Number buttons on the remote control unit to enter a number.

### **When using side control**

Use the Point  $\blacktriangle\blacktriangledown$  buttons on the side control to select a number. Press the Point  $\blacktriangleright$  button to fix the number and move the red frame pointer to the next box. The number changes to "✳." Repeat this step to complete entering a four-digit number. After entering the four-digit number, move the pointer to "Set." Press the SELECT button so that you can change the Logo PIN code lock setting.

### **When using remote control**

Press the Number buttons on the remote control unit to enter a number (p.16). When you complete entering a fourdigit number, the pointer moves to "Set." Press the SELECT button so that you can change the Logo PIN code lock setting.

If you fixed an incorrect number, use the Point  $\blacktriangleleft$  button to move the pointer to the number you want to correct, and then enter the correct number.

If you entered an incorrect PIN code, "Logo PIN code" and the number (✳✳✳✳) will turn red for a moment. Enter the correct PIN code all over again.

### **2. Change the Logo PIN code lock setting**

Use the Point  $\blacktriangle\blacktriangledown$  buttons to switch On or Off, and then press the SELECT button to close the dialog box.

### **3. Change Logo PIN code**

Logo PIN code can be changed to your desired four-digit number. Press the SELECT button to select Logo PIN code change. Current logo PIN code dialog box appears, use the Point  $\blacktriangle \blacktriangledown$  buttons to enter the correct code. The New Logo PIN code input dialog box appears. Set a new Logo PIN code, confirmation box appears, choose Yes to set the new Logo PIN code.

# **To enter a Logo PIN code lock**

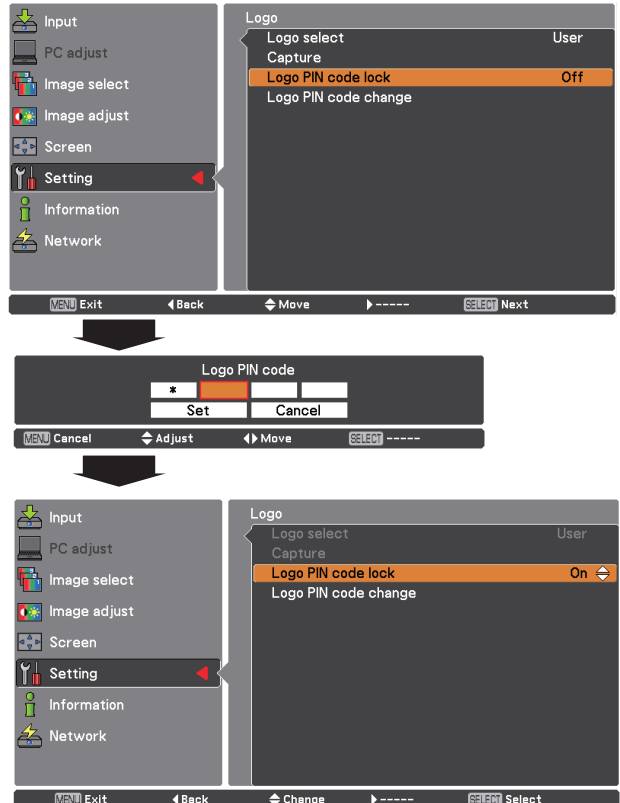

### **To change the Logo PIN code**

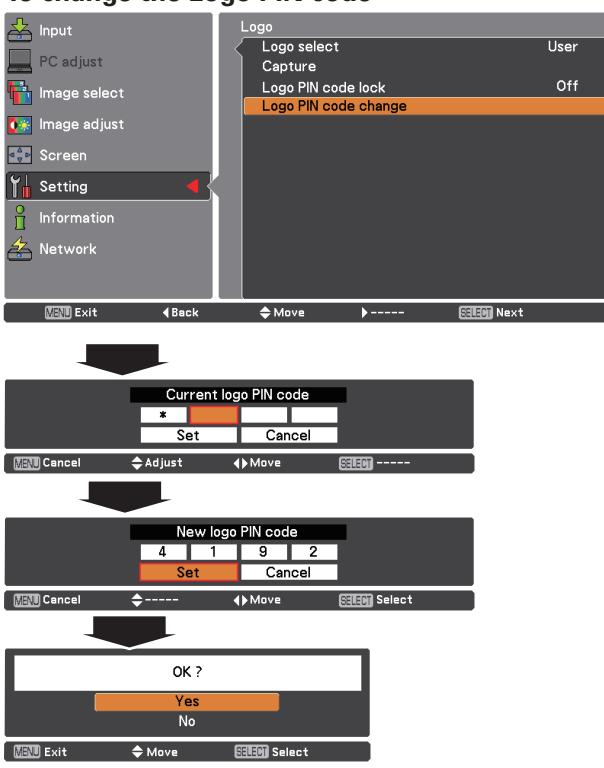

## **Filter control**

You can replace the filter with this function. Press the SELECT button at Filter control to display a confirmation box. To replace, press the SELECT button at Yes and the electrically operated filter starts to scroll.

# ✔*Note*

- *Filter replacement icon and Please wait... message appear on the screen when the filter is being scrolled.*
- *The filter cannot be rewound.*
- When the filter is replaced, the total accumulated time of the *filter use is automatically set to 0.*

# **Fan control**

Choose the running speed of cooling fans from the following options.

Normal..... Operates in this mode under normal conditions.

Max.......... Use this mode when you want to increase the cooling effect when operating the projector in high ambient temperature environment. Fan noise is louder than Normal.

# **Remote control**

The eight different remote control codes (Code 1-Code 8) are assigned to the projector; the factory-set, initial code (Code 1) and the other seven codes (Code 2 to Code 8). The same code should be set on both the projector and the remote control. For example, operating the projector in Code 7, the remote control code also must be switched to Code 7.

# **To change the code for the projector:**

Select a remote control code in this Setting Menu.

### **To change the code for the remote control:**

Press and hold the MENU button and a number button (1-8) on the remote control for more than five seconds to switch between the codes. See "Remote Control Codes" on page 16.

### ✔*Note*

- *When different codes are set on the projector and on the remote control, any operation cannot be made. In that case, switch the code on the remote control to fit the code on the projector.*
- *If the batteries are removed from the remote control for a long period of time, the remote control code will be reset.*

### **RC sensor**

Select a location of the infrared remote receiver of the remote control. See "Remote Control Receivers and Operating Range" on page 15 for details.

- Both......... Activates both the front and back receiver.
- Front........ Activates only the front receiver.
- Back......... Activates only the back receiver.

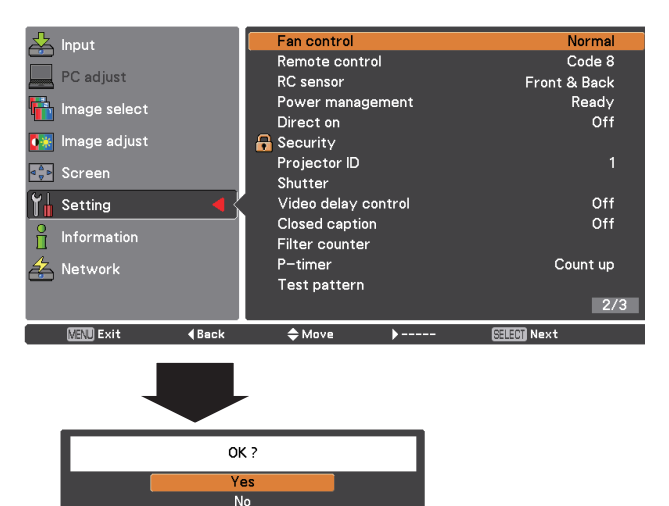

A confirmation box appears and then select Yes.

**SETER** Select

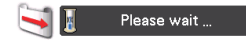

 $\doteqdot$  Move

# **Power management**

For reducing power consumption as well as maintaining the lamp life, the Power management function turns off the projection lamp when the projector is not operated for a certain period.

Select one of the following options:

- Ready................. When the lamp has been fully cooled down, the POWER indicator changes to green blinking. In this condition, the projection lamp will be turned on if the input signal is reconnected or any button on the side control or remote control is pressed.
- Shut down ......... When the lamp has been fully cooled down, the power will be turned off. Off ..................... Power management function is off. Timer ................. If the input signal is interrupted and no button is pressed for more than 30
	- seconds, the timer display with No signal appears. It starts the countdown until the lamp is turned off. Use the Point  $\blacktriangle \blacktriangledown$ buttons to set the Timer(1~30Min).

### ✔*Note*

- *Factory default is Ready: 5 Min.*
- *When the shutter is closed while the Power management function is working, the Power management function is released.*

# **Direct on**

When this function is set to On, the projector will be automatically turned on just by connecting the AC power cord to the wall outlet.

### ✔*Note*

*• Be sure to turn off the projector properly (see "Turning Off the Projector" on page 25). If the projector is turned off in the incorrect sequence, the "Direct on" function does not work properly.*

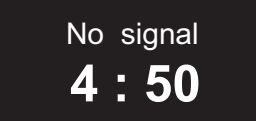

Timer left before Lamp is off.

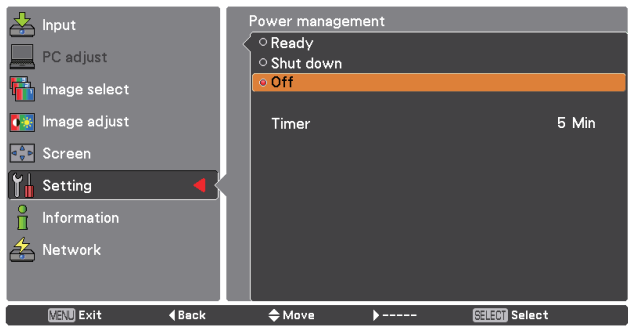

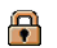

# **Security (Key lock and PIN code lock)**

This function allows you to use the Key lock and PIN code lock function to set the security for the projector operation.

# **Key lock**

This function locks the side control and remote control buttons to prevent operation by unauthorized persons.

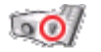

. . . . . Unlocked.

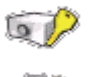

 . . . . . Locks the operation of the side control. To unlock, use the remote control ..... Locks the operation of the remote

control. To unlock, use the side control.

If the side control accidentally becomes locked and you do not have the remote control nearby or there is something wrong with your remote control, contact the dealer where you purchased the projector or the service center.

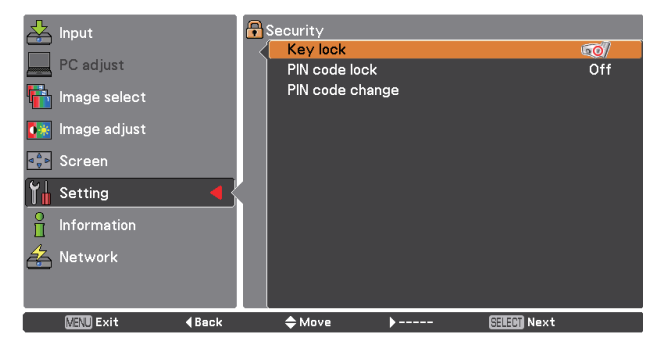

# **PIN code lock**

This function prevents the projector from being operated by unauthorized persons and provides the following setting options for security.

- Off .....Unlocked.
- On 1 . . . . . Enter the PIN code every time turning on the projector.
- On 2 . . . . . Enter the PIN code to operate the projector once the power cord is disconnected; as long as the AC power cord is connected, the projector can be operated without a PIN code.

Whenever you change the PIN code lock setting or the PIN code (the four-digit number), you are required to enter the PIN code. The "1234" is set as the initial PIN code at the factory.

If you want to change the PIN code lock setting, Press the SELECT button and the PIN code dialog box appears.

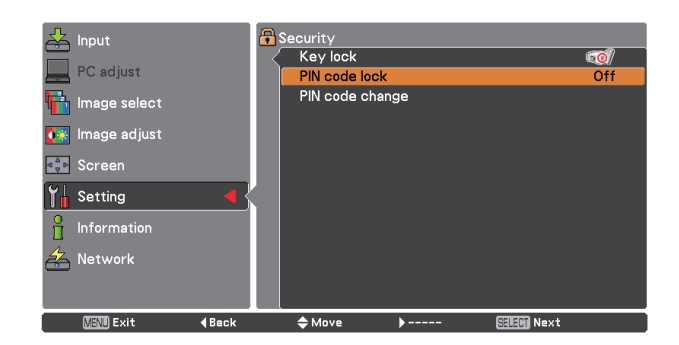

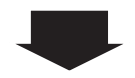

# **To enter a PIN code**

# **When using side control**

Use the Point  $\blacktriangle\blacktriangledown$  buttons on the side control to select a number. Press the Point  $\blacktriangleright$  button to fix the number and move the red frame pointer to the next box. The number changes to " $*$ ." Repeat this step to complete entering a four-digit number. After entering the four-digit number, move the pointer to "Set." Press the SELECT button so that you can change the PIN code lock setting.

### **When using remote control**

Press the Number buttons on the remote control to enter a number (p.16). When you complete entering a four-digit number, the pointer moves to "Set." Press the SELECT button so that you can change the PIN code lock setting.

If you fixed an incorrect number, use the Point  $\blacktriangleleft$  button to move the pointer to the number you want to correct, and then enter the correct number.

If you entered an incorrect PIN code, "PIN code" and the number (✳✳✳✳) will turn red for a moment. Enter the correct PIN code all over again.

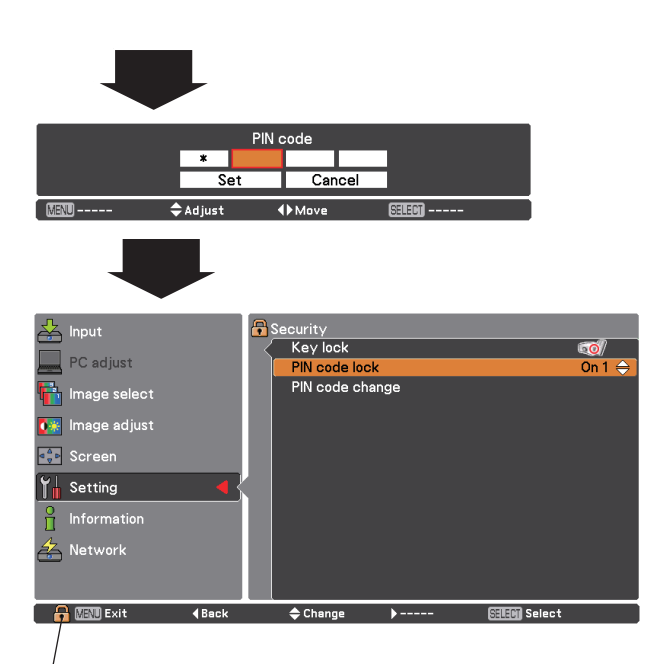

When the projector is locked with a PIN code, the PIN code lock symbol appears in the Guide.

# **To change the PIN code lock setting**

Use the Point  $\blacktriangle\blacktriangledown$  buttons to select OFF, On 1 or On 2. Press the SELECT button to close the dialog box.

### **To change the PIN code**

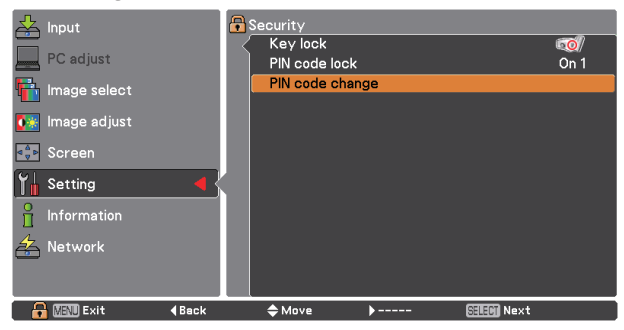

### **To change PIN code**

The PIN code can be changed to your desired four-digit number. Press the Point  $\nabla$  button to select PIN code change and press the SELECT button. The Current PIN code dialog box appears. Use the Point  $\blacktriangle\blacktriangledown$  buttons or the Number buttons on the remote control to set the current PIN code. The New PIN code dialog box appears. Set a new PIN code, the confirmation box appears, and choose Yes to set the new PIN code.

# **caution:**

**when you have changed THE PIn code, write down the new pin code in column ofthe pin code no. memo on page 94, and keep it securely. If you forget your PIN code, the projector can no longer be started.**

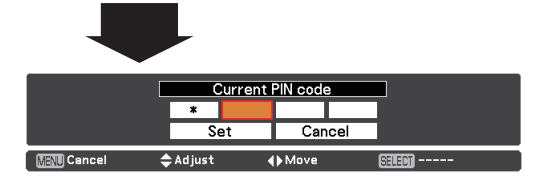

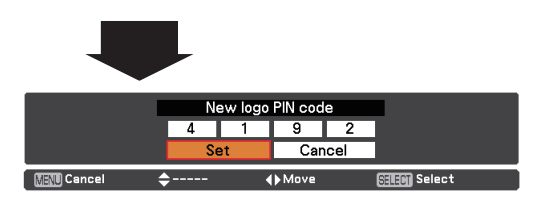

# **Projector ID**

This feature allows users to set serial communication configuration (Projector ID) when several projectors are connected via the RS-232C terminal (serial port) of the projector.

Use the Point  $\blacktriangle\blacktriangledown$  buttons to adjust the Projector ID. Projector ID ... 1 - 999. (Factory default setting : Projector ID 1)

# **Shutter**

Shutter function is available to block out light to the screen, so that the screen can be used for the other presenters.

### **Protection**

Prohibits the shutter operation from the remote control and the projector's side control.

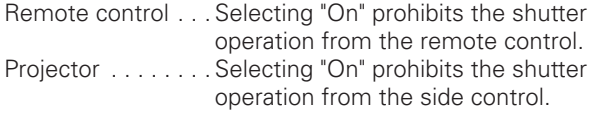

It is possible to prohibit the shutter operation from both of the remote control and the side control.

### **Effect**

Choose the image effect at opening or closing the shutter from the following options.

- Off .............. Disable.
- L1 .............. The Image will fade in and out at opening or closing the shutter.
- L2 .............. The Image will fade in and out more slowly compared with L1.

### **Release key**

Choose the active buttons to release the shutter when the shutter is closed from the following options.

- Any ............ By pressing any buttons on the remoter control and the side control when the shutter is closed, the shutter will be released.
- SHUTTER .. Only the SHUTTER button on the remote control and the side control can be released the shutter when the shutter is closed.

Only the following buttons are active when the shutter is closed;

- INPUT button and INPUT 1/2/3/4 button
- ON/STAND-BY button

### **Management**

The Shutter Management function turns off the projection lamp when the projector is left with the shutter closed and the set time has passed away. The count-down time can be set between 5 and 480 minutes. When the count-down time has elapsed, the shutter will be opened up automatically and the lamp will be turned off to cool itself down. The SHUTTER indicator is blinking blue during this cooling-off period. When the lamp has been fully cooled down, the POWER indicator turns green lighting and the SHUTTER indicator keeps blinking. Should the ON / STAND-BY button be pressed in this condition, the projection lamp will be turned on and the SHUTTER indicator turns off.

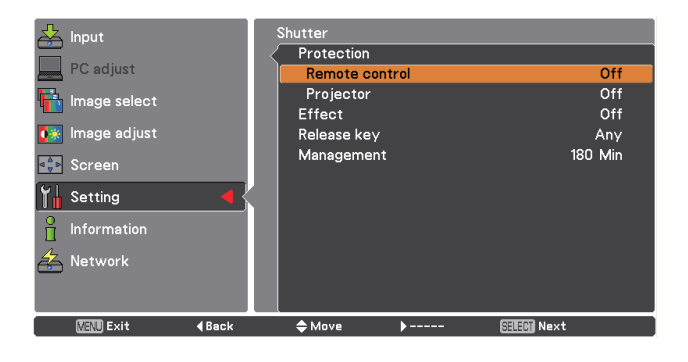

# **Video delay control**

When you want to make a digital processing of a projected image faster, set this function.

Use the Point  $\blacktriangle\blacktriangledown$  buttons, select an item of Off/Low/Mid/ High.

Digital processing speed becomes fast by order of Low  $\rightarrow$ Mid  $\rightarrow$  High. High is the fastest. Fig.1

### ✔*Note:*

*• The following functions are not available respectively when Video delay control is set to Low/Mid/High.*

*Low .....Keystone can not be selected.*

*Mid ......Progressive and Noise reduction can not be selected. High.....Keystone, Progressive and Noise reduction can not be selected.*

*• When Video delay control function is set to Low or High and press the KEYSTONE button on the remote control, "Video delay :On" will be displayed on the left lower area of the screen (Fig.1).*

# **Closed caption**

Closed Caption is a function that displays the audio portion of a TV program as text on the screen. If the input signal contains closed captions, you can turn on the feature and switch the channels. Press the Point  $\blacktriangle \blacktriangledown$  buttons to select Off, CC1, CC2, CC3 or CC4.

If the Closed caption is not clear, you can change the text from Color to White.

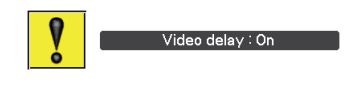

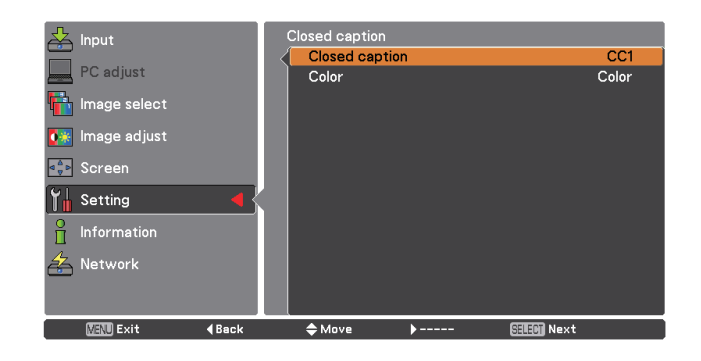

## **Filter counter**

This function is used to set a frequency for the filter replacement.

Use the Point  $\blacktriangle\blacktriangledown$  buttons to select Filter counter and then press the Point  $\triangleright$  or the SELECT button to access the submenu items.

- Filter counter . . . Show the total accumulated time of the filter use timer setting. Timer  $\dots \dots$  To set a timer, when the projector reaches the time, the Filter replacement icon (Fig.1) appears on the screen and the total accumulated time turns red, indicating that the filter replacement is necessary. If the filter is out of scroll and the projector reaches a time set in the timer setting, Fig.2 appears on the screen, indicating that the filter cartridge replacement is necessary.
- Filter counter reset . . When replacing the Filter cartridge, reset the Filter counter and the Scroll remaining (p.73). Scrolls remaining . . . . When the filter scroll is counted down to 1,Scroll remaining on the screen is showing 0 scroll(s) , the last scroll icon
- (Fig.3) appears on the screen. When the filter scrollis counted down to 0, the Filter cartridge replacement icon (Fig.4) appears on the screen and the WARNING FILTER indicator lights orange, indicating that the filter cartridge replacement is necessary. Scroll counter reset. . When replacing the Filter cartridge, reset the Filter counter and the Scroll remaining

(p.73).

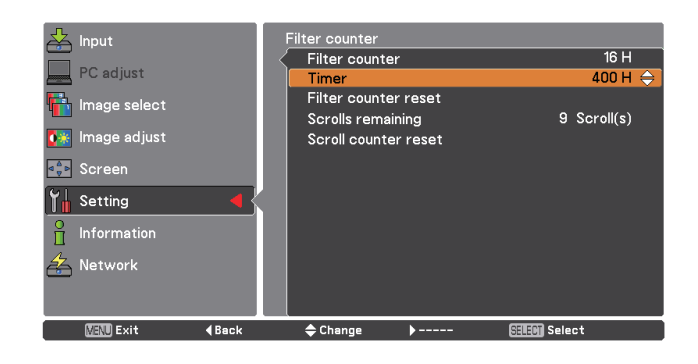

Press the SELECT button to select Timer and then use the Point  $\blacktriangle\blacktriangledown$  buttons to set the timer. Select from (Off/ 400H/ 700H/ 1000H) depending on the use environment.

# Fig.1 Filter replacement icon

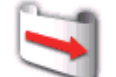

Filter replacement icon appears on the screen at a set time.

Fig.2

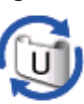

Fig.3 Last scroll icon

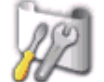

Last scroll icon appears on the screen when the filter is down to the last scroll.

Fig.4 Filter cartridge replacement icon

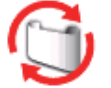

Filter cartridge replacement icon appears on the screen when the filter scroll is counted down to 0 scroll.

### ✔*Note:*

- *Do not reset the counter when the filter or the filter cartridge is not replaced.*
- *Timer setting notifies that the filter needs replacement. To replace the filter, use the filter control function (p.61).*

### ✔*Note***:**

- *Fig.1, Fig. 2, Fig. 3 and Fig. 4 appear at turning on and selecting input source.*
- *Fig.1, Fig. 2, Fig. 3 and Fig. 4 will not appear when the Display function is set to Off (p.53) or during "Freeze" (p.30).*

# **P-timer**

This function allows you to change the presentation of the Ptimer and execute it.

# Select one of the following options:

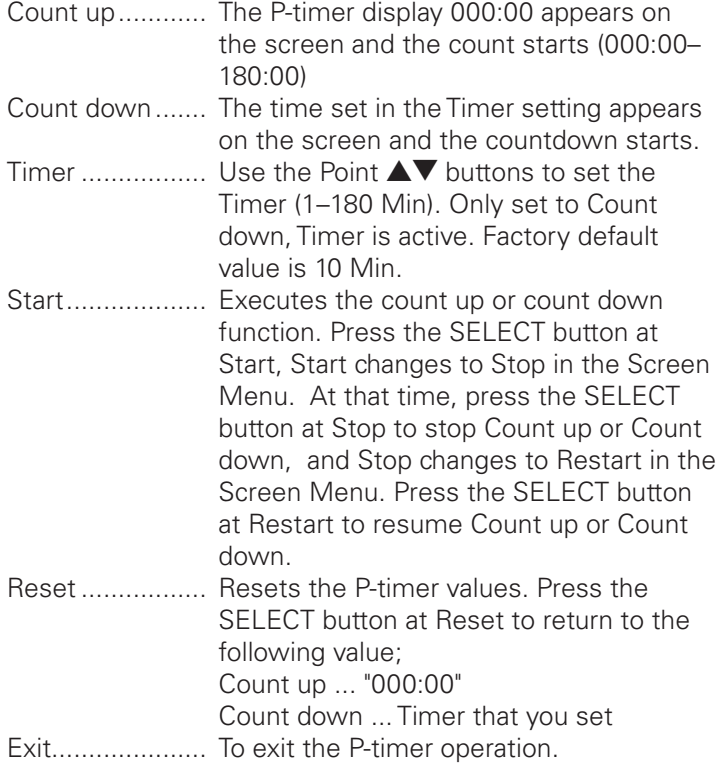

## Stop or Cancel the P-timer via Remote Control To stop the P-timer, press the P-TIMER button. To cancel the P-timer, press and hold the P-TIMER button for a few seconds.

# **Test pattern**

Various test pattern are available for use when setting up the projector.

### **Factory default**

This function returns all setting values except for User logo, PIN code lock, Logo PIN code lock, Filter counter and Network setting to the factory default settings.

### **P-TIMER**

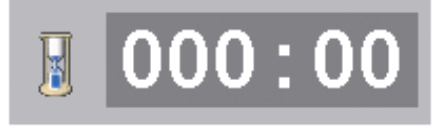

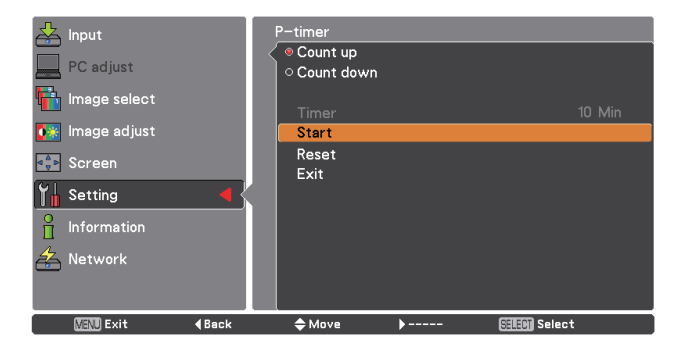

# *How to Overlap the Projection Images on a Screen*

You can obtain a seamless image by using the Edge Blending function which blends the images projected from multiple projectors and digitally dims the edges of the images and the Color Matching function which eliminates color unevenness. Follow the steps from 1 to 5 (or 8 if necessary) below to adjust multiple projector images.

# **Edge blending**

- Configure the settings for screen size, image level, and lamp mode. These settings must match those for the rest of the projectors. Select Constant mode from the Lamp mode menu and then specify the same Target value as the projectors. *1*
- Display the images to be edge-blended on a screen. *2*
- (In the following example, two projectors: Projectors A and B are used.)

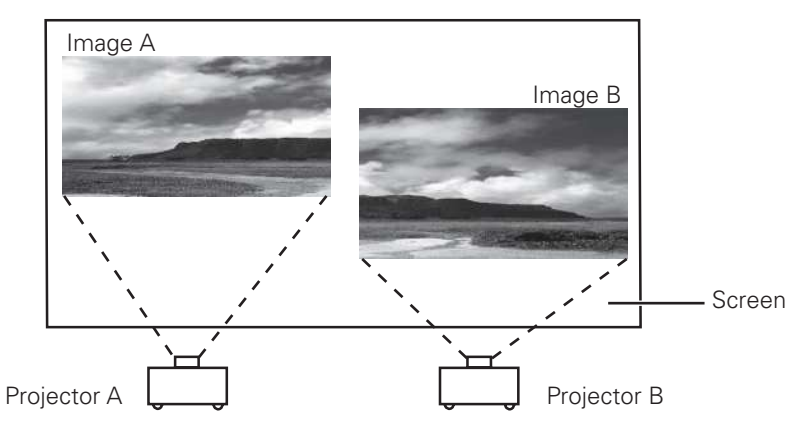

If black horizontal and/or vertical bar(s) on four sides of the images appear, adjust the Start values until they become invisible and specify the values for Width to adjust the width of the area where the images overlap. (Refer to pages 57, 58 for operation procedure.) *3*

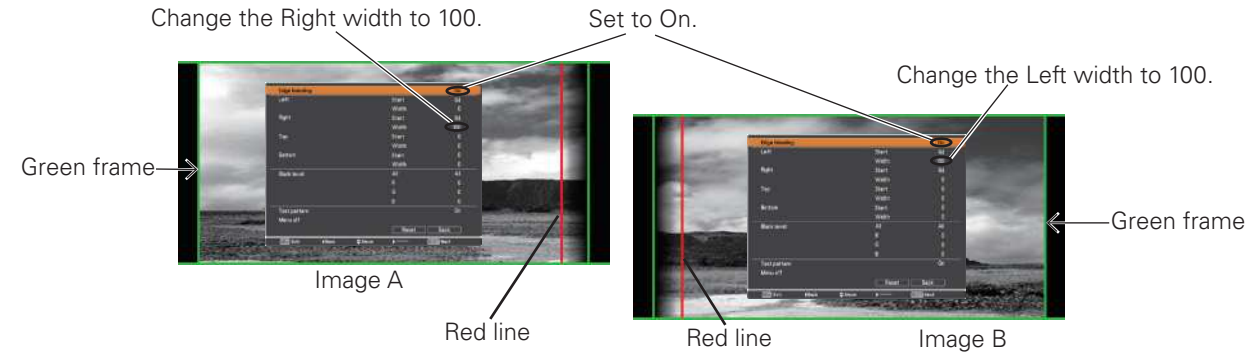

- The blending widths for each projector (e.g., the Right width of Image A and the Left width of Image B) must be set to the same value.
- The values in the figures are example .
- The frame around an image is displayed in green, and red line(s) appear at the specified position(s).
- The areas to be overlapped are displayed in shaded color.

**4** Adjust the position, focus and zoom of each image if necessary, and then overlap the shaded areas by using the lens shift function. When the shaded areas are overlapped with each other correctly, the red lines turn yellow.

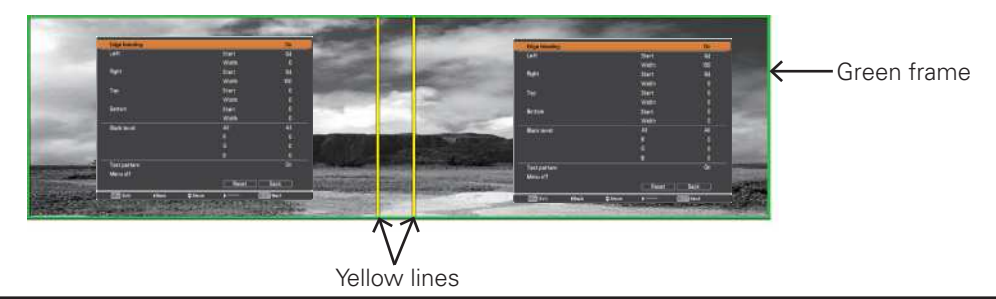

*5* Set Test pattern to On to display a 50 % white image. The overlap area will be brighter than the non-overlapping area. Adjust the Black level in the Edge blending dialog box to increase the brightness of the non-overlapping area so that the unevenness is reduced.

### ✔*Note:*

*• The overlapping area might become uneven depending on the images. In such a case, it is recommended to decrease the contrast of the images in the Image Adjust Menu.*

If the colors of the left and right images do not match, then follow the next step.

### **Color matching**

Select Color matching in the setting menu and display the Color matching dialog box. Then, set Color matching to On and adjust the color settings (Red/Green/Blue/White). (Refer to pages 57, 58 for operation procedure.) *6*

Select Advanced color matching if you need further adjustment. In the Advanced color matching dialog box, set Advanced color matching to On and adjust the values of Target (Red/Green/ Blue/ Cyan/ Magenta/ Yellow/ White). *7*

### ✔*Note:*

*8*

*• When you change the values of Target, make sure that each Target value should be within the range of Measured value. (e.g., In the case of the Fig.1, the X value of Target-Red should be within 0.674 which is the X value of Measured-Red.)*

If the colors of the left and right images do not match, even if the Target values are adjusted, use a colorimeter which is capable of measuring the chromaticity coordinates and luminance. Follow the steps below.

- 1.Set Auto test pattern to On in the Advanced color matching dialog box.
- 2.Put the cursor in the Mesured-White and press the SELECT button to display a white pattern.
- 3. Measure the chromaticity coordinates (x,y) and luminance (lx) by using the colorimeter.
- 4.Enter the obtained (x,y) values in the Mesured-White. (The (L) value of Mesured-White should be left at 1.000.)
- 5.Put the cursor in the Mesured-Red and press the SELECT button to display a red pattern.
- 6.Measure the chromaticity coordinates (x,y) and luminance (Lx) by using the colorimeter.
- 7.Enter the obtained (x,y) values in the Mesured-Red. Then, calculate the (L) value of Mesured-Red by applying the following formula and enter the value. (L) value of Mesured-Red =  $[Lx$  of Red]  $\div$   $[Lx$  of White]
- 8.Enter the values of Mesured-Green, Mesured-Blue, and Mesured-Half white in the same way as Mesured-Red.
- 9.Adjust the values of Target again.
- 10. Select Store to complete. (Apply the same adjustment to the other projector if necessary.)

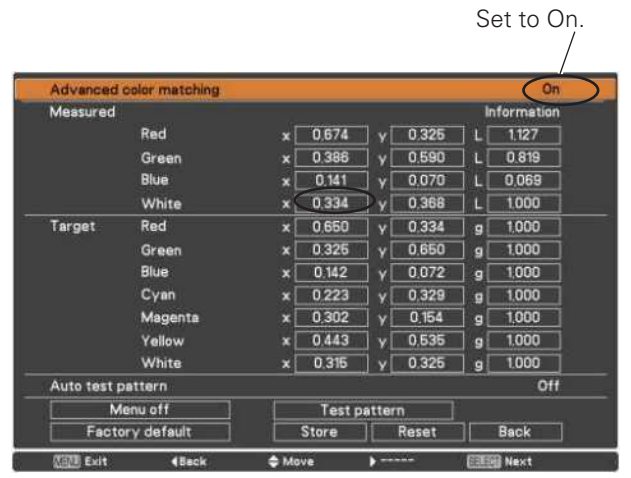

Fig.1

# *Filter Instructions*

Filter prevents dust from accumulating on the optical elements inside the projector. Should the filter becomes clogged with dust particles, it will reduce cooling fans' effectiveness and may result in internal heat buildup and adversely affect the life of the projector. This projector has an electrically operated filter which helps you to replace the filter easily. The projector monitors the condition of the filter at all time and replaces a filter with a new one automatically when it detects the clogging.

If the projector reaches a time set in the timer setting (p. 67), a Filter replacement icon (Fig.1) appears on the screen and the WARNING FILTER indicator on the top panel lights up (p.87). When you see this icon, replace the filter as soon as possible (pp.30, 61). If the filter is out of scroll and the projector reaches a time set in the timer setting, Fig. 2 appears on the screen, indicating that the filter cartridge replacement is necessary.

When the filter scroll is counted down to 1, the Last scroll icon (Fig.3) appears on the screen, indicating that there is one scroll left in the filter cartridge (p.67).

If the projector detects that the filter is clogged and no scroll is left in the filter cartridge, a Filter cartridge replacement icon (Fig. 4) appears on the screen and the WARNING FILTER indicator on the top panel lights up (p.87). When you see this icon, replace the filter cartridge (p.72) and reset the Filter counter (p.73) and the Scroll counter (p.73).

When the filter is being scrolled by the remote control (p.30) or the Filter control function in the setting menu (p.61), a Filter replacement icon and "Please wait..." message (Fig.5) appear on the screen and the WARNING FILTER indicator blinks slow (approx. 2 seconds ON, 2 seconds OFF) (p.85).

The WARNING FILTER indicator blinks fast when the projector detects an abnormal condition, the filter cartridge is not installed properly, or the filter scroll is not working properly (p.87).

# ✔*Note:*

- *•Fig.1, Fig.2, Fig.3 or Fig. 4 will not appear when the Display function is set to "Off" (p.53), or during "Freeze" (p.30).*
- *•The filter cannot be rewound.*
- *•The filter can be scrolled 9 times since the filter cartridge has 10 scrolls.*
- *•The filter cartridge is disposable. Do not clean and reuse the filter cartridge.*
- *•Do not expose the filter cartridge to water or liquid, or it may cause a breakdown.*
- *•Replace the filter cartridge after all the scroll is used up. If you replace the filter cartridge when there are some scrolls left in the filter cartridge, the filter counter and the scroll counter do not recognize the correct number of remaining scrolls and the reset function cannot work properly. It may cause a breakdown.*
- *•The used part of the filter can be seen on the edge of the Filter cartridge after scrolling the filter, but there is no problem for the use of the projector.*

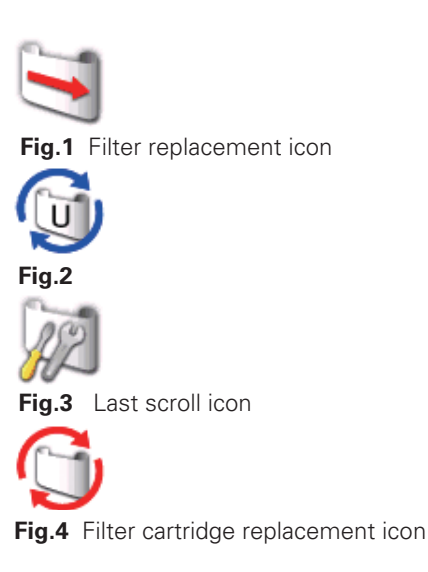

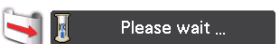

**Fig.5** Filter replacement icon and "Please wait..." message.

- *•Do not use the filter cartridge with other projector. The filter counter and the scroll counter do not recognize the correct number of remaining scrolls of the used filter cartridge and the reset function cannot work properly. It may cause a breakdown.*
- *•Make sure that the projection lamps are turned off when you are replacing the filter cartridge. If you replace the filter cartridge when the projection lamps are turned on, the projector will be shut down automatically for safety purposes.*
- *•Do not forget to reset the filter counter and the scroll counter in the setting menu after replacing the filter cartridge. If you forget to reset the filter counter and the scroll counter, the projector cannot recognize the correct number of remaining scrolls and it may cause a breakdown.*
- *•When the projector is kept used for 3 minutes without getting the filter cartridge replaced after the Fig.4 appears on the screen, the projector is turned off automatically to prevent the damage of optical components.*

# *Replacing the Filter Cartridge*

- Turn off the projector, press the Main On/Off Switch to Off and unplug the AC power cord from the AC outlet. *1*
- First, clean up the dust on the projector and around the air vents. *2*
- Slide and open the Filter cover. (See the right figure.) *3*
- *4* Pull out the filter cartridge by holding the finger grip.
- Put the new one back into the position and close the filter cover. Make sure that the filter cartridge is properly and fully inserted. *5*
- *6* Connect the AC power cord to the projector and turn on the projector.
- **Reset the filter counter and the scroll counter** (p.73). *7*

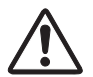

# **CAUTION**

Make sure the filter cartridge is inserted in the projector. If the filter cartridge is not inserted, the projector cannot be turned on. Do not put anything into the air vents. Doing so may result in malfunction of the projector.

## **RECOMMENDATION**

**We recommend avoiding dusty/smoky environments when operating the projector. Usage in these environments may cause a poor image quality.**

When using the projector under dusty or smoky conditions, dust may accumulate on a lens, liquid crystal panels, or optical elements inside the projector. Such condition may degrade the quality of the projected image.

When the symptoms above are noticed, contact your authorized dealer or service center for proper cleaning.

# **ORDER REPLACEMENT FILTER CARTRIDGE**

Replacement filter cartridge can be ordered through your dealer. When ordering, give the following information to the dealer.

- **Model No. of your projector PLC-HF10000L**
- **Replacement Filter Cartridge Type No. : POA-FIL-180**

 **(Service Parts Code: 610 335 9830)**

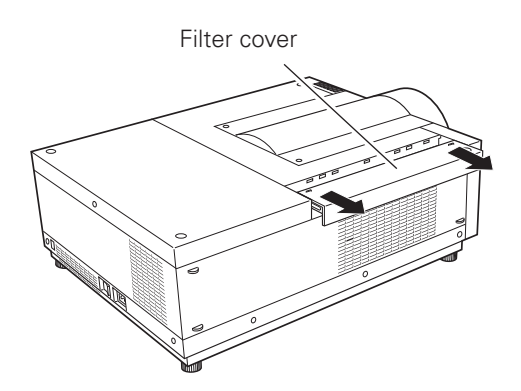

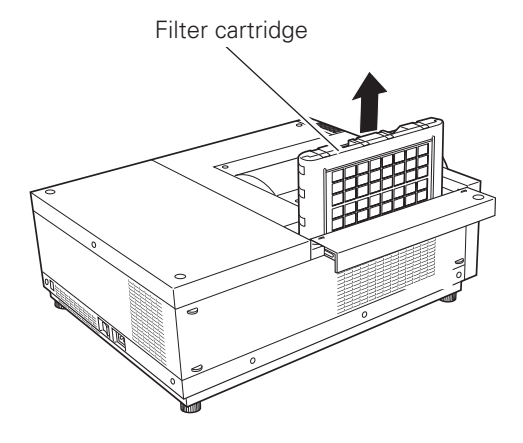
# **Resetting the Filter Counter**

Be sure to reset the Filter counter after replacing the filter **Filter counter** cartridge.

- **1** Press the MENU button to display the On-Screen<br>Monul Use the Point  $\blacktriangle \blacktriangledown$  buttons to soloct Sotting Menu. Use the Point  $\blacktriangle\blacktriangledown$  buttons to select Setting and then press the Point  $\triangleright$  or the SELECT button.
- 2 Use the Point  $\triangle$  buttons to select Filter counter and then areas the SELECT button. Use the Point  $\triangle$ then press the SELECT button. Use the Point  $\blacktriangle\blacktriangledown$ buttons to select Filter counter reset and then press the SELECT button. Filter counter Reset? appears. Select Yes to continue.
- Another confirmation dialog box appears, select Yes to **3** Another confirmation diverset the Filter counter.

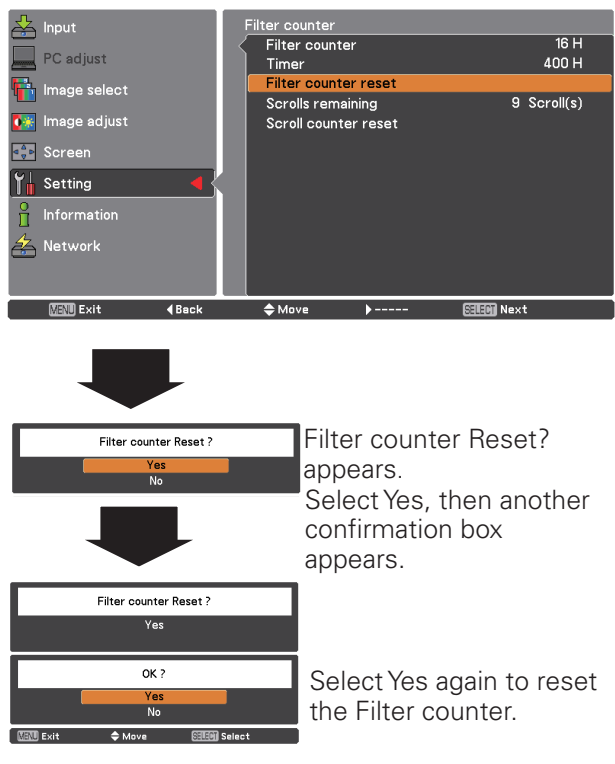

## **Resetting the Scroll Counter**

Be sure to reset the Scroll counter after replacing the filter cartridge.

- Press the MENU button to display the On-Screen Menu. Use the Point  $\blacktriangle\blacktriangledown$  buttons to select Setting and then press the Point  $\blacktriangleright$  or the SELECT button. **1**
- 2 Use the Point  $\Delta \nabla$  buttons to select Filter counter and then press the SELECT button. Use the Point  $\Delta \nabla$ then press the SELECT button. Use the Point  $\blacktriangle \blacktriangledown$ buttons to select Scroll counter reset and then press the SELECT button. Scroll counter Reset? appears. Select Yes to continue.
- **3** Another confirmation dialog box appears, select Yes to reset the Scroll counter. reset the Scroll counter.

#### **Scroll counter**

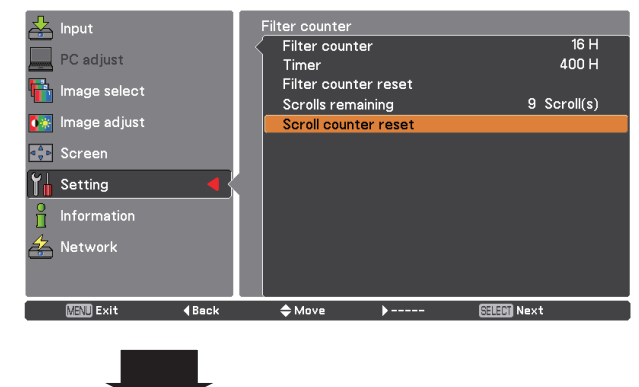

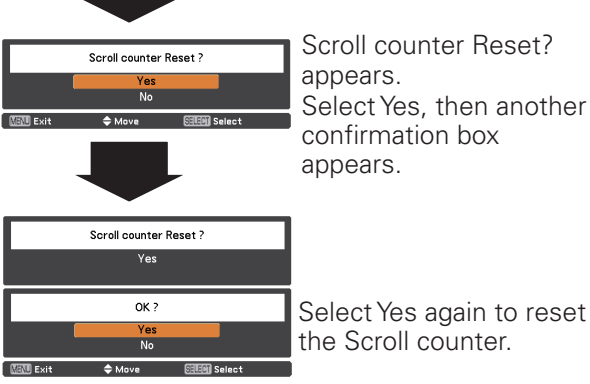

# *Lamp Management*

This Projector is equipped with 2 Projection Lamps to ensure brighter image and those lamps are controlled by the Lamp Management Function. The Lamp Management Function detects the status of lamps and shows the status on screen or on the LAMP 1/2 REPLACE indicators. This function also automatically controls the Lamp Mode when any of lamps is out for the end of life or malfunctions.

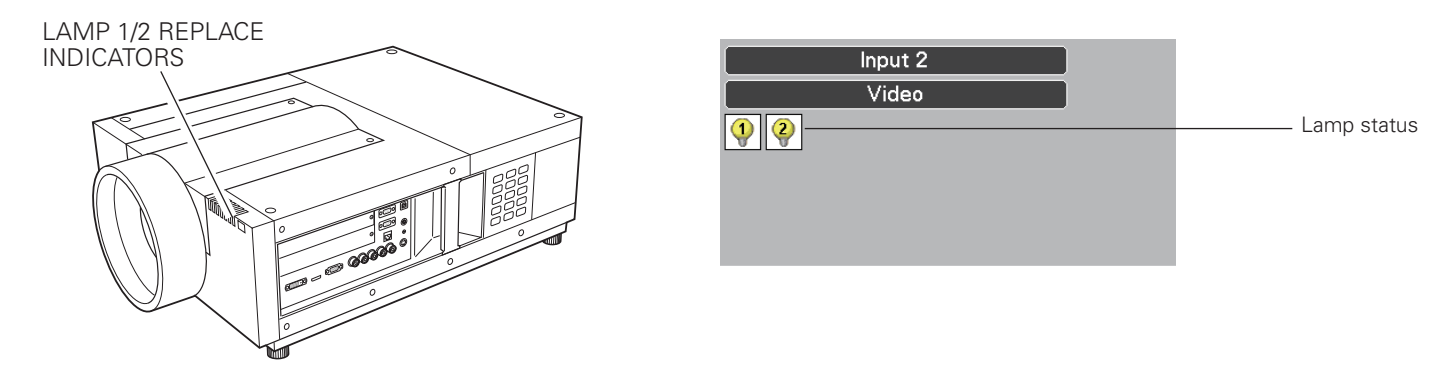

### **Lamp 1/2 Replace Indicators**

The LAMP 1/2 REPLACE indicators light orange when any of Projection Lamps is nearing its end, and flash when any of them becomes out. Check the number of lamp on the Lamp Status Display or the LAMP 1/2 REPLACE indicators and replace the lamp.

### **Lamp Status Display**

The Lamp Status Display appears on screen when the projector is turned on or the input position (input 1, input 2, Input 3 or input 4) is switched. This shows the status of each lamp as; ON, OFF, NEAR END, or OUT. Refer to the following for each status.

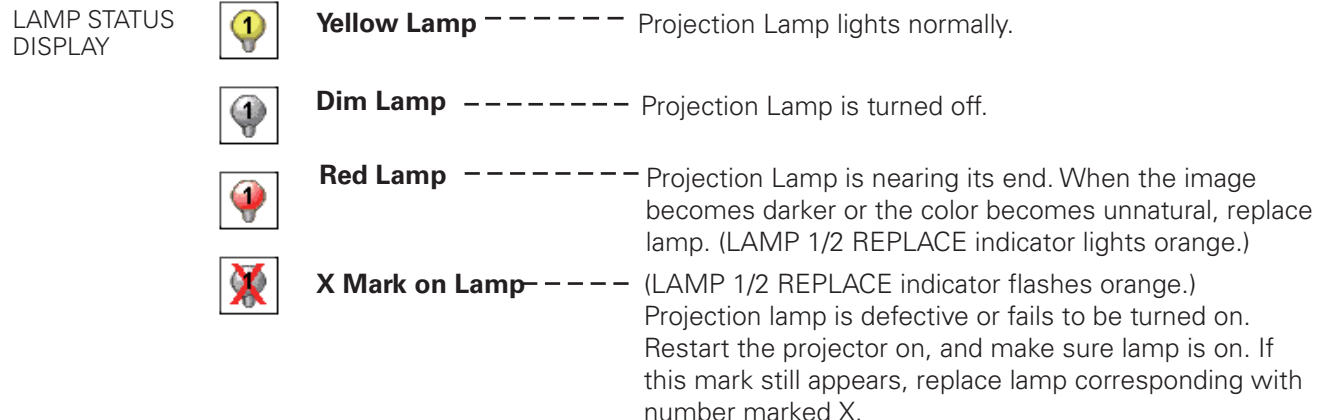

### **Lamp Mode Changeover**

The Lamp Management Function automatically changes the lighting lamp (Lamp Mode) by detecting the status of lamp. When either of the 2 lamps is out, the projector operates with 1 lamp. The Lamp Mode can be switched to 2 lamps or 1 lamp manually. Refer to the SETTING section on pages 54, 55.

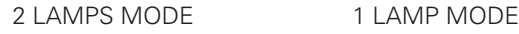

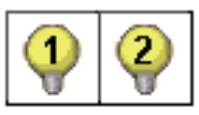

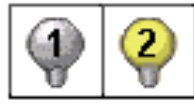

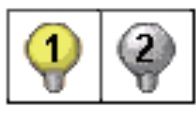

When Lamp 1 is burnt out.

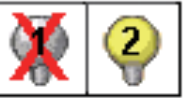

When Lamp 2 is burnt out.

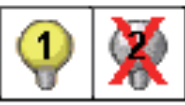

# *Lamp Replacement*

When the projection lamp of the projector reaches its end of life, the Lamp replacement icon appears on the screen and LAMP 1/2 REPLACE indicator lights orange. Replace the lamp with a new one promptly. The timing when the LAMP 1/2 REPLACE indicators should light is depending on the lamp mode.

### **Indicators**

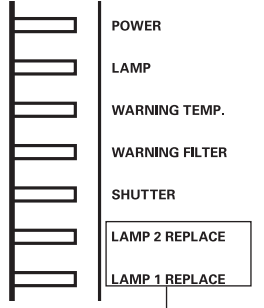

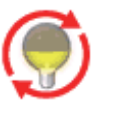

Lamp replacement icon

### **WARNING:**

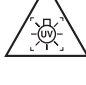

TURN OFF THE UV LAMP BEFORE OPENING THE LAMP COVER.

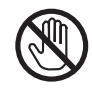

Allow the projector to cool, for at least 45 minutes before you open Lamp Cover. The inside of the projector can become very hot.

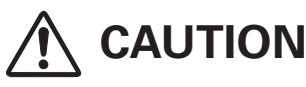

For continued safety, replace with a lamp assembly of the same type.

Do not drop the lamp assembly or touch a glass bulb! The glass can shatter and may cause injury.

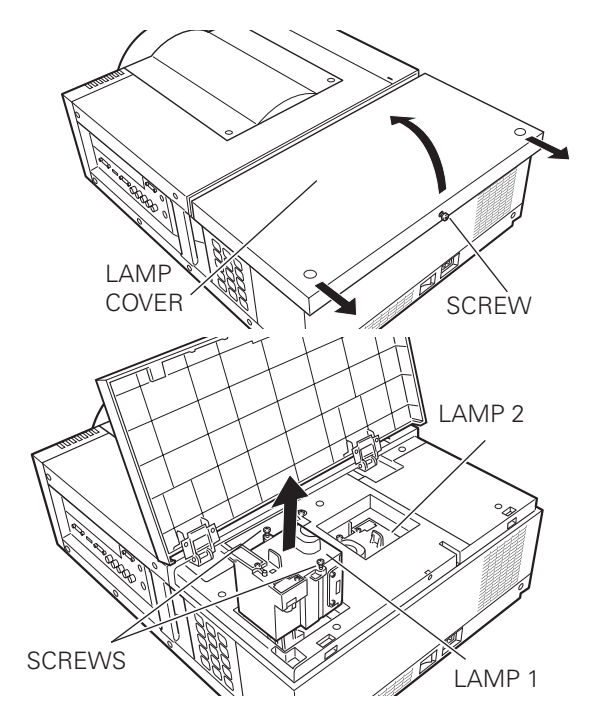

Make sure which number of lamp needs to be replaced on Lamp Status Display. Figure shows case of replacing LAMP 1.

**LAMP 1 / 2 REPLACE indicators**

### ✔*Note:*

*•The Lamp replacement icon will not appear when the Display function is set to "Off" (p.53), or during "Freeze" (p.30).*

Follow these steps to replace the lamp.

- Check the number of lamp to be replaced on the Lamp Status Display. *1*
- Turn off the projector, press the Main On/Off Switch to Off and unplug the AC power cord from the AC outlet. Let the projector cool for at least 45 minutes. *2*
- Loosen a screw on the Lamp Cover. Slide and open the Lamp Cover. (See the right figure.) *3*
- **4** Loosen two screws and pull out the Lamp to be replaced by grasping handle.
- Replace the Lamp with a new one and tighten two screws. Make sure the Lamp is set properly. *5*
- *6* Put the Lamp Cover back and tighten a screw.

**CAUTION : DO NOT OPERATE The projector WHILE ANY OF LAMPS IS REMOVED. IT MAY RESULT IN MALFUNCTIONS, FIRE HAZARD, OR OTHER ACCIDENTS.**

### **NOTES ON LAMP REPLACEMENT**

**To maintain quality of picture (better balance of color and brightness in entire screen), we recommend replacing both 2 lamps at a time.** 

### **ORDER REPLACEMENT LAMP**

Replacement Lamp can be ordered through your dealer. When ordering a Projection Lamp, give the following information to the dealer.

- **Model No. of your projector : PLC-HF10000L**
- **Replacement Lamp Type No. : POA-LMP146**
- 
- (Service Parts No. 610 351 5939)

 **LAMP HANDLING PRECAUTIONS**

This projector uses a high-pressure lamp which must be handled carefully and properly. Improper handling may result in accidents, injury, or create a fire hazard.

- Lamp lifetime may differ from lamp to lamp and according to the environment of use. There is no guarantee of the same lifetime for each lamp. Some lamps may fail or terminate their lifetime in a shorter period of time than other similar lamps.
- If the projector indicates that the lamp should be replaced, i.e., if the LAMP 1/2 REPLACE indicators light up, replace the lamp with a new one IMMEDIATELY after the projector has cooled down. (Follow carefully the instructions in the Lamp Replacement section of this manual.) Continuous use of the lamp with the LAMP 1/2 REPLACE indicators lighted may increase the risk of lamp explosion.
- Lamp may explode as a result of vibration, shock or degradation as a result of hours of use as its lifetime draws to an end. Risk of explosion may differ according to the environment or conditions in which the projector and lamp are being used.

#### **IF A LAMP EXPLODES, THE FOLLOWING SAFETY PRECAUTIONS SHOULD BE TAKEN.**

If a lamp explodes, disconnect the projector's AC plug from the AC outlet immediately. Contact an authorized service center for a checkup of the unit and replacement of the lamp. Additionally, check carefully to ensure that there are no broken shards or pieces of glass around the projector or coming out from the cooling air circulation holes. Any broken shards found should be cleaned up carefully. No one should check the inside of the projector except those who are authorized trained technicians and who are familiar with projector service. Inappropriate attempts to service the unit by anyone, especially those who are not appropriately trained to do so, may result in an accident or injury caused by pieces of broken glass.

# *Cleaning the Projection Lens*

Turn off the projector, press the Main On/Off Switch to Off and unplug the AC power cord from the AC outlet before cleaning.

Gently wipe the projection lens with a cleaning cloth that contains a small amount of non-abrasive camera lens cleaner, or use a lens cleaning paper or commercially available air blower to clean the lens.

Avoid using an excessive amount of cleaner. Abrasive cleaners, solvents, or other harsh chemicals might scratch the surface of the lens.

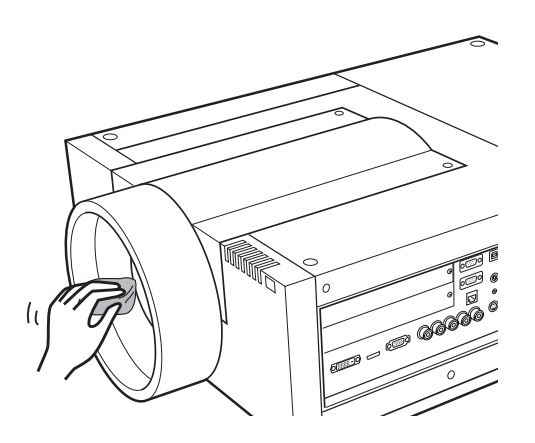

# *Cleaning the Projector Cabinet*

Turn off the projector, press the Main On/Off Switch to Off and unplug the AC power cord from the AC outlet before cleaning.

Gently wipe the projector body with a soft dry cleaning cloth. When the cabinet is heavily soiled, use a small amount of mild detergent and finish with a soft dry cleaning cloth. Avoid using an excessive amount of cleaner. Abrasive cleaners, solvents, or other harsh chemicals might scratch the surface of the cabinet.

When the projector is not in use, put the projector in an appropriate carrying case or cover to protect it from dust and scratches.

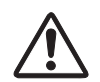

### **CAUTION**

Do not use any flammable solvents or air sprays on the projector and in its vicinity. The explosion or fire hazard may occur even after the AC power cord is unplugged because the temperature inside the projector is extremely high due to the lamps. In addition, there is a risk that the internal parts may be damaged not only by the flammable air spray but also by the cold air.

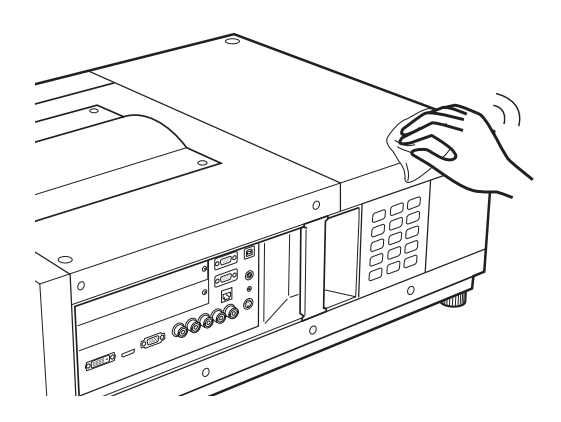

# *Warning Indicators*

The WARNING indicators show the state of the function which protects the projector. Check the state of the WARNING TEMP. indicator and the LAMP indicator to take proper maintenance.

#### *The projector is shut down and the WARNING TEMP. indicator is blinking red.*

When the temperature inside the projector reaches a certain level, the projector will be automatically shut down to protect the inside of the projector. The LAMP indicator turns red brighter and the WARNING TEMP indicator blinks while the projector is being cooled down. When the projector has cooled down enough (to its normal operating temperature), it can be turned on again by pressing the ON/ STAND-BY button.

#### ✔*Note:*

*•The WARNING TEMP. indicator continues to blink even after the temperature inside the projector returns to normal. When the projector is turned on again, the WARNING TEMP. indicator stops blinking.* 

#### **Then check the matters below:**

- Did you provide appropriate space for the projector to be ventilated? Check the installing condition to see if the air vents of the projector are not blocked.
- Has the projector been installed near an Air-Conditioning/ Heating Duct or Vent? Move the installation of the projector away from the duct or vent.
- Is the filter clean? Replace the filter with a new one.

### *The projector is shut down; and the LAMP indicator is lighting and other indicators are blinking.*

When the projector detects an abnormal condition, it will be automatically shut down to protect the inside of the projector and the LAMP indicator lights on and other indicators blink. In this case, unplug the AC power cord and plug it, and then turn on the projector once again to verify operation. If the projector cannot be turned on and these indicators are still lighting and blinking, unplug the AC power cord and contact the service center.

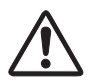

#### **CAUTION**

DO NOT LEAVE THE PROJECTOR WITH THE AC POWER CORD CONNECTED UNDER AN ABNORMAL CONDITION. IT MAY RESULT IN FIRE OR ELECTRIC SHOCK.

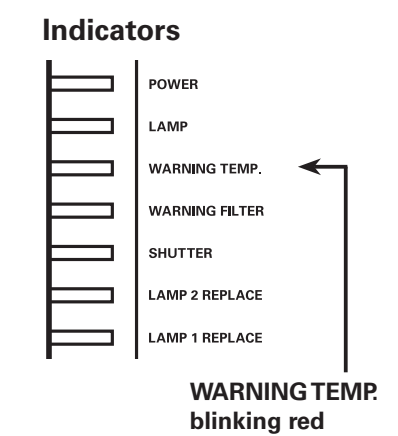

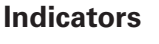

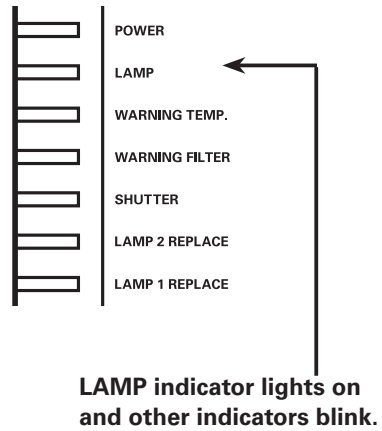

# *Troubleshooting*

Before calling your dealer or service center for assistance, check the items below once again.

- 1. Make sure you have properly connected the projector to peripheral equipment as described on pages 20–21.
- 2. Check the cable connection. Make sure that all computers, video equipment, and power cords are properly connected.
- 3. Make sure that all power is switched on.
- 4. If the projector still does not produce an image, restart your computer.
- 5. If an image still does not appear, disconnect the projector from your computer and check your computer monitor's display. A problem may be noticed with your graphics controller rather than with the projector. (When you reconnect the projector, be sure to turn the computer and monitor off before you turn on the projector. Turn on equipment in the order of the projector and computer.)
- 6. If a problem still persists, check the following solutions.

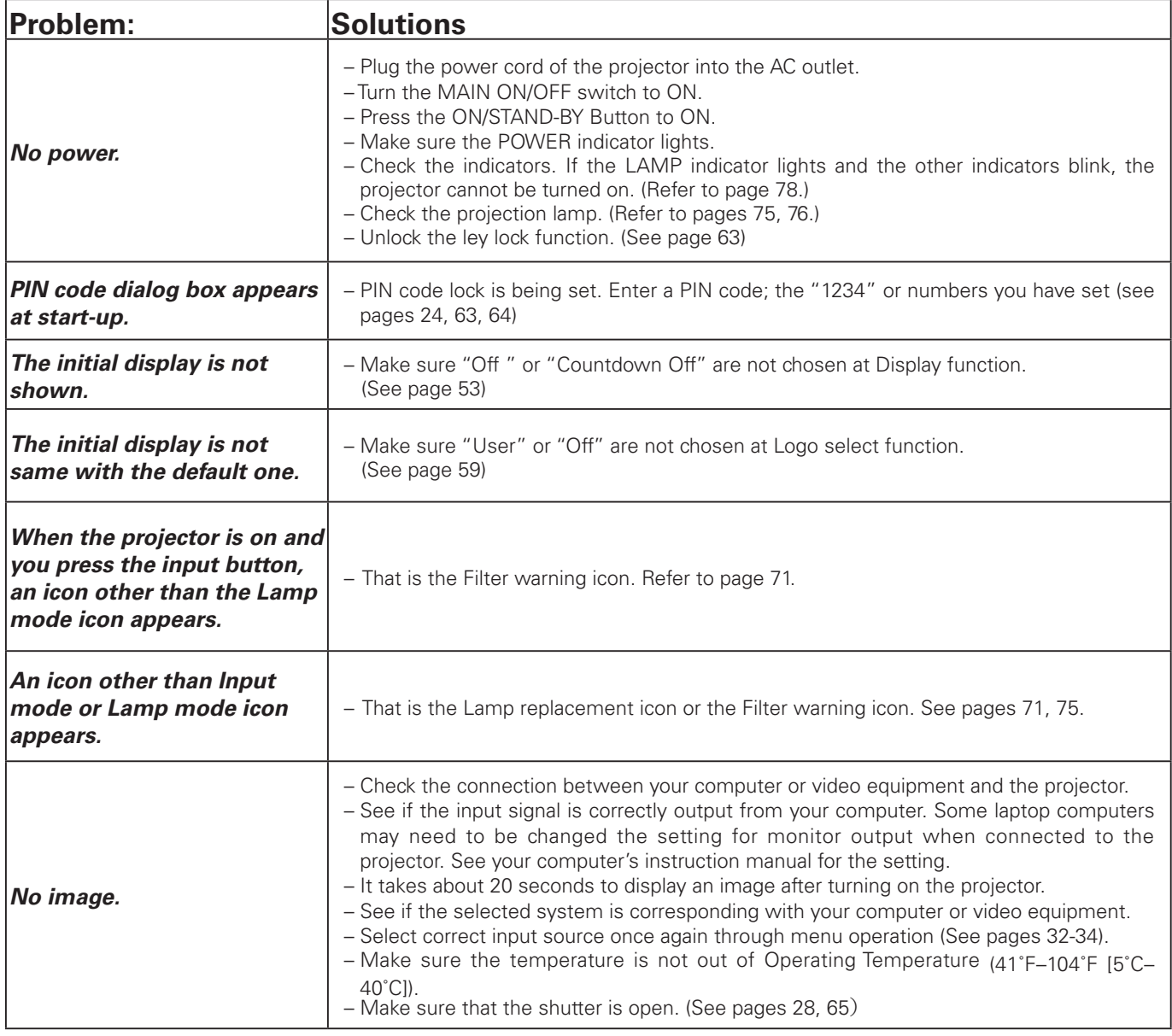

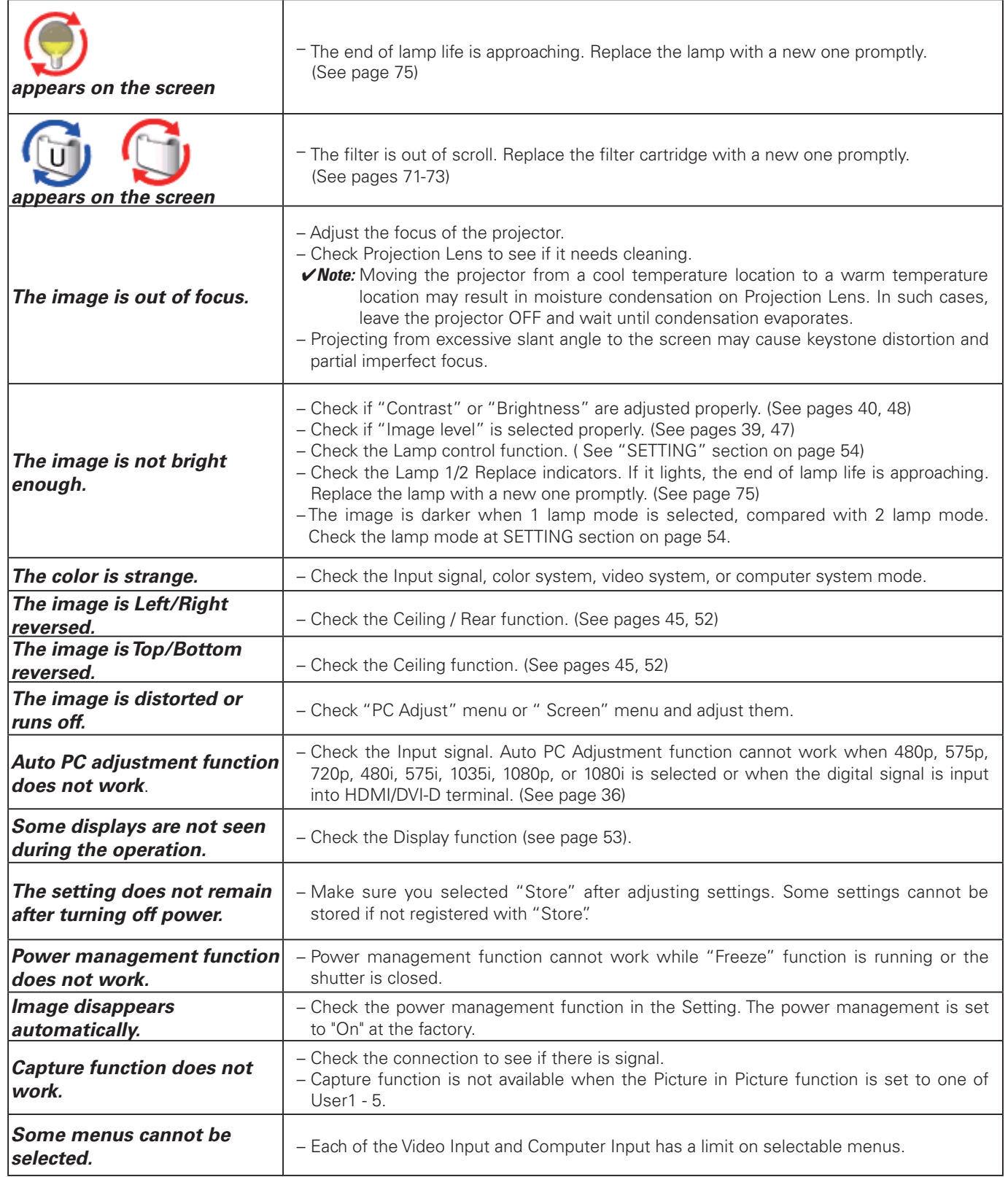

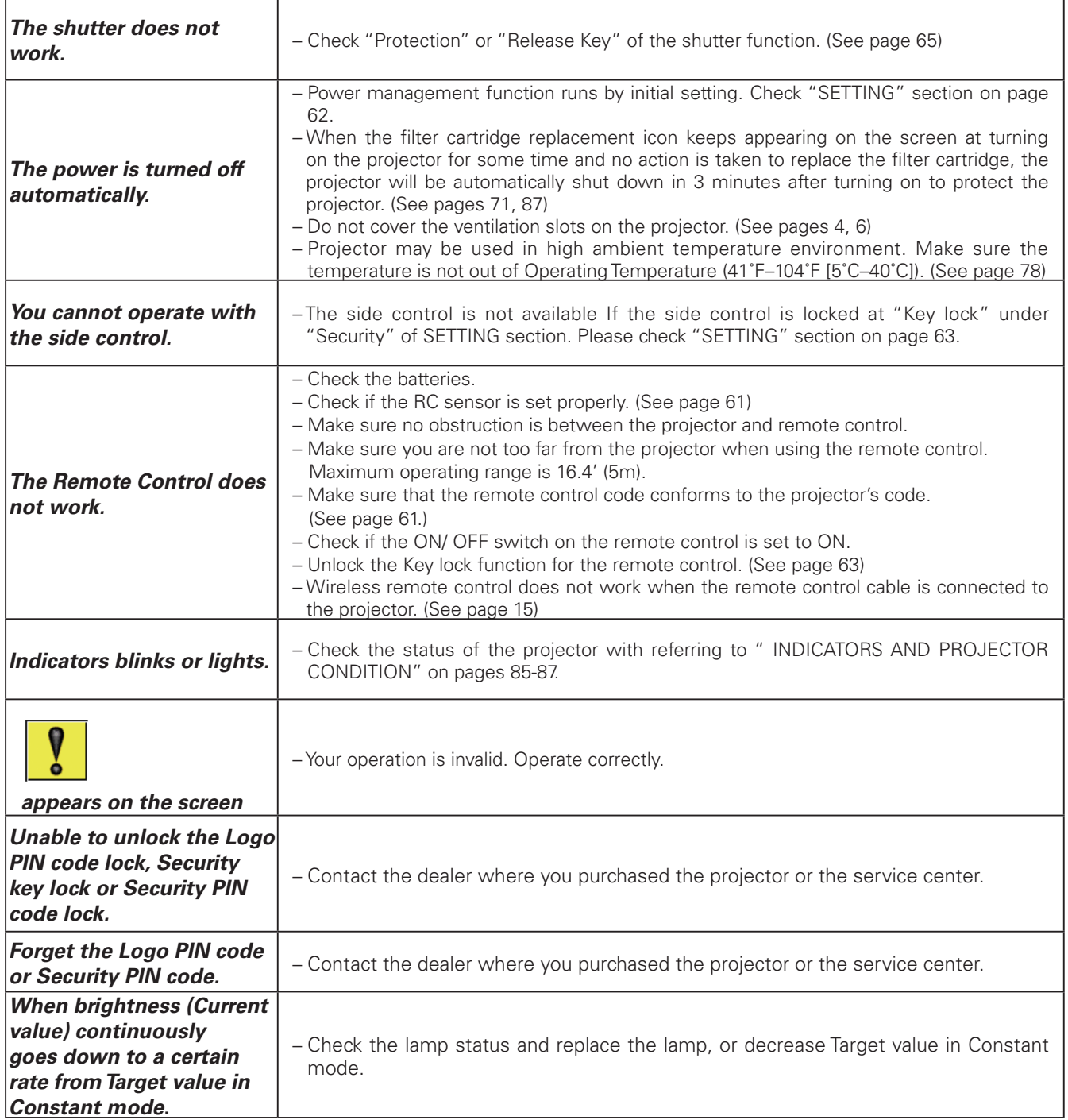

### **WARNING: High voltages are used to operate this projector. Do not attempt to open the cabinet.**

If problems still persist after following all operating instructions, contact the dealer where you purchased the projector or the service center. Specify the model number and explain about the problem. We will advise you how to obtain service.

# *Menu Tree*

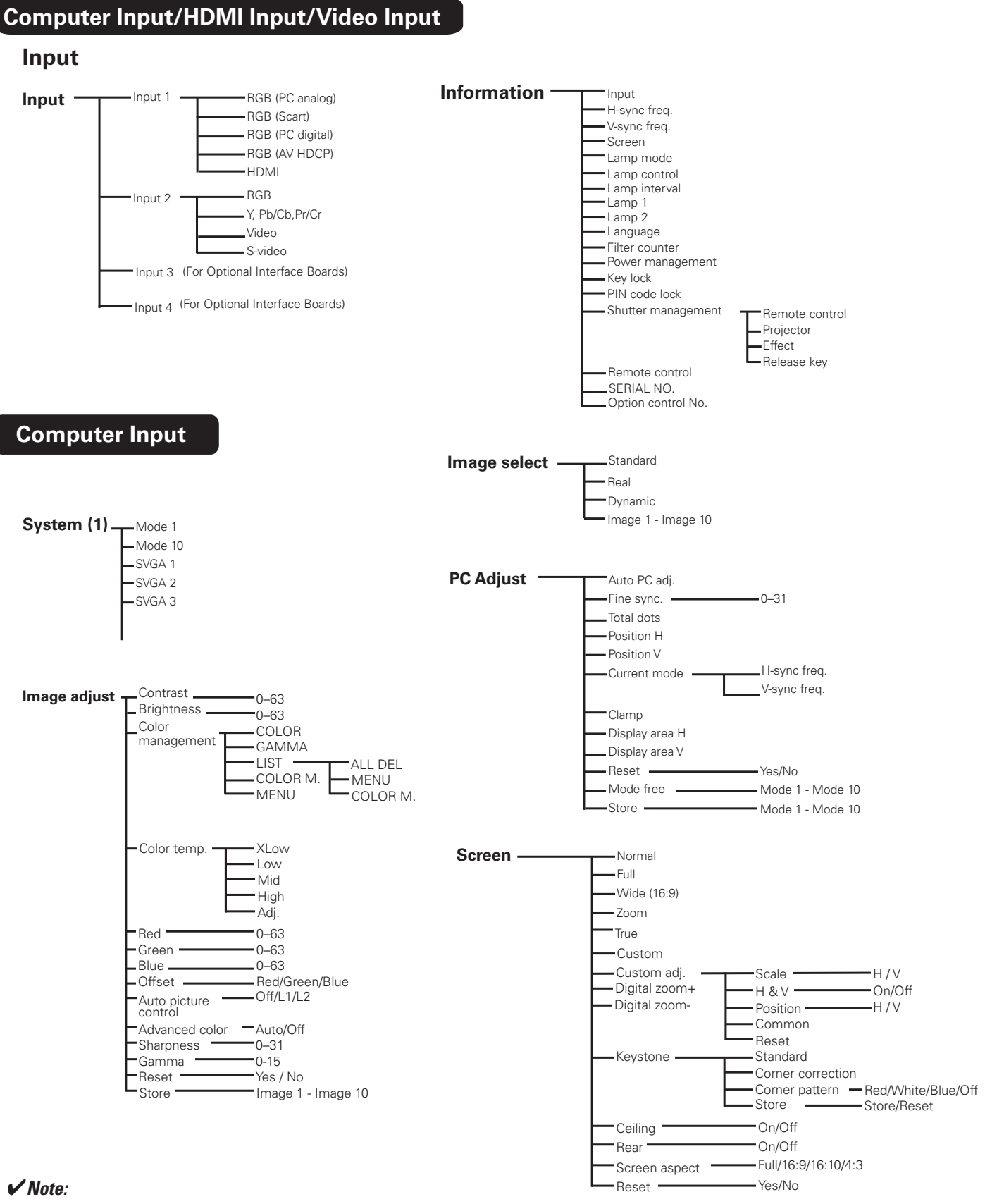

*•The Menu display varies depending on the input signal.*

### **HDMI Input/Video Input**

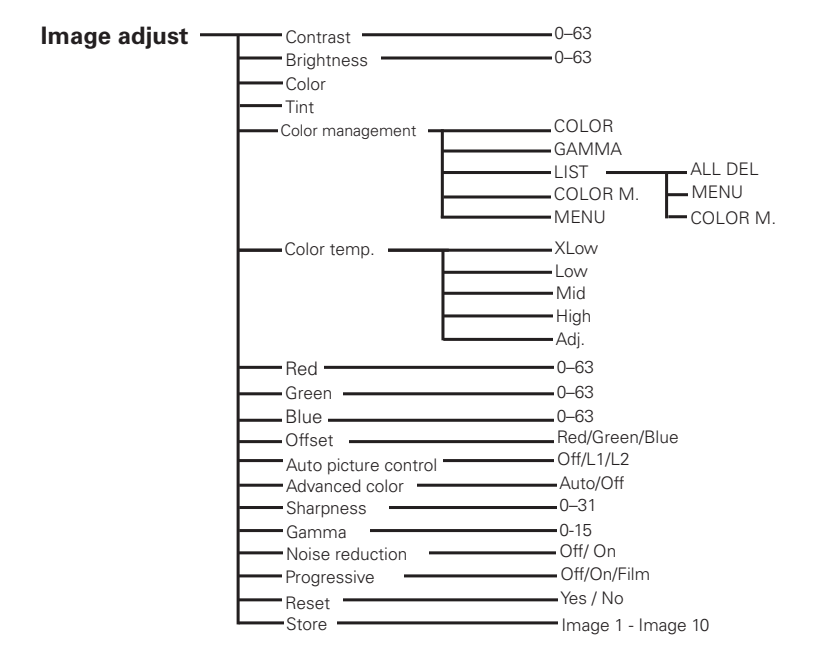

### **Video Input**

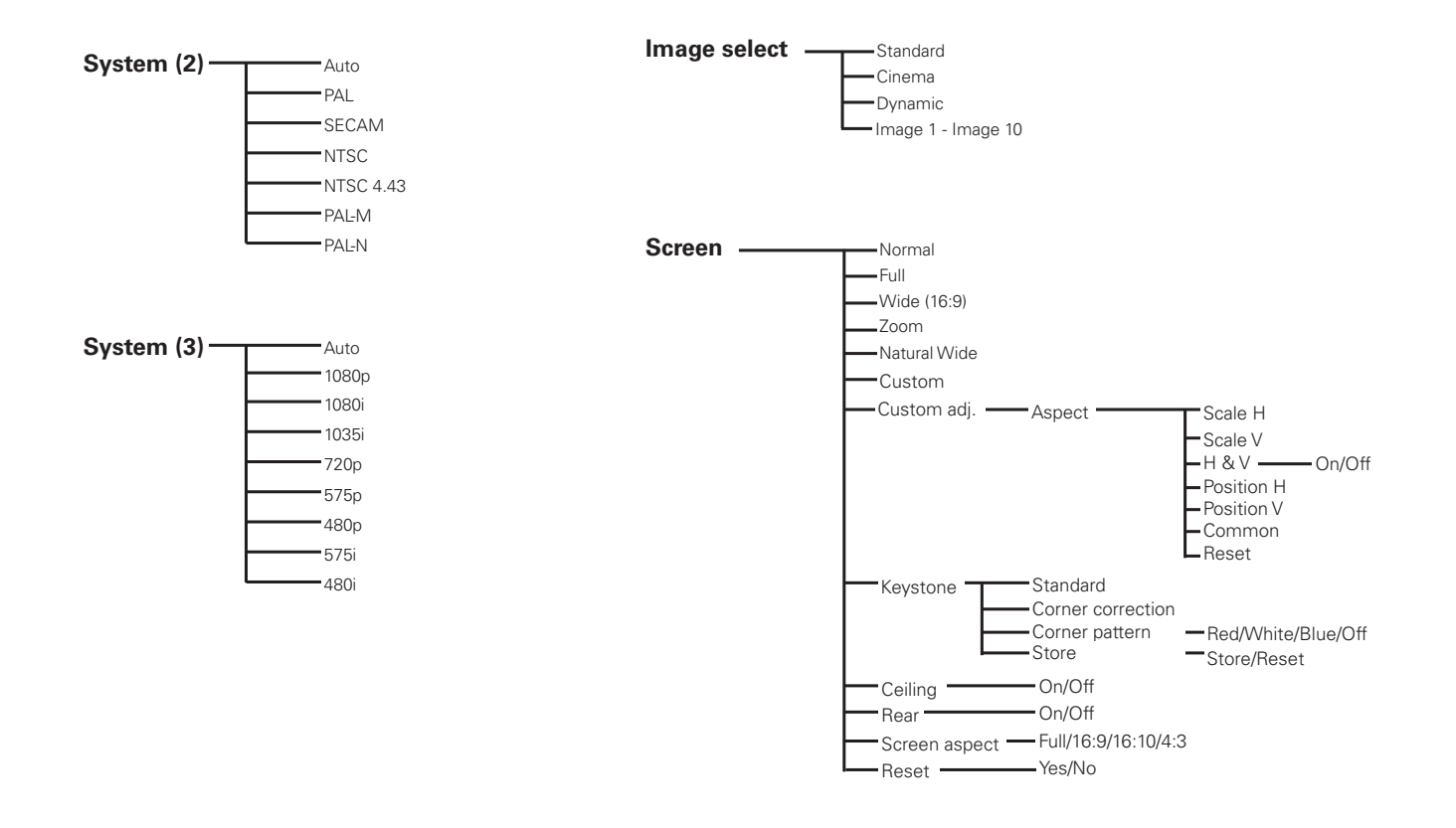

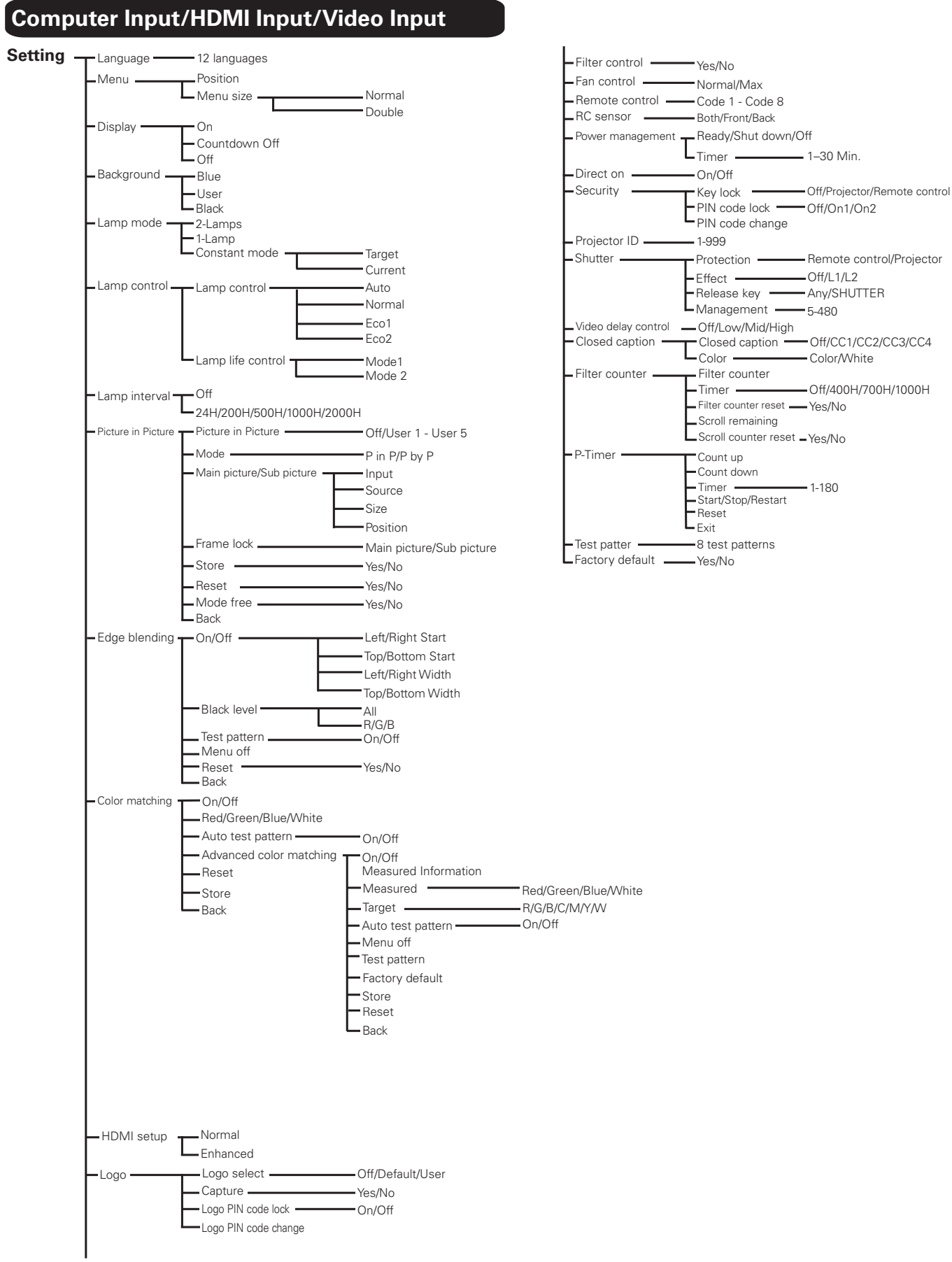

# *Indicators and Projector Condition*

Check the indicators for the projector condition.

### **The projector is operating normally.**

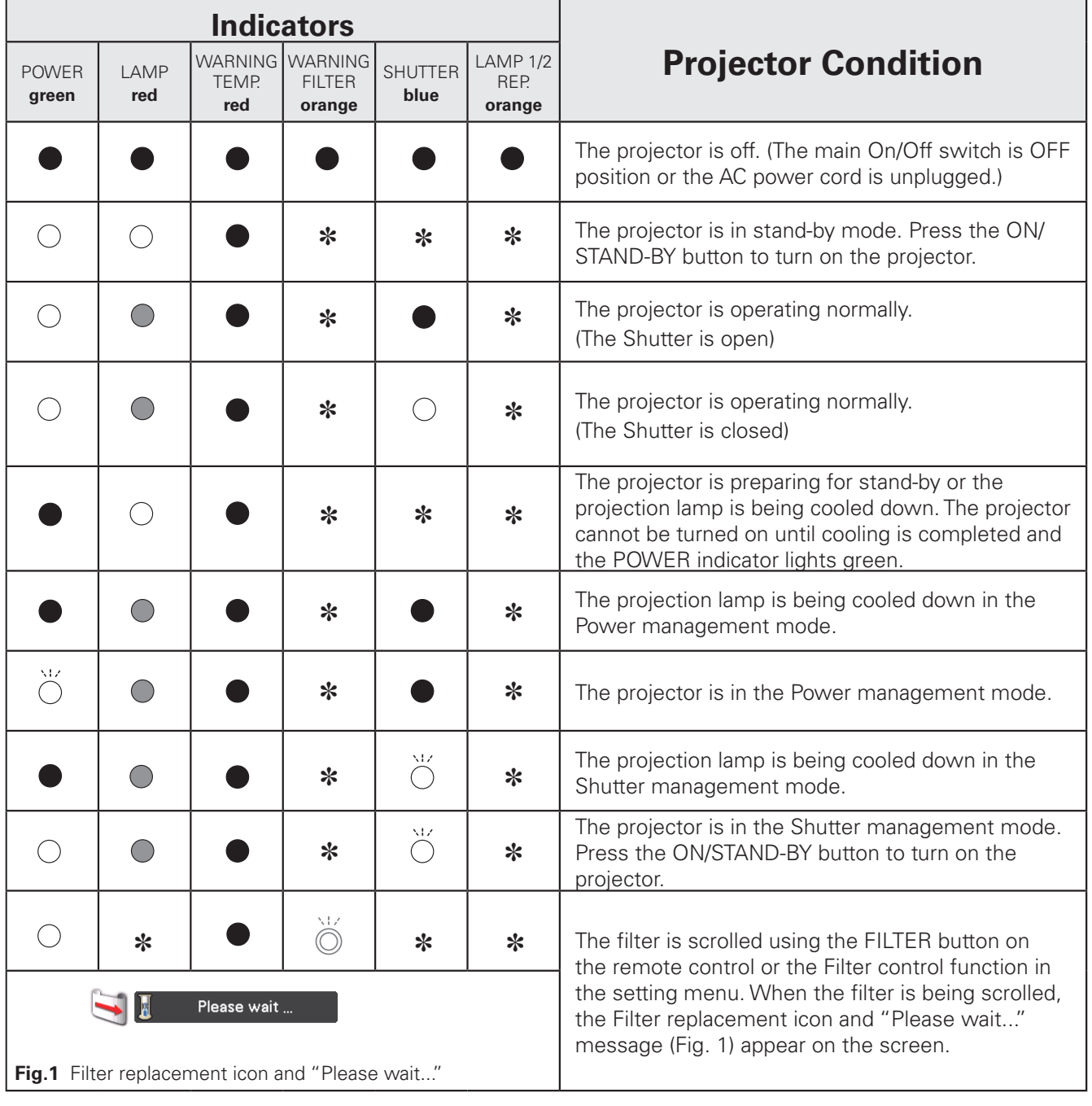

- $\bigcirc \bullet \bullet \bullet$  on
	- $\bullet \bullet \bullet$  off
- $\bigcirc$  • blinking at the normal rate (approx. 1 second ON, **example 1** second OFF) • • •blinking fast (approx. 0.5 seconds ON, 0.5 seconds OFF)
- $\hat{\mathbf{v}}$  • blinking slow (approx. 2 seconds ON, 2 seconds OFF)

✽ • • • Differs according to conditions.

**The projector is detecting abnormal condition.**

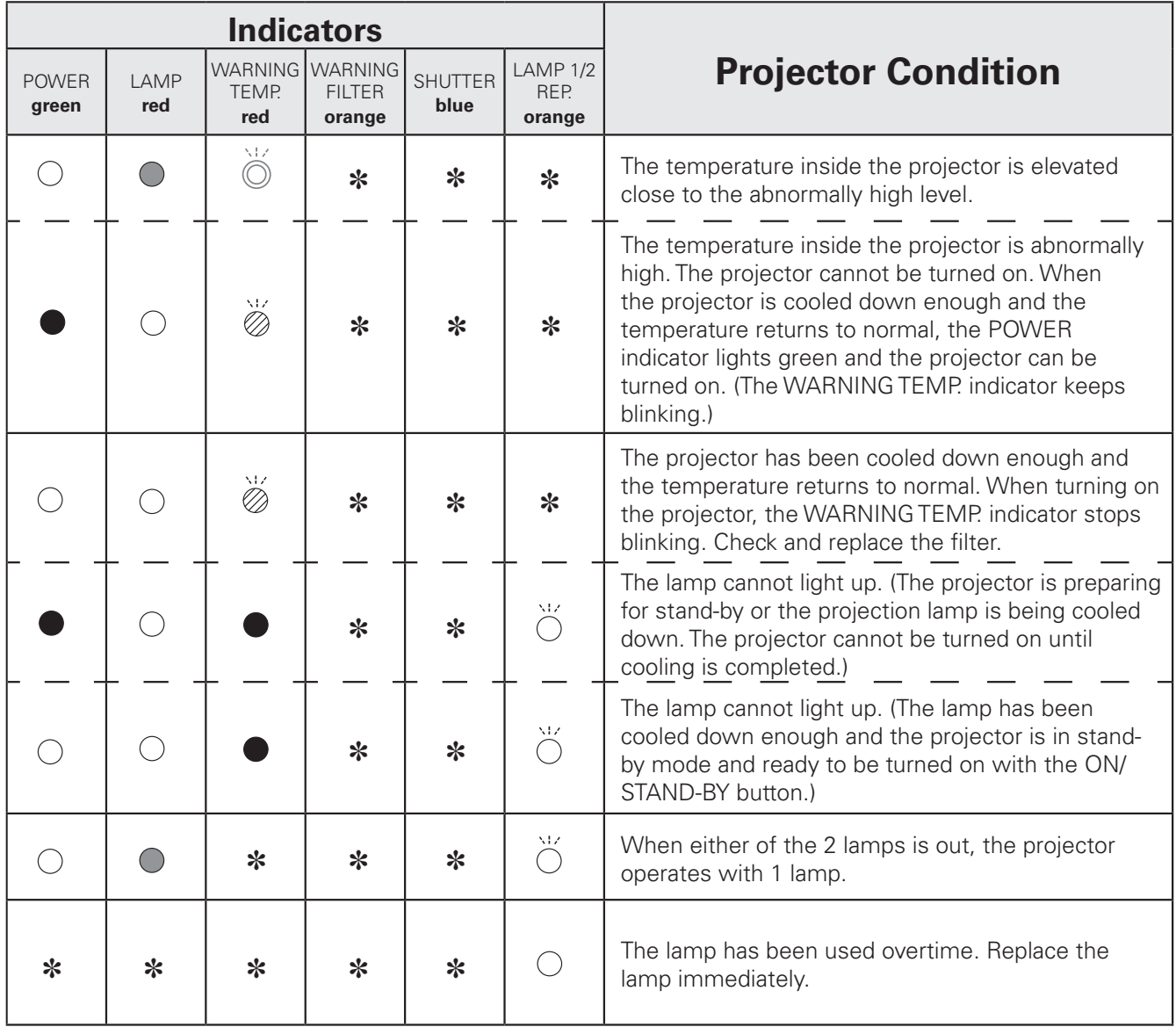

#### **WARNING FILTER**

When the filter detects clogging, reaches a time set in the timer setting or runs out of the filter scroll, the WARNING FILTER indicator lights orange. When this indicator lights orange, replace the filter or the filter cartridge with a new one promptly. Reset the Filter counter and Scroll counter after replacing the filter cartridge (p.73).

#### **LAMP REPLACE 1 and 2**

When the LAMP 1 REPLACE indicator and the LAMP 2 REPLACE indicator light orange, replace the projection lamps with new ones promptly. See page 75.

**The projector is detecting abnormal condition.**

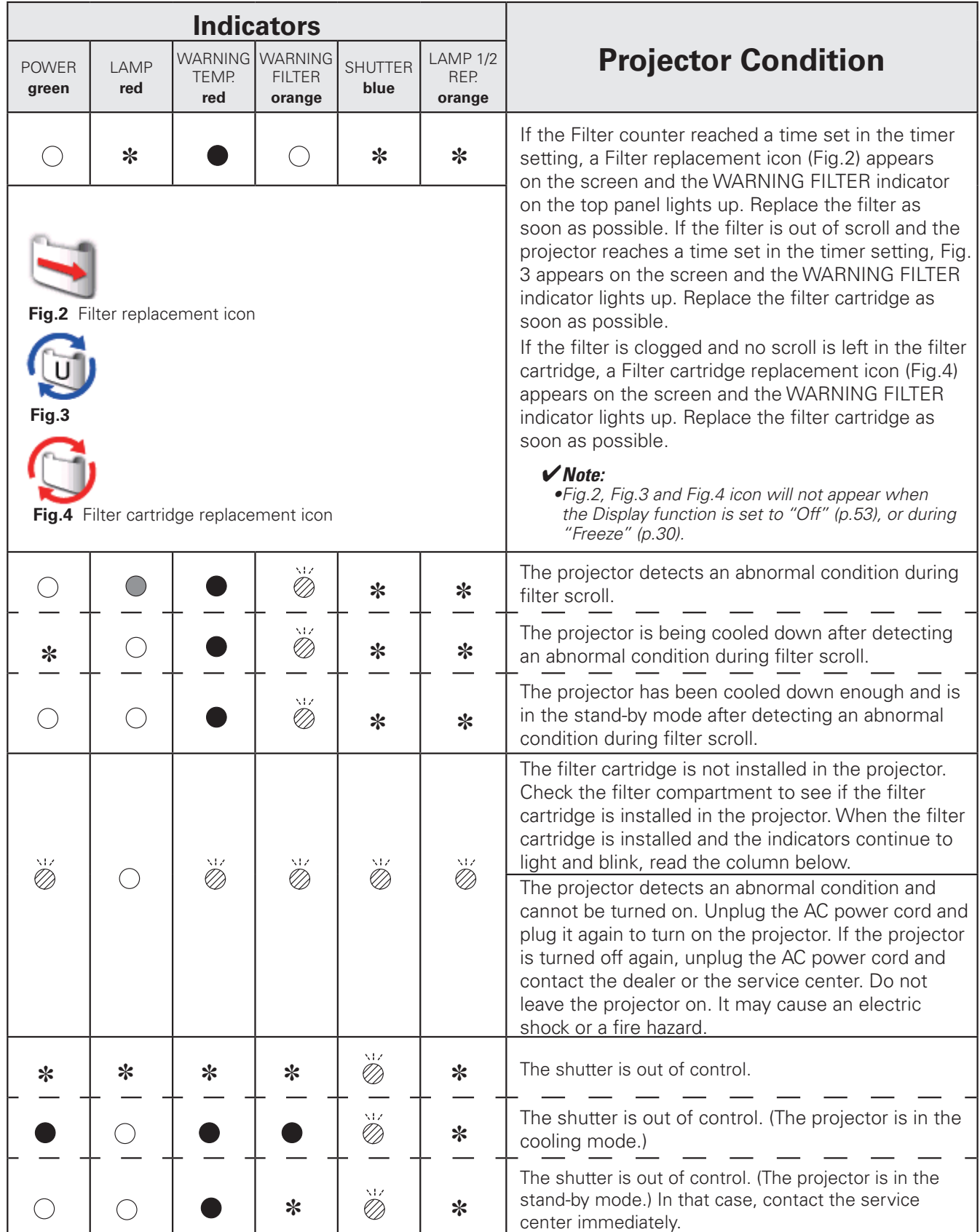

# *Compatible Computer Specifications*

Basically this projector can accept the signal from all computers with the V- and H-Frequency mentioned below and less than 230 MHz of Dot Clock.

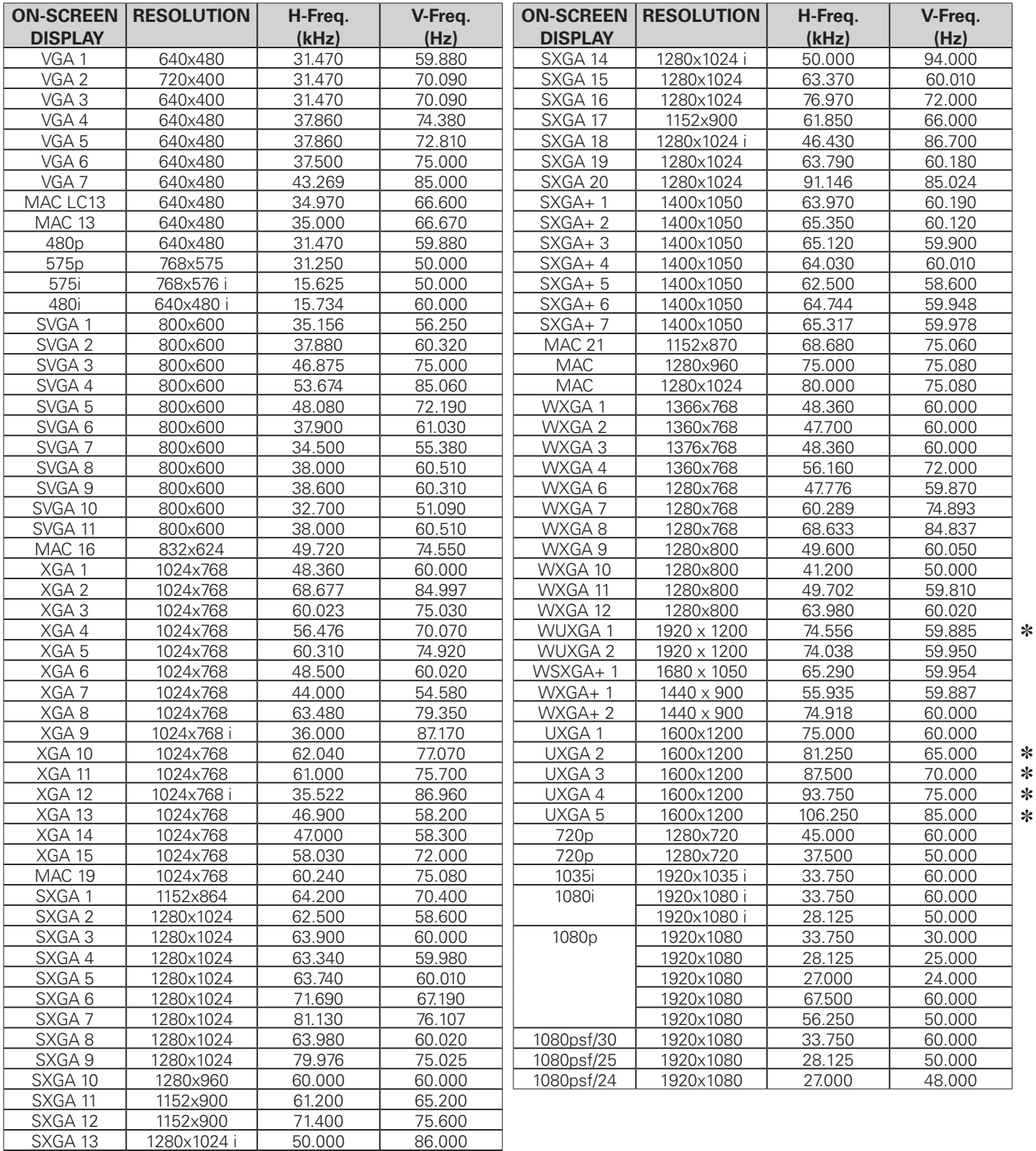

#### ✔*Note:*

• Alphabet letter "i" placed beside some of the resolutions represents interlace signal.

] \* "True" cannot be selected.

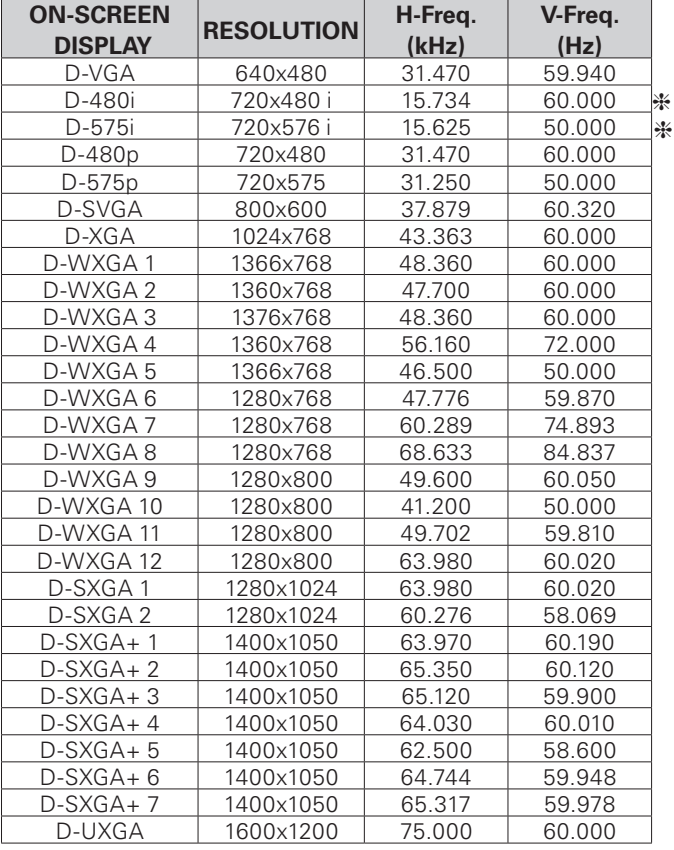

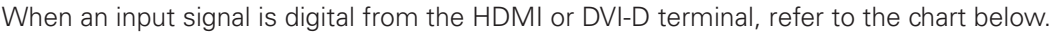

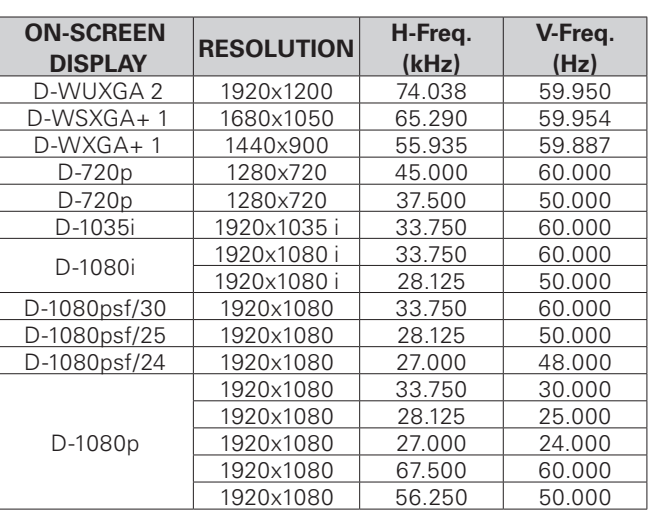

h D-480i and D-575i signals are acceptable only when transferred via an HDMI cable.

✔*Note:*

- *Depending on the condition of signals and the type and length of cables, these signals may not be properly viewed.*
- *Specifications are subject to change without notice.*
- *You might be able to project images even when signals other than above are inputted, however the functions of the projector could be limited.*
- *Depending on your PC settings, the digital signals of your PC may not be projected correctly. In such a case, confirm your PC settings.*
- *When you project a DVI signal, connect the cables, turn the projector on, then select the input. Finally, turn on your PC. Be sure to follow this procedure, otherwise an image may not be projected on the screen. If an image is not projected correctly, restart your PC.*
- *Do not disconnect the cable while the projector is running. If the cable has been disconnected and then reconnected, an image may not be correctly projected.*

# *Supported Signal Format for Optional Board*

When using the optional board (DVI) "**POA-AMD23ADI"**, refer to the chart on the previous page. When using other optional boards, refer to the charts below.

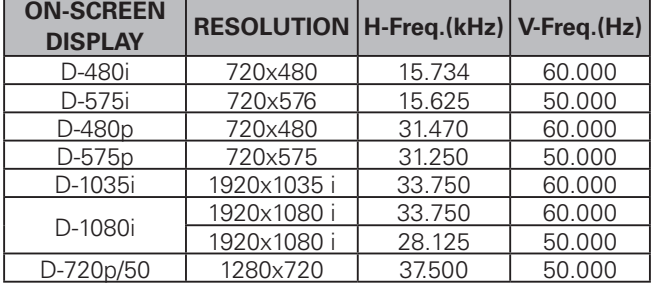

#### Dual SDI Board "**POA-AMD17SDID**"

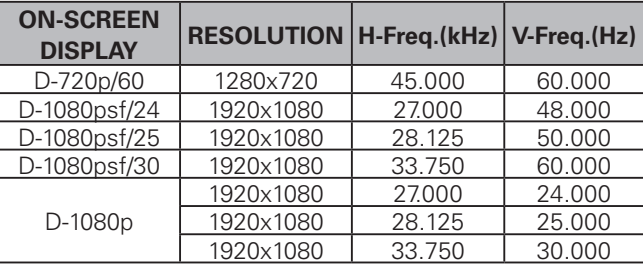

#### Dual Link SDI Board "**POA-AMD22SDIDL**"

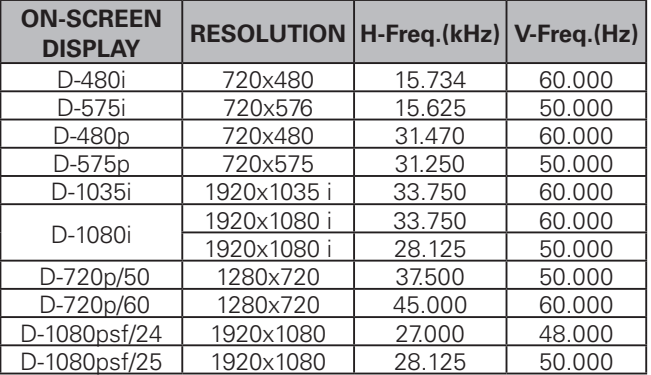

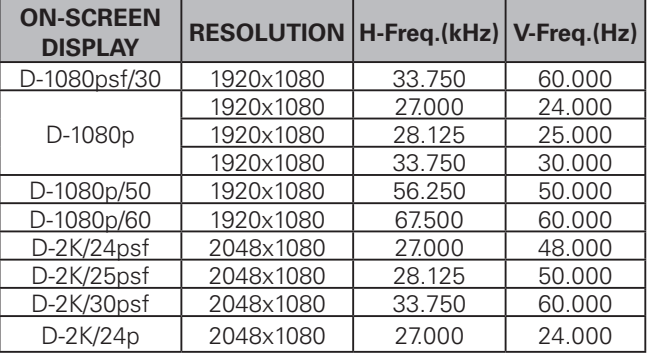

#### 5 BNC, S Board "**POA-AMD25VD3**"

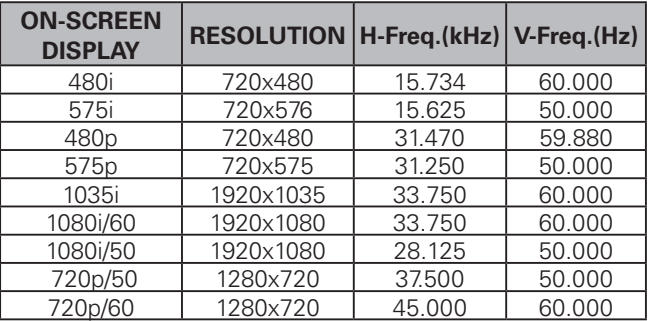

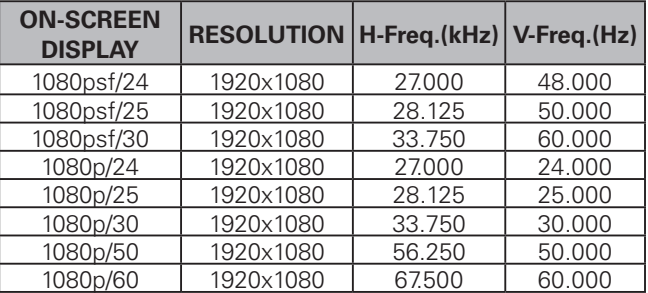

# *Technical Specifications*

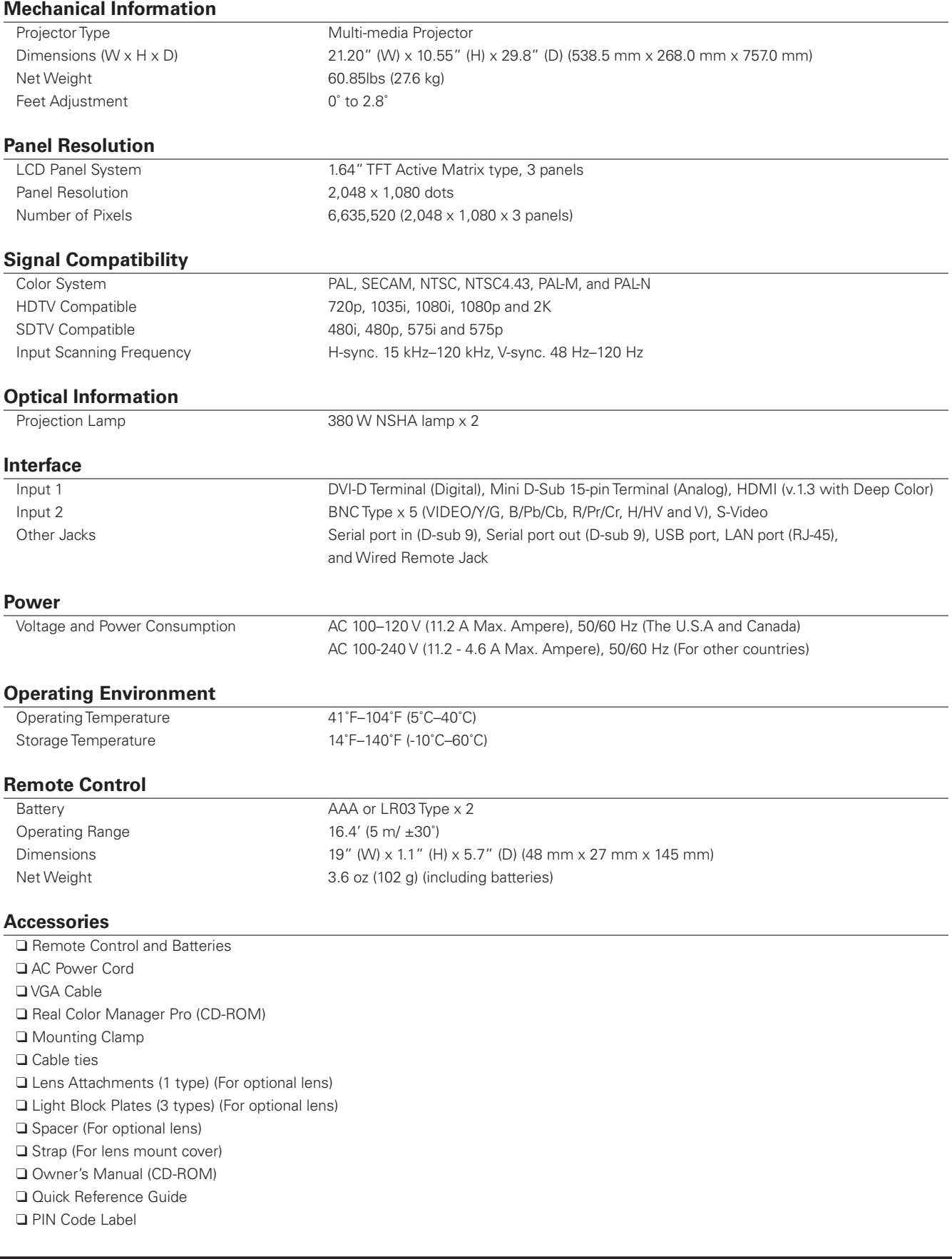

●The specifications are subject to change without notice.

●LCD panels are manufactured to the highest possible standards. Even though 99.99% of the pixels are effective, a tiny fraction of the pixels (0.01% or less) may be ineffective by the characteristics of the LCD panels.

● Each projector has its own characteristics. When projecting with several projectors on the same screen or side by side, you may recognize different white balance and color uniformity on each projector.

# *Optional Parts*

The parts listed below are optionally available. When ordering those parts, specify the item name and Model No. to the sales dealer.

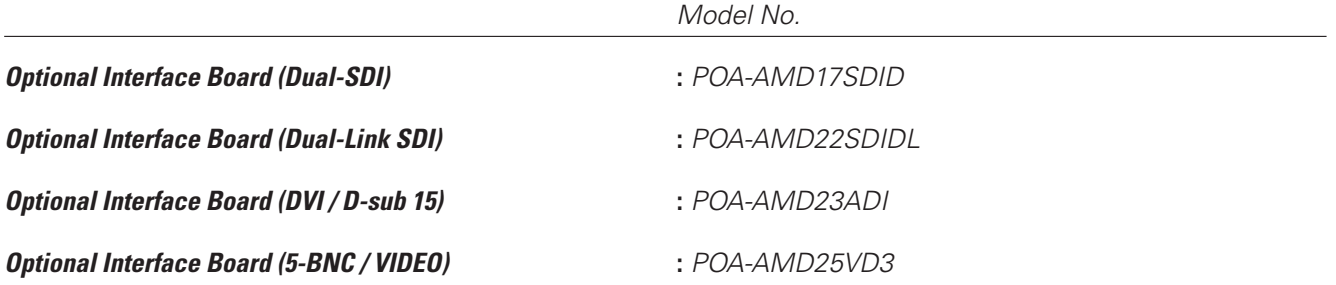

# *PJ Link Notice*

This projector is compliant with PJLink Standard Class 1 of JBMIA (Japan Business Machine and Information System Industries Association). The projector supports all commands defined by PJLink Class 1 and is verified conformance with PJLink Standard Class 1.

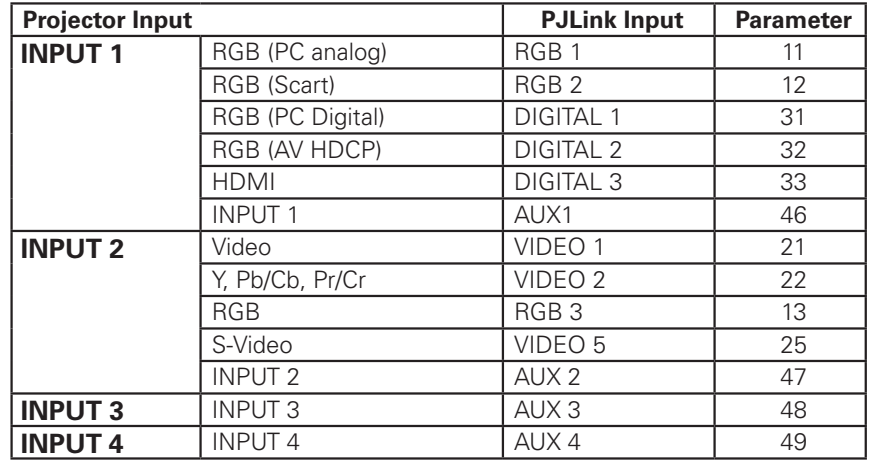

PJLink is a registered trademark of JBMIA and pending trademark in some countries.

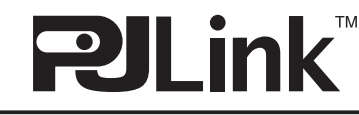

# *Configurations of Terminals*

### **ANALOG TERMINAL(Mini D-sub 15 pin)**

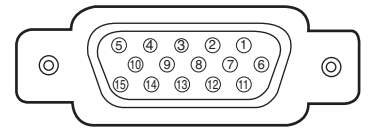

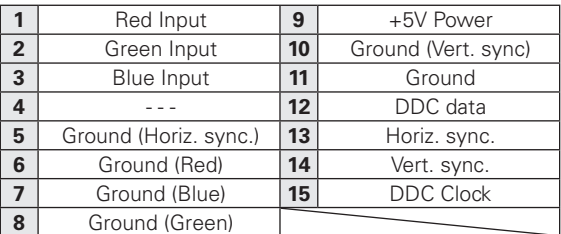

### **USB PORT(Series B)**

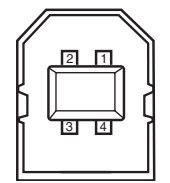

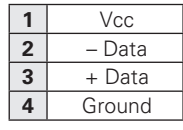

### **CONTROL PORT CONNECTOR (D-sub 9 pin)**

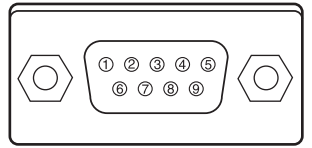

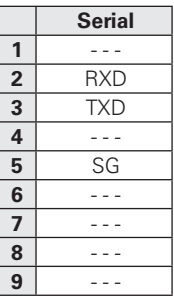

### **HDMI TERMINAL(19 pin Type A)**

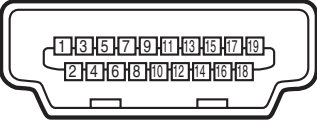

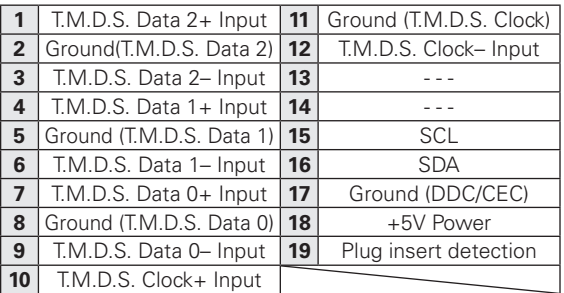

### **DIGITAL (DVI-D) TERMINAL (DVI 24 PIN)**

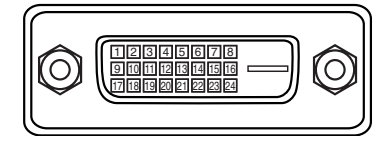

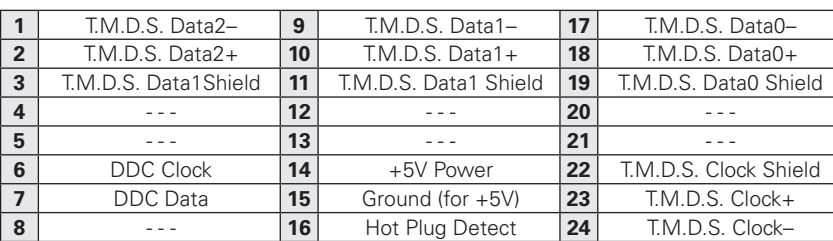

### **LAN PORT (RJ-45)**

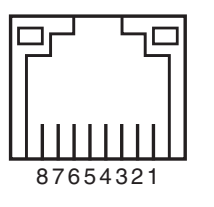

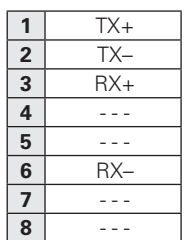

# *PIN Code Number Memo*

Write down the PIN code number in the column below and keep it with this manual securely. If you forgot or lost the number and unable to operate the projector, contact the service center.

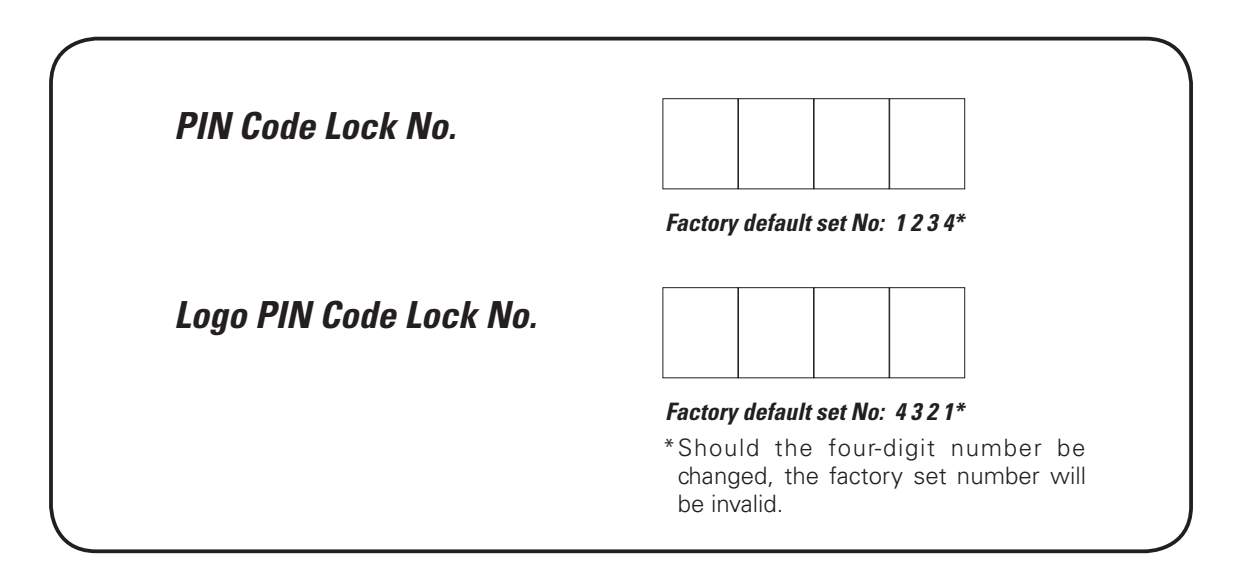

While the projector is locked with the PIN code...

Put the label below (supplied) on in a prominent place of the projector's body while it is locked with a PIN code.

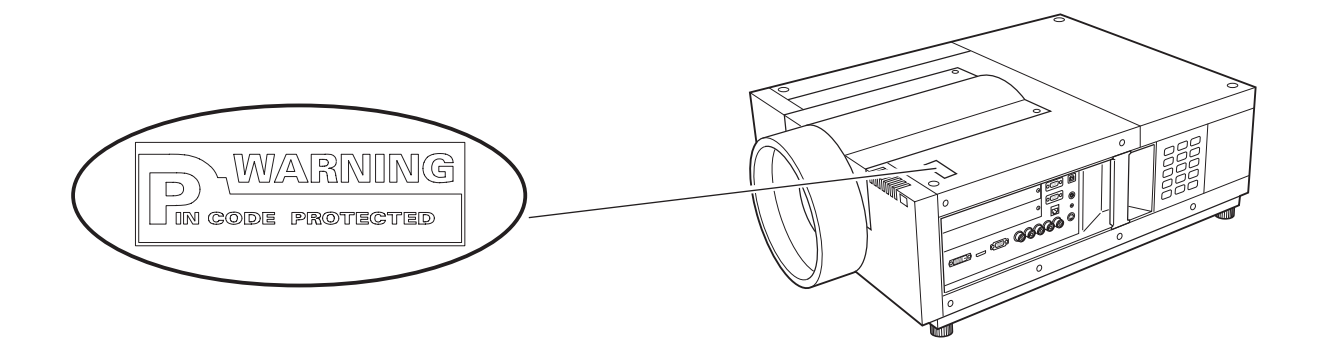

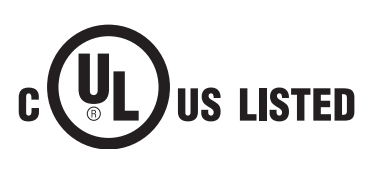

This symbol on the nameplate means the product is Listed by Underwriters Laboratories Inc. It is designed and manufactured to meet rigid U.L. safety standards against risk of fire, casualty, and electrical hazards.

The CE Mark is a Directive conformity mark of the European Community (EC).

Licensed under USP5,717,422 USP6,816,141

# *Dimensions*

Unit: inch (mm)

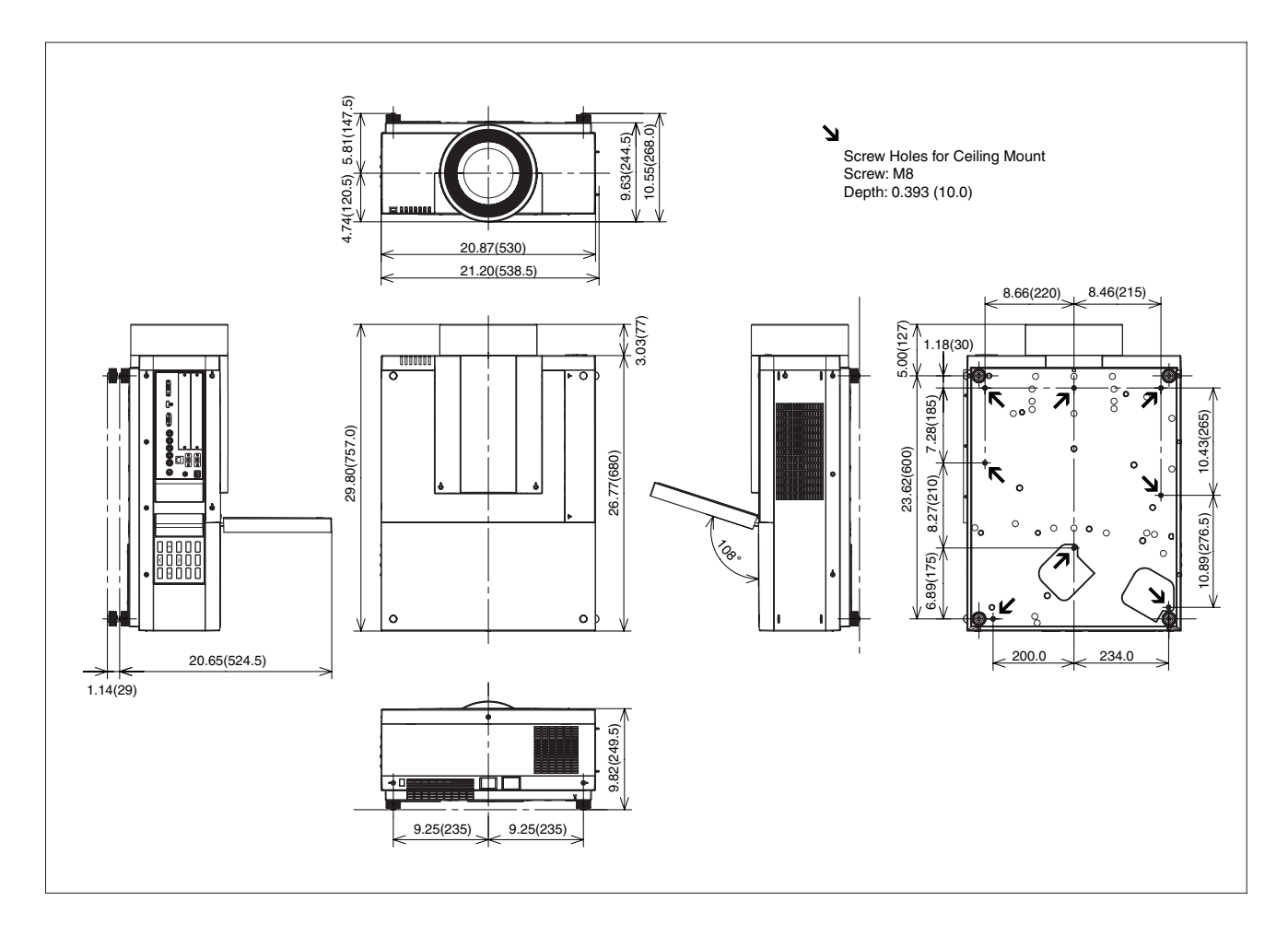

# *List of Picture in Picture*

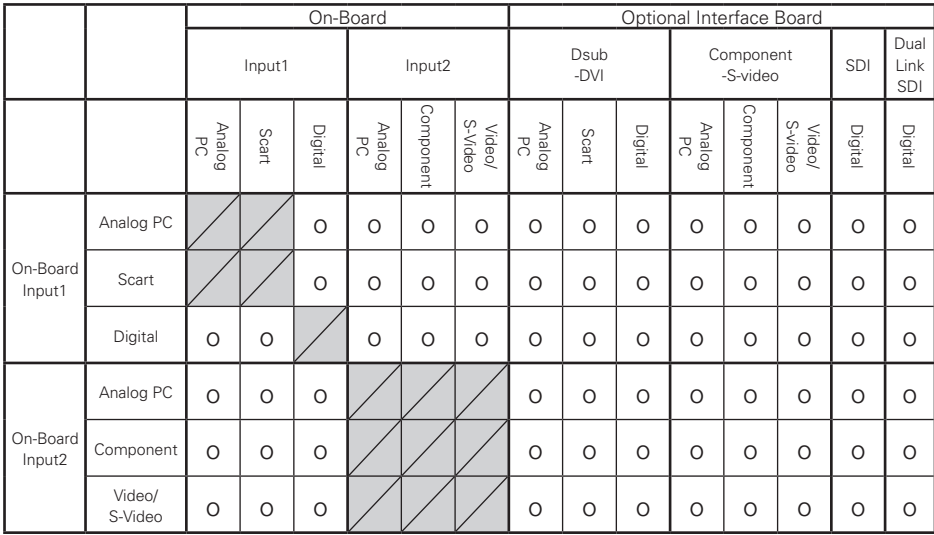

o : Picture in Picture combinations are enabled

- : Picture in Picture combinations are disabled

#### ✔*Note:*

- *As for Input 3 and Input 4, combination of digital signals for Main picture and Sub picture is not available.*
- *When the input signal(s) is/are incompatible, X mark will be displayed on the Main/Sub picture.*
- Depending on the frequency or signal type of PC/AV input, the display resolution may be lowered or *images may not be displayed on the Main/Sub picture.*

*<Display resolution is lowered when;>*

 *• Inputting PC analog signals: More than 165 MHz*

- *<Images are not displayed and X mark appears when;>*
	- *Inputting PC digital signals: More than 165MHz*

# *Serial Control Interface*

This projector provides a function to control and monitor the projector's operations by using the RS-232C serial port.

### **Operation**

- Connect a RS-232C serial cross cable to SERIAL PORT IN on the projector and serial port on the PC (See p.11). *1*
- *2* Check the communication specifications shown right.
- *3* Type a functional execution command and press the Enter key.

#### **Example**

To select INPUT 2 port, type "C06" [CR].

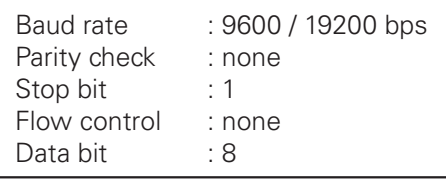

#### ✔*Note:*

- *•The default of the baud rate is set to 19200 bps. If an error occurs in the communication, change the serial port and the communication speed (baud rate).*
- *•Enter with ASCII 64-byte capital characters and onebyte characters.*

### **Functional Execution Commands**

#### **Format**

The command is sent from PC to the projector with the format below;

"C" [Command] [CR]

 Command: two characters (refer to the command table below.

-The projector decodes the command and returns the "ACK" with the format below;

[ACK] [CR]

-When the projector cannot decode the command, it returns with format below.

"?" [CR]

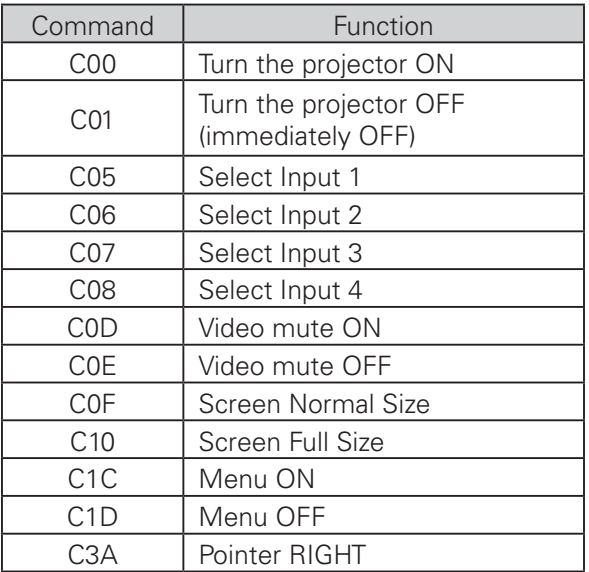

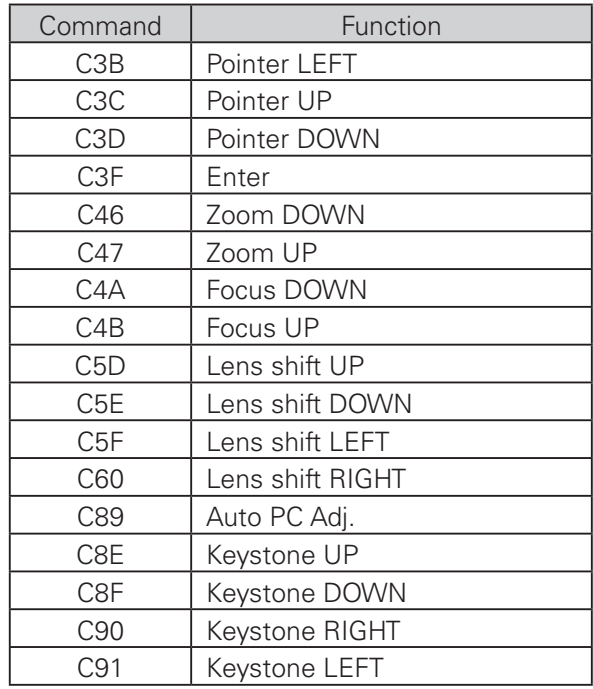

### **Status Read Commands**

#### **Format**

The command is sent from PC to the projector with the format below;

"CR" [Command] [CR]

 Command: one character (refer to the command table below.)

The projector decodes the command and returns the 'Character string' with the format below;

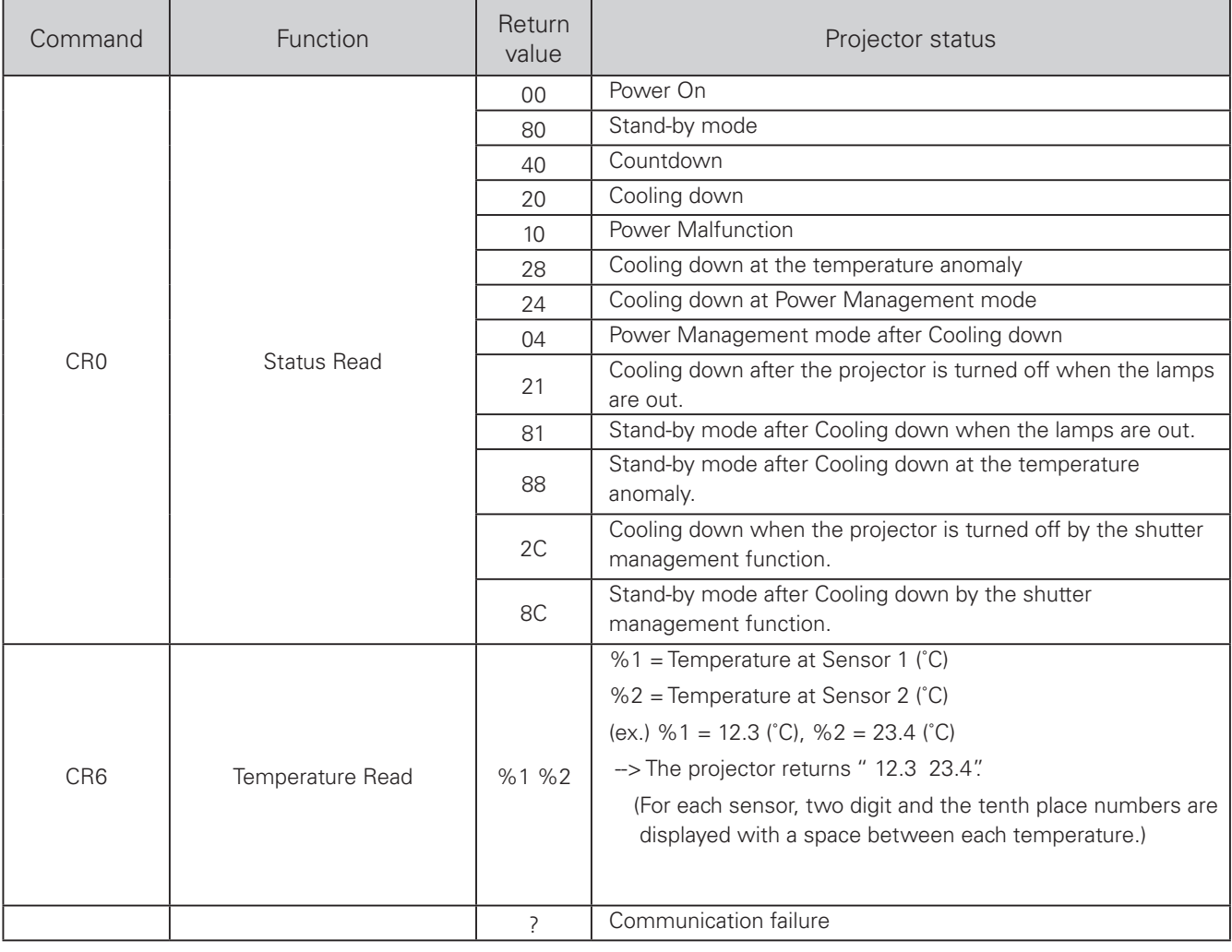

The tables on page 97 and 98 show the typical command lists for controlling the projector. Please consult your local dealer for further information of other commands.

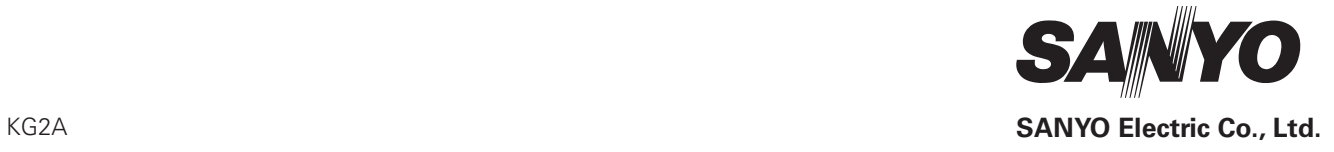